# **MT9618EUEM**

## Inhalt

## Erstgebrauch

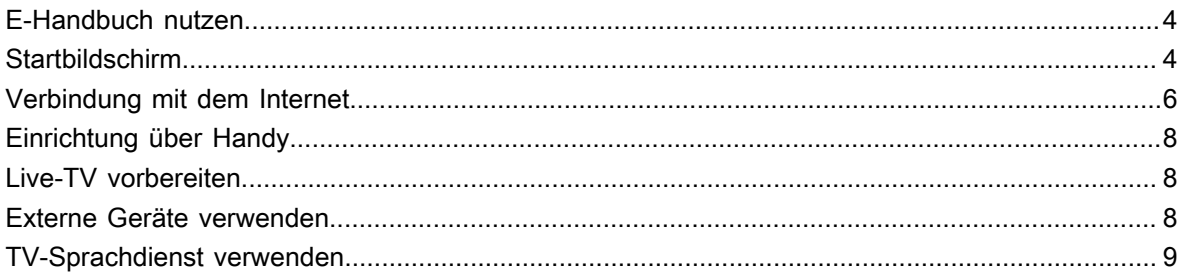

## Live-TV

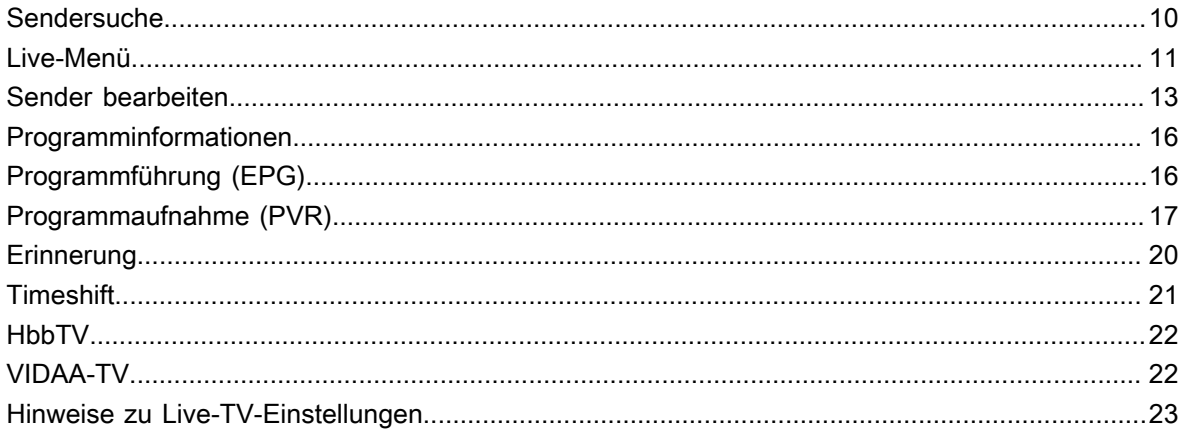

## Vorteile von Smart-TV

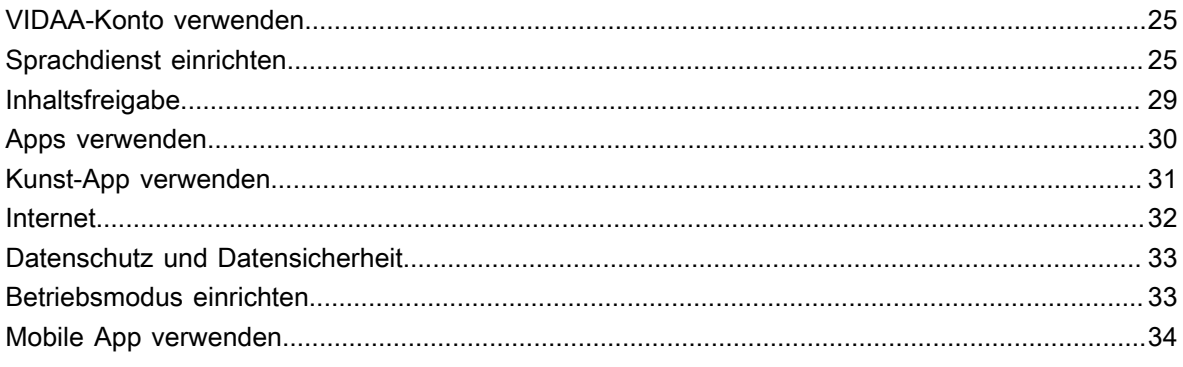

## Externe Geräte anschließen

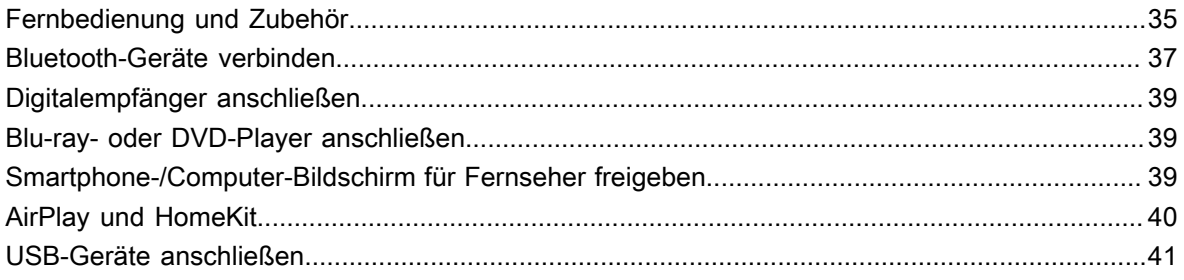

## Inhalt

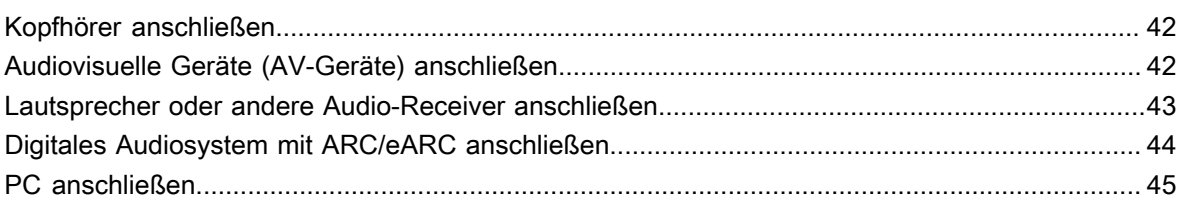

## Einstellungen

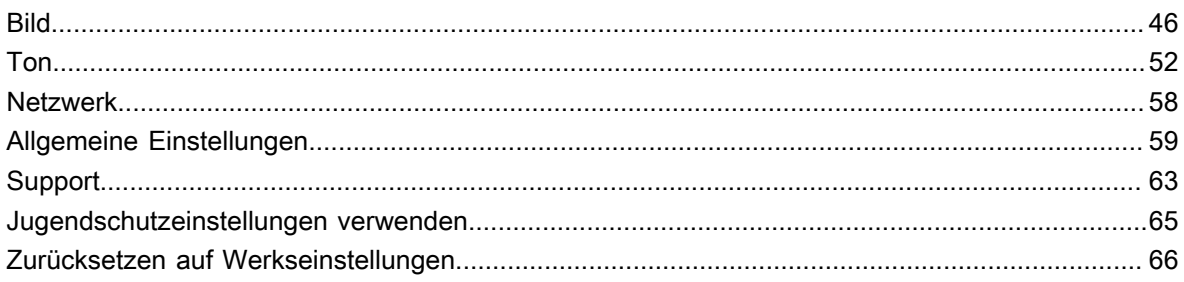

## **Unterhaltung**

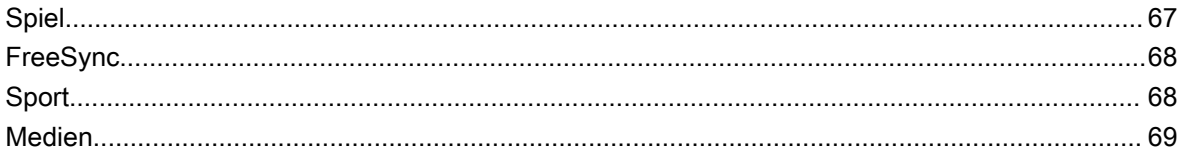

## **Bedienung und System**

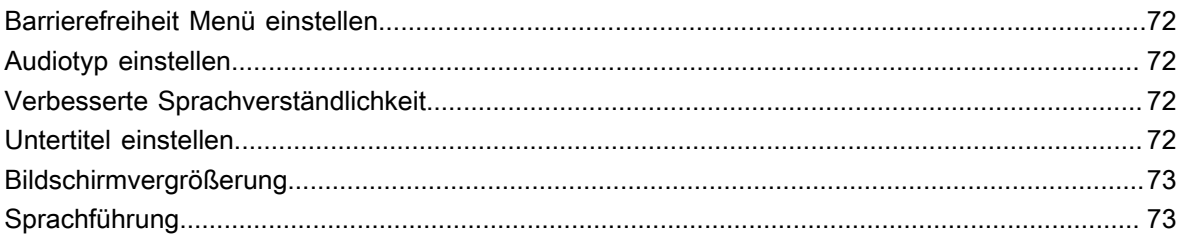

## Störungsbehebung

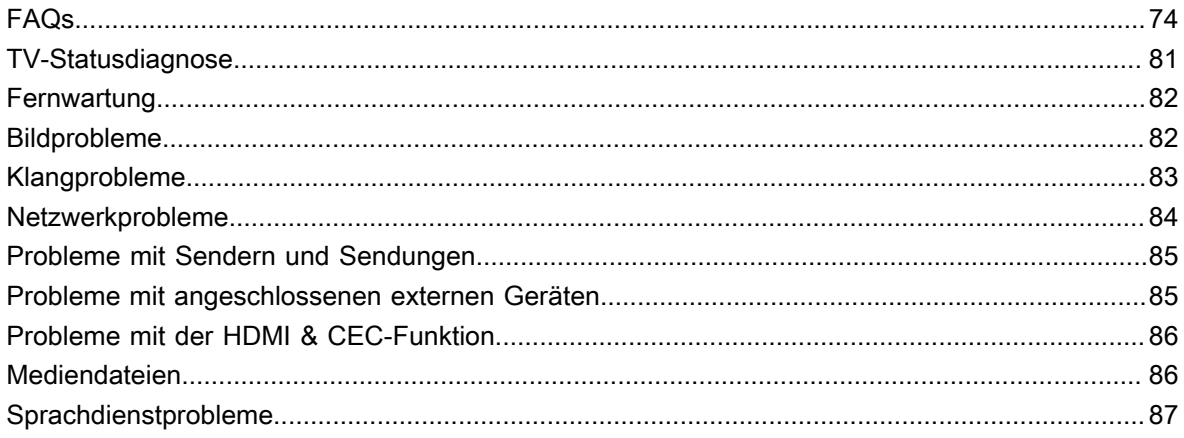

# Inhalt

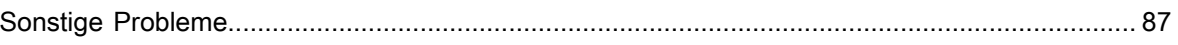

## <span id="page-4-1"></span><span id="page-4-0"></span>**E-Handbuch nutzen**

Lesen Sie das im TV integrierte E-Handbuch, das Informationen zu den wichtigsten Funktionen Ihres Fernsehers enthält.

Haftungsausschluss:

Anleitungen und Abbildungen in dieser elektronischen Bedienungsanleitung dienen nur als Referenz und können von Ihrem Produkt abweichen.

## **E-Handbuch starten**

Drücken Sie / auf Ihrer Fernbedienung und wählen Sie **Einstellungen** > **Support** > **Elektronische Bedienungsanleitung**.

Rufen Sie auf dem Startbildschirm elektronische Bedienungsanleitung auf.

Drücken Sie **[NPUT** /  $\bullet$  auf Ihrer Fernbedienung und wählen Sie **TV**, dann drücken Sie **a**/ auf Ihrer Fernbedienung, und wählen Sie **Elektronische Bedienungsanleitung**.

Rufen Sie das Kapitel **Live-TV** auf, um mehr darüber zu erfahren, wie Sie die Live-TV-Funktionen einrichten.

Drücken Sie **[NPUT** /  $\rightarrow$  auf Ihrer Fernbedienung und wählen Sie Leitfaden zum Anschluss.

Lesen Sie das Kapitel **Externe Geräte anschließen**, um mehr darüber zu erfahren, wie Sie externe Geräte an Ihrem Fernseher anschließen und einrichten können.

#### **Hinweis:**

- Das Symbol mit dem schwarzen Hintergrund steht für die Taste auf der Fernbedienung.
- Das grau hinterlegte Symbol steht für die Symbole auf dem Fernsehbildschirm.

## **Verwendung der Tasten im E-Handbuch**

#### **Suche**

Sucht nach Informationen zu den Produktmerkmalen. Das E-Handbuch liefert alle Überschriften und Inhalte, die gesuchte Informationen enthalten.

#### **QR-Code**

Scannen Sie den QR-Code mit Ihrem Smartphone, um das E-Handbuch aufzurufen.

#### **Jetzt ausprobieren**

Wählen Sie **Jetzt ausprobieren**, damit werden Sie in das entsprechende TV-Menü zum Ausführen der Funktion geführt.

## <span id="page-4-2"></span>**Startbildschirm**

Alle TV-Funktionen können über den Startbildschirm aufgerufen werden.

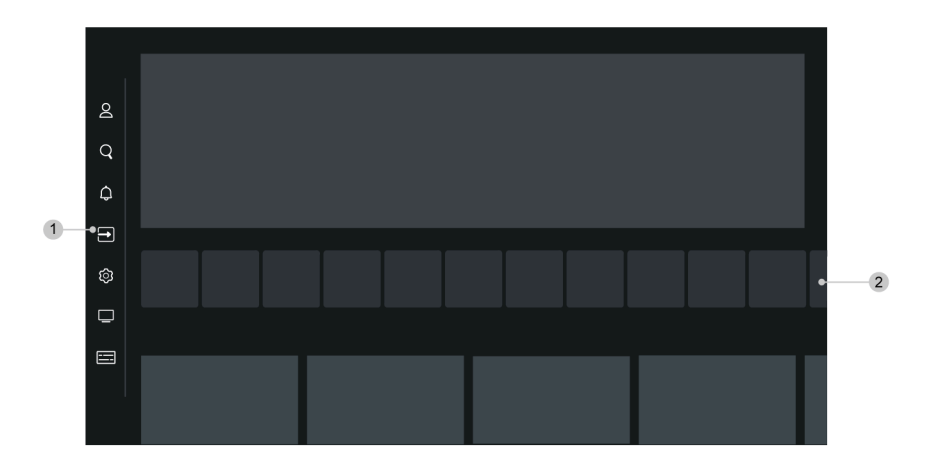

- **1.** Navigationsleiste
- **2.** Apps

#### **Hinweis:**

• Anzeigen oder Symbole können je nach Modell/Land/Region variieren.

### **Startbildschirm anzeigen**

Drücken Sie (a) / auf Ihrer Fernbedienung, um den Startbildschirm aufzurufen.

Drücken Sie zur Auswahl der Eingangsquelle  $\sqrt{N}$   $\rightarrow$  auf der Fernbedienung oder bewegen Sie den Cursor mit den Navigationstasten auf **Eingang** auf der Seite des Menüs. Drücken Sie zum Aufrufen der Funktion und wählen Sie die gewünschte Eingangsquelle.

### **Navigationsleiste verwenden**

Die Navigationsleiste bezieht sich auf die Anzeigen und Symbole an der Seite des Startmenüs.

#### **Hinweis:**

• Anzeigen oder Symbole können je nach Modell/Land/Region variieren.

#### **Suche**

Suchen Sie den gewünschten Inhalten.

#### **Eingang**

Wählen Sie die Eingangsquelle je nach Gerät, das an Ihrem Fernseher angeschlossen ist.

#### **Einstellungen**

Hier verwalten Sie die TV-Konfiguration.

#### **Benachrichtigungen**

Lässt Popup-Benachrichtigungen mit nützlichen Informationen und Ereignissen anzeigen, die mit Ihrem Fernseher auftreten, einschließlich: **Werbung**, **Neuigkeiten**, **Warnungen und rechtliche Hinweise**, **Systemmeldungen** und **Alexa-Benachrichtigung**. Sie können jede dieser Benachrichtigungen unter Einstellungen in der Benachrichtigungszentrale aktivieren/deaktivieren.

Hier wird eine Liste der Ereignismeldungen angezeigt, die von Ihrem Fernseher erzeugt wurden.

Zum Löschen aller Benachrichtigungen wählen Sie **Alle löschen**.

#### **Hinweis:**

• Die Alexa-Benachrichtigung ist möglicherweise in einigen Modellen/Ländern/Regionen nicht verfügbar.

#### **VIDAA-Konto**

Mit einem VIDAA-Konto können Sie die besten Funktionen Ihres Smart-TV nutzen und sicherstellen, dass alle Dienste auf dem neuesten Stand sind.

Weitere Informationen zum VIDAA-Konto finden Sie unter [Vorteile von Smart-TV > VIDAA-Konto verwenden](#page-25-1) in diesem Handbuch.

#### **Programmübersicht**

Hier haben Sie schnellen Zugriff auf die Programmübersicht. Weitere Informationen finden Sie unter [Live-TV >](#page-16-1) [Programmführung \(EPG\)](#page-16-1) in diesem Handbuch.

#### **Live TV**

Hier haben Sie schnellen Zugriff auf Live-TV. Weitere Informationen finden Sie unter [Erstgebrauch > Live-TV](#page-8-1) [vorbereiten](#page-8-1) in diesem Handbuch.

## <span id="page-6-0"></span>**Verbindung mit dem Internet**

Um Zugang zum Internet zu erhalten, verwenden Sie eine kabelgebundene oder eine WLAN-Verbindung.

#### <span id="page-6-1"></span>**Anschluss an kabelgebundenes Netzwerk (Ethernet)**

Um kabelgebundenen Zugang zum Internet zu erhalten, empfehlen wir Ihnen die Verwendung eines Modems oder Routers, der das Dynamic Host Configuration Protocol (DHCP) unterstützt. Modems und Router, die DHCP unterstützen, stellen IP-Adresse, Netzmaske, Gateway, DNS-Server 1 und DNS-Server 2 automatisch bereit, sodass Sie diese nicht manuell eingeben müssen. Die meisten Heimnetzwerke verfügen bereits über DHCP.

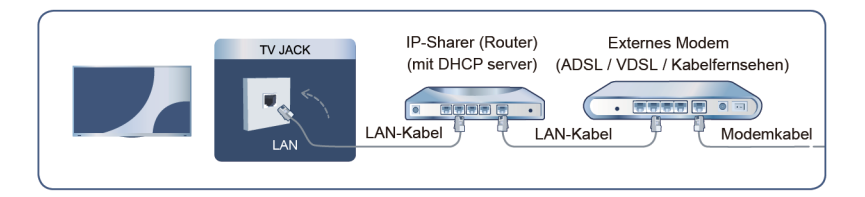

Nach Anschluss an ein kabelgebundenes (Ethernet-) Netzwerk drücken Sie @/ @ auf Ihrer Fernbedienung und wählen Sie **Einstellungen** > **Netzwerk** > **Netzwerkkonfiguration**.

Stellen Sie das TV-Netzwerk durch Auswahl von **Netzwerkkonfiguration** ein und drücken Sie O<sub>3</sub>, um das Untermenü aufzurufen.

• **Verbindungstyp**

Wählen Sie eine kabelgebundene (Ethernet-) Netzwerkverbindung zum Zugriff auf das Internet.

• **Ethernet**

Hier wird der Netzwerkstatus angezeigt.

#### • **IP-Einstellung**

Unter **IP-Version** können Sie zwischen IPv4 und IPv6 wählen. Wenn Sie IPv4 wählen, werden IP-Adresse, Netzmaske, Gateway, DNS-Server 1 und DNS-Server 2 automatisch eingestellt oder Sie können sie manuell für Ihre Netzwerkverbindung konfigurieren. Wenn Sie IPv6 wählen, werden alle Daten automatisch eingestellt.

#### **Zugehörige Informationen**

[Netzwerk](#page-58-0) auf Seite 58

[Netzwerkprobleme](#page-84-0) auf Seite 84

[Fernseher kann keine Verbindung mit dem Netzwerk herstellen.](#page-76-0) auf Seite 76

### <span id="page-7-0"></span>**Verbindung mit einem WLAN-Netzwerk**

Um eine Verbindung zu einem verfügbaren drahtlosen Netzwerk herzustellen, vergewissern Sie sich, dass Ihr WLAN-Router eingeschaltet ist und Sie die SSID und das Passwort des WLAN-Routers haben, bevor Sie versuchen, eine Verbindung herzustellen.

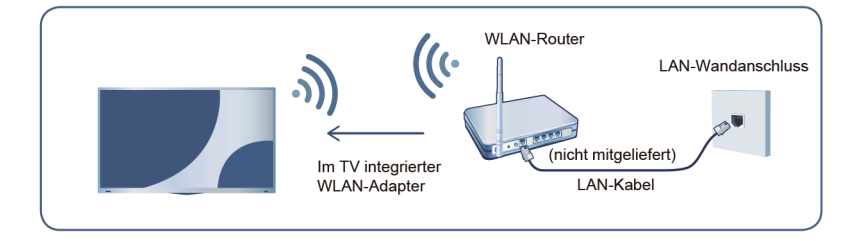

Um über eine Drahtlosverbindung auf das Internet zuzugreifen, drücken Sie @/ @ auf Ihrer Fernbedienung und wählen Sie **Einstellungen** > **Netzwerk** > **Netzwerkkonfiguration**.

Stellen Sie das TV-Netzwerk durch Auswahl von Netzwerkkonfiguration ein und drücken Sie <sup>6</sup> a<sub>i</sub>, um das Untermenü aufzurufen.

• **Verbindungstyp**

Hier wählen Sie eine WLAN-Netzwerkverbindung zum Zugriff auf das Internet.

• **Erweiterte Einstellungen**

Hier konfigurieren Sie die erweiterten WLAN-Netzwerkeinstellungen für den Fernseher.

• **Hinzufügen**

Hier fügen Sie ein WLAN-Netzwerk hinzu.

• **Aktualisieren**

Hier aktualisieren Sie die Liste der verfügbaren WLAN-Netzwerke.

#### **Hinweis:**

- Wird kein WLAN-Router gefunden, so wählen Sie **Hinzufügen** und geben Sie den Netzwerknamen in der SSID ein.
- Wird kein WLAN-Router gefunden, so wählen Sie **Aktualisieren**.

#### **Zugehörige Informationen**

[Netzwerk](#page-58-0) auf Seite 58 [Netzwerkprobleme](#page-84-0) auf Seite 84

#### [Fernseher kann keine Verbindung mit dem Netzwerk herstellen.](#page-76-0) auf Seite 76

## <span id="page-8-0"></span>**Einrichtung über Handy**

Wenn Sie den Fernseher zum ersten Mal einschalten, können Sie ihn über Ihr Smartgerät einrichten, indem Sie den QR-Code scannen.

Wenn Sie den QR-Code scannen, um die Einrichtung über die Handy-App zu ermöglichen, wird die Einrichtung des Fernsehers effizienter.

Vergewissern Sie sich vor der Einrichtung mit der Handy-App, dass Ihr Mobilgerät die Bluetooth-Funktion aktiviert hat und mit demselben Netzwerk verbunden ist, das auch Ihr Fernseher verwendet.

#### **Hinweis:**

• Die obige Einrichtung dient nur als Referenz und kann je nach Modell/Land/Region abweichen.

## <span id="page-8-1"></span>**Live-TV vorbereiten**

### **Satellit/Antenne/Kabel am Fernseher anschließen**

#### **Hinweis:**

- Die Anschlüsse des Fernsehers können variieren und die Satelliten-, Antennen- oder Kabelfunktion kann nicht in allen Modellen/Ländern/Regionen genutzt werden.
- Wenn der Fernseher Schwierigkeiten beim Empfang von Sendungen oder beim Scannen von Sendern hat, können die nachstehenden Lösungen helfen, das Problem zu beheben.

### **Automatische Suche oder Manuelle Suche starten**

- **1.** Drücken Sie **INPUT** /  $\rightarrow$  auf Ihrer Fernbedienung und wählen Sie TV.
- **2.** Drücken Sie / auf Ihrer Fernbedienung und wählen Sie **Einstellungen** > **Sender** > **Automatische Suche**/**Erweiterte Einstellungen** > **Manuelle Suche**.

#### **Zugehörige Informationen**

[Sendersuche](#page-10-1) auf Seite 10

## <span id="page-8-2"></span>**Externe Geräte verwenden**

Hier haben Sie Zugriff auf angeschlossene externe Geräte, einschließlich drahtlos verbundener Geräte.

### **Hier können Sie zwischen externen Geräten umschalten, die am Fernseher angeschlossen sind**

- **1.** Drücken Sie **[NPUT<sup>]</sup>**  $\bigcirc$  auf der Fernbedienung oder drücken Sie  $\bigcirc$  /  $\bigcirc$ , um den Cursor mit den Navigationstasten auf **Eingang** auf der Seite des Hauptmenüs zu bewegen, dann drücken Sie zum Aufrufen **R**.
- **2.** Wählen Sie die gewünschte Eingangsquelle.

### **Namen der Eingangsquellen bearbeiten**

Methode 1:

- 1. Drücken Sie **INPUT** /  $\bigoplus$  auf der Fernbedienung oder drücken Sie  $\bigoplus$  /  $\bigoplus$ , um den Cursor mit den Navigationstasten auf **Eingang** auf der Seite des Hauptmenüs zu bewegen, dann drücken Sie zum Aufrufen <sup>OR</sup>.
- **2.** Bewegen Sie den Cursor zu einer Eingangsquelle und drücken Sie zum Bearbeiten (a) (a) auf der Fernbedienung.

Methode 2 (für einige Modelle):

Drücken Sie / auf Ihrer Fernbedienung und wählen Sie **Einstellungen** > **System** > **Erweiterte Einstellungen** > **Eingangsnamen**, um die Namen der Eingangsquellen zu bearbeiten.

#### **Hinweis:**

• Einige Eingangsquellen können nicht umbenannt werden.

## <span id="page-9-0"></span>**TV-Sprachdienst verwenden**

### **Sprachdienstes auf Fernseher wählen**

Greifen Sie wie folgt auf den Sprachdienst zu und wählen einen Sprachassistenten:

- Drücken Sie **@** auf Ihrer Fernbedienung.
- **Drücken Sie @/@ und wählen Sie das Symbol @ Einstellungen**, dann wählen Sie System > **Sprachdienst**.

### **Mikrofon der Fernbedienung verwenden**

Sie können mit dem Sprachassistenten sprechen, indem Sie @ auf Ihrer Fernbedienung gedrückt halten.

#### **Hinweis:**

- Die Sprachdienstfunktion ist möglicherweise in einigen Modellen/Ländern/Regionen nicht verfügbar.
- Die Fernbedienung mit der Taste @ ist nur in einigen Modellen, Ländern bzw. Regionen verfügbar.
- Um diese Funktion zu nutzen, müssen Sie ggf. der Endbenutzer-Lizenzvereinbarung und den entsprechenden Datenschutzrichtlinien/Geschäftsbedingungen für intelligente Funktionen zustimmen.

#### **Zugehörige Informationen**

[Sprachdienst einrichten](#page-25-2) auf Seite 25

## <span id="page-10-1"></span><span id="page-10-0"></span>**Sendersuche**

Sie können automatisch oder manuell nach Sendern suchen.

### **Automatische Suche**

Automatischer Sendersuchlauf.

- **1.** Drücken Sie **NPUT** /  $\rightarrow$  auf Ihrer Fernbedienung und wählen Sie TV.
- 2. In Live-TV drücken Sie  $\bigcirc$  /  $\bigcirc$  und wählen Sie **Einstellungen** > Sender > Automatische Suche.

Wenn zuvor keine TV-Sender gespeichert wurden, werden Sie aufgefordert, einen Sendersuchlauf durchzuführen.

#### **Satellit**

- **Einzelner Satellit**: Verwenden Sie Einzelner Satellit, wenn Sie nur auf einen einzigen Satelliten zugreifen können.
- **DiSEqC**: Wählen Sie DiSEqC, wenn Sie über eine DiSEqC-Anlage verfügen. Sie können bis zu vier Satelliten im DiSEqC 1.0 Modus installieren.

Falls Sie eine motorisierte Antenne verwenden, verwenden Sie den Modus DiSEqC 1.2.

• **Einkabelsystem**: Falls Ihr Heim mit einer Unicable-Satellitenverteilung ausgestattet ist, nutzen Sie diese Option.

Vergewissern Sie sich, dass Sie das Unicable-Band und die Frequenz, die verwendet werden können, kennen. Die Angaben sind auf dem Gerät oder der Vermieter kann sie zur Verfügung stellen.

#### **Antenne**

- **Sender**: Hier wählen Sie **Alle Sender** oder **Freie Sender**. Diese Option ist je nach Land/Region/Betreiber möglicherweise nicht verfügbar.
- **Suchmodus**: Wählen Sie zwischen nur digitalen Sendern (DTV), digitalen und analogen Sendern (DTV +ATV) oder nur analogen Sendern (ATV).

Wenn Sie DVB-T- oder DVB-T2-Signale empfangen, können Sie DTV verwenden.

• **LCN**: LCN (Logische Sendernummer) ein-/ausschalten.

Bitte beachten Sie, dass einige Betreiber die manuelle Änderung der Senderreihenfolge einschränken. Wenn Sie LCN deaktivieren, kann die Senderliste nach der Sendersuche bearbeitet werden.

Diese Funktion ist möglicherweise für einige Modelle/Länder/Regionen nicht verfügbar.

#### **Kabel**

- **Sender**: Hier wählen Sie **Alle Sender** oder **Freie Sender**. Diese Option ist je nach Land/Region/Betreiber möglicherweise nicht verfügbar.
- **Suchmodus**: Wählen Sie zwischen nur digitalen Sendern (DTV), digitalen und analogen Sendern (DTV +ATV) oder nur analogen Sendern (ATV). Für einige Länder/Regionen ist nur ATV verfügbar.
- **LCN**: LCN (Logische Sendernummer) ein-/ausschalten.

Bitte beachten Sie, dass einige Betreiber die manuelle Änderung der Senderreihenfolge einschränken. Wenn Sie LCN deaktivieren, kann die Senderliste nach der Sendersuche bearbeitet werden.

Diese Funktion ist möglicherweise für einige Modelle/Länder/Regionen nicht verfügbar.

**Hinweis:**

• Die Satelliten-/Antennen-/Kabelfunktion ist möglicherweise in einigen Modellen/Ländern/Regionen nicht verfügbar.

**Zugehörige Informationen**

[Live-TV vorbereiten](#page-8-1) auf Seite 8

### **Manuelle Suche**

Manuelle Suche nach DTV- oder ATV-Sendern.

- **1.** Drücken Sie **NPUT** /  $\bigcirc$  auf Ihrer Fernbedienung und wählen Sie TV.
- **2.** In Live-TV drücken Sie  $\bigcirc$  /  $\bigcirc$  auf Ihrer Fernbedienung und wählen Sie Einstellungen > Sender > **Erweiterte Einstellungen** > **Manuelle Suche**.

#### **Hinweis:**

• Die Dienste können je nach Modell/Land/Region variieren.

**Zugehörige Informationen**

[Live-TV vorbereiten](#page-8-1) auf Seite 8

## <span id="page-11-0"></span>**Live-Menü**

Sie können schnell auf die Senderliste und die Favoritenliste zugreifen oder relevante Funktionen beim Sehen von Programmen bequem nutzen.

#### **Hinweis:**

• Nur für die Modelle mit Tuner.

### **Senderliste anzeigen**

In Live-TV drücken Sie 63/68 auf Ihrer Fernbedienung, um die Senderliste aufzurufen.

Alternativ drücken Sie in Live-TV  $\bigcirc$ / auf Ihrer Fernbedienung und wählen Sie Senderliste.

#### **Untermenüs der Senderliste**

In Live-TV drücken Sie **63**/ auf Ihrer Fernbedienung und drücken Sie **8**.

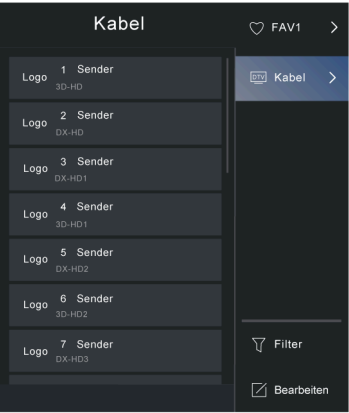

Anzeige der Live-TV-Senderkategorien wie **Kabel** und **Antenne**.

#### **FAV1-4**

Zeigt die Favoritenlisten 1 bis 4 an.

#### **Filter**

Auswahl von Sendern nach **Inhalt**, **HD**, **Sender sperren**, **Verschlüsselt** und **Sortieren**.

Einige Optionen in **Filter** sind möglicherweise in einigen Modellen/Ländern/Regionen nicht verfügbar.

#### **Bearbeiten**

Hier bearbeiten Sie die Senderliste.

#### **Hinweis:**

• Die Optionen des Untermenüs können je nach Modell/Land/Region variieren.

#### **Zugehörige Informationen**

[Senderliste bearbeiten](#page-13-1) auf Seite 13

### **Favoritenliste anzeigen**

In Live-TV drücken Sie **14 Januarie 19 Januarie Fernbedienung und drücken Sie S**, dann wählen Sie **FAV1-4**, um die Favouritenliste anzuzeigen.

#### **Zugehörige Informationen**

[Favoritenliste bearbeiten](#page-15-0) auf Seite 15

### **Bildschirmmenü**

In Live TV drücken Sie ( $\bigcirc$ / ), um das Bildschirmmenü aufzurufen.

• **Senderliste**

Schneller Zugriff auf die Senderliste.

• **Programmübersicht**

Schneller Zugriff auf den Programmführung (EPG).

• **Aufnahme**

Aufnahmeplanung starten.

• **Timeshift**

Timeshift starten.

• **HbbTV**

Aktivieren oder deaktivieren Sie die HbbTV-Funktionalität für den aktuellen Sender (nur für digitale Sender verfügbar).

• **Untertitel**

Schalten Sie die Untertitelfunktion ein oder wählen Sie die Untertiteloption für digitale Inhalte.

• **Aufnahmeliste**

Schneller Zugriff auf die Aufnahmen.

• **Elektronische Bedienungsanleitung**

Rufen Sie das Kapitel **Live-TV** auf, um mehr darüber zu erfahren, wie Sie die Live-TV-Funktionen einrichten.

#### • **Nur Audio**

Wenn Sie diese Option wählen, wird auf dem Bildschirm kein Bild angezeigt. Sie hören nur den Ton.

Drücken Sie eine beliebige Taste außer der Ein/Aus-Taste, den Lautstärketasten und der Stummschalttaste, um das Bild wieder anzuzeigen.

• **Einstellungen**

Bild, Ton, Sender, Netzwerk, Barrierefreiheit, System und Support einstellen.

#### **Hinweis:**

• Die angezeigten Menüs variieren je nach Modell/Land/Region.

#### **Zugehörige Informationen** [Senderliste bearbeiten](#page-13-1) auf Seite 13 [Programmführung \(EPG\)](#page-16-1) auf Seite 16 [Programmaufnahme \(PVR\)](#page-17-0) auf Seite 17 [HbbTV](#page-22-0) auf Seite 22 [Untertitel einstellen](#page-72-4) auf Seite 72

## <span id="page-13-0"></span>**Sender bearbeiten**

Hier bearbeiten Sie die Senderliste oder die Favoritenliste manuell.

#### **Hinweis:**

• Nur für die Modelle mit Tuner.

## <span id="page-13-1"></span>**Senderliste bearbeiten**

Bevor Sie die Senderliste bearbeiten können, muss zuerst die Sendersuche abgeschlossen sein.

In Live-TV drücken Sie  $\bigcirc$  /  $\bigcirc$  auf Ihrer Fernbedienung und drücken Sie  $\bigcirc$ , um eine Live-TV-Senderkategorie wie Antenne oder Kabel auszuwählen, dann wählen Sie mit dem D-Pad die Option **Bearbeiten**.

Alternativ drücken Sie in Live-TV / und wählen Sie **Einstellungen** > **Sender** > **Sender bearbeiten**, dann wählen Sie eine Live-TV-Senderkategorie wie Antenne oder Kabel.

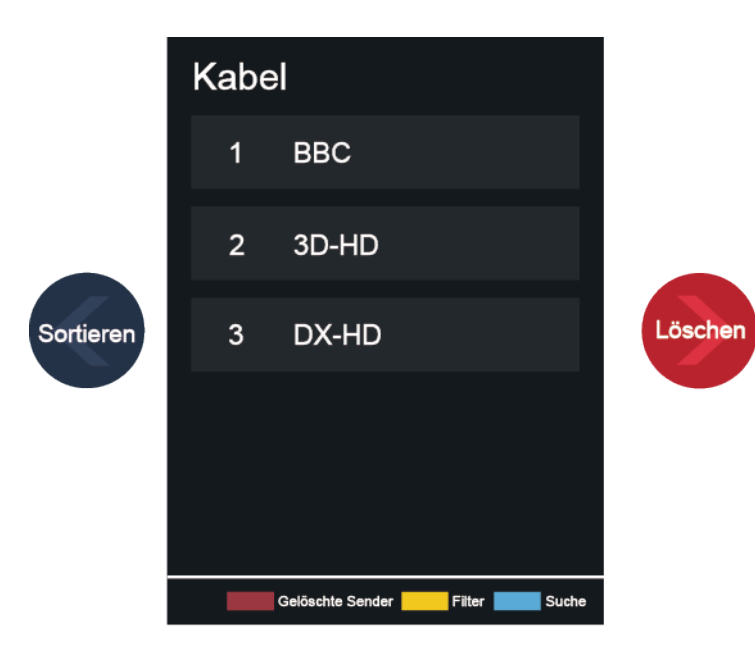

#### **Sender verwalten**

- Drücken Sie auf dem gewählten Sender, um ein Kontrollkästchen anzuzeigen. Sie können mehrere Sender gleichzeitig zum Sortieren oder Löschen auswählen.
- Sortieren: Drücken Sie (3), um den gewählten Sender einzusortieren.

Das Verschieben der Sender kann durch den Betreiber eingeschränkt werden. Wenn Sie Kanäle verschieben möchten, empfehlen wir, während des Suchlaufs keinen Betreiber zu wählen und LCN auf Aus einzustellen.

- Löschen: Drücken Sie S, um den ausgewählten Sender zu löschen.
- Wiederherstellen: Drücken Sie die [ROTE] Farbtaste oder (e) / @, um das Farbmenü aufzurufen und wählen Sie ROT, um die Liste der gelöschten Sender aufzurufen. Drücken Sie  $\bigcirc$ , um einen gelöschten Sender wiederherzustellen.
- Filter: Drücken Sie die [GELBE] Farbtaste oder (et / ) / (), um das Farbmenü aufzurufen und wählen Sie GELB, damit wird das Filtermenü wird angezeigt. Drücken Sie ®, um Optionen zu wählen, dann kann die Senderliste aktualisiert werden.
- Suche: Drücken Sie die [BLAUE] Farbtaste oder (et al., um das Farbmenü aufzurufen und wählen Sie BLAU, um den Sender zu suchen.

#### **Senderliste auf USB exportieren**

Die aktuelle Senderliste kann auf ein USB-Speichermedium exportiert werden.

In Live-TV drücken Sie  $\bigcirc$  / auf Ihrer Fernbedienung und wählen Sie Einstellungen > Sender > Sender **bearbeiten** > **Auf USB exportieren**.

#### **Senderliste von USB importieren**

Zuvor exportierte Senderlisten können über ein USB-Speichermedium importiert werden.

In Live-TV drücken Sie  $\bigcirc$  /  $\bigcirc$  auf Ihrer Fernbedienung und wählen Sie Einstellungen > Sender > Sender **bearbeiten** > **Von USB importieren**.

**Zugehörige Informationen**

[Sendersuche](#page-10-1) auf Seite 10

### <span id="page-15-0"></span>**Favoritenliste bearbeiten**

Bevor Sie die Favoritenliste bearbeiten, muss zuerst die Sendersuche abgeschlossen sein.

#### **Sender zu einer Favoritenliste hinzufügen**

Sie können Sender verschiedener Signalquellen zur Favoritenliste hinzufügen.

- **1.** In Live-TV drücken Sie <sup>1</sup> 3<sup>1</sup> auf zum Aufrufen der Senderliste.
- **2.** Drücken Sie  $\bigcirc$ /  $\bigcirc$  und wählen Sie die zur Favoritenliste hinzuzufügenden Sender.
- **3.** Wählen Sie **Zu Favoriten hinzufügen** und wählen Sie **FAV1-FAV4**.
- **4.** Ein herzförmiges Symbol wird neben dem hinzugefügten Sender angezeigt.

#### **Kanäle aus der Favoritenliste entfernen**

- **1.** In Live-TV drücken Sie **68/ auf Ihrer Fernbedienung und wählen Sie S**, dann wählen Sie **FAV1-4**.
- **2.** Drücken Sie  $\bigcirc$  /  $\bigcirc$  und wählen Sie den/die Sender, den/die Sie aus der Favoritenliste entfernen möchten.
- **3.** Wählen Sie **Aus Favoriten entfernen**.

#### **Favoritenliste bearbeiten**

In Live-TV drücken Sie **63** / auf Ihrer Fernbedienung und wählen Sie  $\bullet$ , dann wählen Sie **FAV1-4**, dann wählen Sie mit dem D-Pad **Bearbeiten**.

Alternativ drücken Sie in Live-TV / auf Ihrer Fernbedienung und wählen Sie **Einstellungen** > **Sender** > **Sender bearbeiten**, dann wählen Sie **FAV1-FAV4**.

Sie können Favoritensender hinzufügen, verschieben oder entfernen.

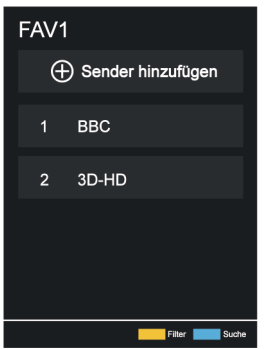

- Wählen Sie **Sender hinzufügen**, um den gewählten Sender der Favoritenliste hinzuzufügen.
- Wählen Sie einen Sender in einer Favoritenliste und drücken Sie (a), um ihn zu sortieren.
- Wählen Sie einen Sender in einer Favoritenliste und drücken Sie  $\bigcirc$ , um ihn zu entfernen.

#### **Zugehörige Informationen**

[Sendersuche](#page-10-1) auf Seite 10

## <span id="page-16-0"></span>**Programminformationen**

Drücken Sie beim Betrachten von TV-Programmen ( / B) / B wie die Programm-Informationsleiste zu laden.

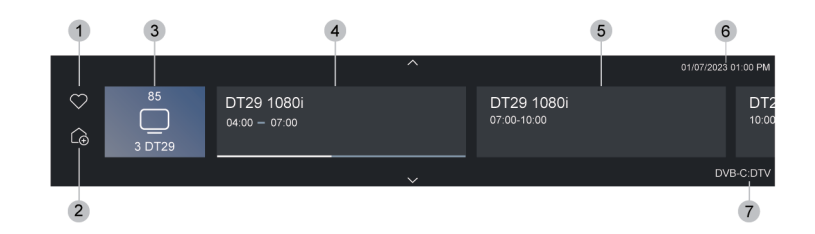

- **1.** Zu Favoriten hinzufügen
- **2.** Zur Startseite hinzufügen
- **3.** Sendernummer, Senderlogo, Sendername
- **4.** Aktuelles Programm
- **5.** Nächstes Programm
- **6.** Datum und Uhrzeit
- **7.** Senderkategorie

#### **Hinweis:**

- Die Tasten der Fernbedienung können je nach Modell/Land/Region variieren.
- Die Abbildung dient nur als Referenz und kann von Ihrem Produkt abweichen.
- In einigen besonderen Fällen funktioniert die Taste @ möglicherweise nicht. Drücken Sie zunächst die Taste on oder schalten Sie die HBBTV-Funktion aus, und versuchen Sie es dann erneut.

## <span id="page-16-1"></span>**Programmführung (EPG)**

Die Programmführung (EPG) bietet eine bequeme Möglichkeit, sich über TV-Programme für die kommenden 8 Tage zu informieren. Die von der Programmführung (EPG) angezeigten Informationen werden von den kommerziellen Fernsehnetzwerken nur für digitale Kanäle zur Verfügung gestellt. Die Programmführung (EPG) bietet ebenfalls eine einfache Möglichkeit, Ihre Lieblingsprogramme aufzuzeichnen sowie eine Erinnerungsfunktion, die zur geplanten Zeit automatisch zum entsprechenden Sender wechselt, damit Sie keine interessanten Programme verpassen. Die Verfügbarkeit und der Umfang der Programminformationen können je nach Sender variieren.

#### **Hinweis:**

• Die Programmführung (EPG) ist nur für digitale Sender verfügbar, analoge Sender werden nicht unterstützt.

## **Programmführung starten**

In Live-TV drücken Sie **oder drücken Sie <sup>2</sup> (auch der 1996**) und wählen Sie **Programmführung (EPG)**, um die Programmführung anzuzeigen.

## **Programmführungsmenü**

#### • **Ansehen**

In der Programmführung (EPG) drücken Sie nach der Auswahl des aktuellen Programms @ > Ansehen, um zum gewünschten Sender umzuschalten.

#### • **Aufnahme/Erinnerung**

In der Programmführung (EPG) drücken Sie  $\bigotimes/\bigotimes$ , um die Sender auszuwählen. Drücken Sie  $\bigotimes/\bigotimes$ , um das Programm basierend auf dem Zeitplan auszuwählen.

#### Drücken Sie zur Auswahl von **Aufnahme** oder **Erinnerung**.

Weitere Hinweise finden Sie unter [Live-TV > Programmaufnahme \(PVR\)](#page-17-0) oder [Live-TV > Erinnerung](#page-20-0) in diesem Handbuch.

#### **Hinweis:**

- Die PVR-Funktion ist möglicherweise für einige Modelle/Länder/Regionen nicht verfügbar.
- **Geplant**

Drücken Sie in der Programmführung (EPG) die [ROTE] Farbtaste oder oder oder and as Farbmenü aufzurufen und wählen Sie ROT. Damit wird eine Liste der geplanten Erinnerungen und Aufnahmen angezeigt.

#### • **Genre Farben**

Drücken Sie in der Programmführung (EPG) die [GRÜNE] Farbtaste **oder auch der Aufgen**, um das Farbmenü aufzurufen und wählen Sie GRÜN. Verwenden Sie die Farben, um verschiedene Genres im Guide (EPG) zu kennzeichnen, damit Sie sie schnell und einfach anzeigen können.

#### **Hinweis:**

- Diese Funktion ist möglicherweise für einige Modelle/Länder/Regionen nicht verfügbar.
- **24h−**

In der Programmführung (EPG) drücken Sie die [GELBE] Farbtaste oder  $\bigoplus$  oder  $\bigoplus$  /  $\bigoplus$ , um das Farbmenü aufzurufen, dann wählen Sie GELB, um die Programme des Vortages zu wählen.

• **24h+**

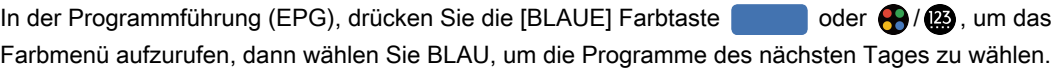

## <span id="page-17-0"></span>**Programmaufnahme (PVR)**

Mit der PVR-Funktion können Sie auf einfache Weise digitale Fernsehinhalte für die spätere Wiedergabe aufzeichnen.

### **Vor der Aufnahme von Sendungen lesen**

- Um den PVR verwenden zu können, müssen Sie ein Speichermedium zur Aufnahme anschließen. Der PVR funktioniert nicht, wenn kein Speichermedium angeschlossen ist.
- Das Format des Speichermediums muss NTFS oder FAT32 sein. Die Speicherkapazität Ihres Speichermediums muss mindestens 2 GB (für 15 Minuten HD-Video) betragen. Wir empfehlen dringend, eine mobile USB-Festplatte anstelle eines USB-Flash-Laufwerks als Speichermedium zu verwenden.

- Wenn die Übertragungsrate Ihrer Festplatte zu langsam ist, wird dies in einem Fenster angezeigt. In diesem Fall können Sie es mit einer anderen versuchen.
- PVR ist nur für digitale Sender verfügbar und unterstützt keine analogen Sender.
- Einige Sender können die Aufnahme von Programmen einschränken.
- Wenn eine Aufnahme von einem gesperrten Programm erfolgt, muss die System-PIN eingegeben werden, um die aufgenommenen Inhalte wiederzugeben.
- Einige senderbezogene Konfigurationen können mit der Hintergrundaufzeichnung in Konflikt geraten. In diesem Fall wird ein Erinnerungsfenster eingeblendet.
- Die PVR-Funktion ist möglicherweise für einige Modelle/Länder/Regionen nicht verfügbar.

**Zugehörige Informationen**

[USB-Geräte anschließen](#page-41-0) auf Seite 41

### **Aufnahme**

#### **Aufnahmeplanung**

Es gibt mehrere Möglichkeiten, den Rekorder zu verwenden.

- In Live-TV drücken Sie **in Aufflahme**.
- In Live-TV, drücken Sie  $\bigcirc$ / co / co um die Infoleiste zu laden, dann markieren Sie ein Programm und wählen Sie **Aufnahme**.
- In Live-TV drücken Sie **om / ere** oder drücken Sie ■/ und wählen Sie Programmführung (EPG), um die Programmführung anzuzeigen. Markieren Sie ein Programm und wählen Sie **Aufnahme**.
- Wenn Ihre Fernbedienung über die Taste (III) verfügt, drücken Sie diese und wählen Sie mit dem D-Pad , um PVR einzustellen.

Sie können den Aufnahmemodus als Zeit, manueller Stopp und Programm wählen.

Wenn Sie Zeit wählen, können Sie die Aufnahmezeit und den Zeitraum einstellen.

In der Programmführung (EPG) drücken Sie die [ROTE] Farbtaste oder drücken Sie  $\bigoplus_{\alpha}$  ( $\bigotimes_{\alpha}$ , um das Farbmenü aufzurufen, dann wählen Sie ROT, um die geplante Aufnahme zu sehen. In der programmierten Aufnahmeliste können Sie die eingestellten Parameter ändern.

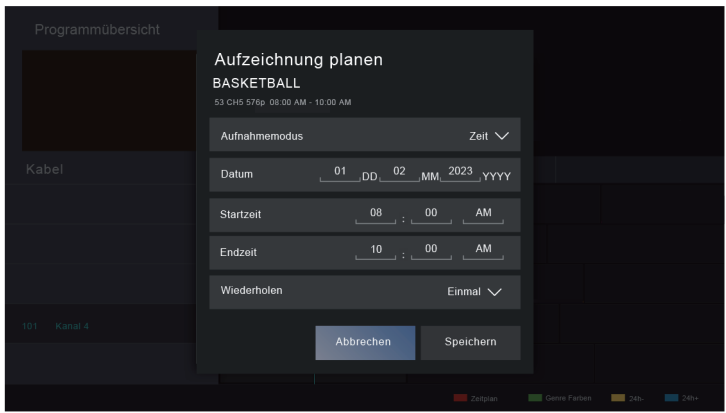

#### **Standby-Aufnahme**

Wenn Sie während der Aufnahme die Ein/Aus-Taste drücken, wechselt Ihr Fernseher in den Standby-Modus, die Aufnahme wird jedoch fortgesetzt. Wenn Sie die Ein/Aus-Taste erneut drücken, um den Fernseher aufzuwecken, wird die Aufnahme davon nicht beeinflusst. Nach der Aufnahme wird die aufgenommene Datei automatisch auf der angeschlossenen USB-Festplatte gespeichert.

#### **Aufnahme im Hintergrund**

Wenn Sie während der Aufnahme zu einer App oder einer anderen Quelle (z. B. HDMI) wechseln, wird die Aufnahme fortgesetzt. Wenn die Aufnahme beendet ist, wird das aufgenommene Programm automatisch auf der angeschlossenen USB-Festplatte gespeichert.

Wenn Sie die Aufnahme manuell beenden möchten, drücken Sie  $\text{[NPUT]} / \rightarrow \text{[}$  auf Ihrer Fernbedienung und wählen Sie **TV** um zu dem Kanal zurückzuschalten, der gerade aufgenommen wird, dann drücken Sie  $\bigotimes/\bigotimes$  und wählen Sie  $\bigcap$  auf dem Bildschirm, um die Aufnahme zu beenden.

#### **Aufnahme-Steuerleiste**

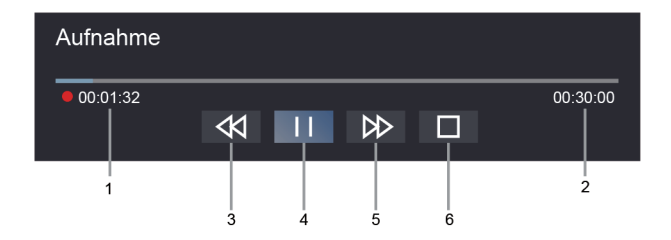

- **1.** Aufnahmezeit
- **2.** Gesamtzeit
- **3.** Rücklauf
- **4.** Pause / Wiedergabe
- **5.** Schneller Vorlauf
- **6.** Stopp

#### **Hinweis:**

- Die PVR-Funktion ist möglicherweise für einige Modelle/Länder/Regionen nicht verfügbar.
- Die Tasten auf Ihrer Fernbedienung variieren je nach Modell/Land/Region.

#### **Zugehörige Informationen**

[Aufnahmeplanung kann nicht verwendet werden.](#page-80-0) auf Seite 80

### **Aufnahmeliste**

#### **Aufnahmeliste aufrufen**

In Live-TV drücken Sie  $\bigcirc$ / auf Ihrer Fernbedienung und wählen Sie Aufnahmeliste.

#### **Aufgenommene Programme ansehen**

In Live-TV drücken Sie  $\bigcirc$ / auf Ihrer Fernbedienung und wählen Sie **Aufnahmeliste > Aufgenommen**.

Wählen Sie ein aufgenommenes Programm in der Aufnahmeliste und drücken Sie OR, um es anzusehen.

Wenn Sie mehr als ein Speichermedium am Fernseher anschließen, stehen Ihnen **Aufgenommen (Festplatte für Aufzeichnung)** und **Aufgenommen (Alle Festplatten)** zur Auswahl auf dem Bildschirm zur Verfügung.

#### **Aufnahmeliste verwalten**

In Live-TV drücken Sie  $\bigcirc$ / auf Ihrer Fernbedienung und wählen Sie Aufnahmeliste > Aufgenommen.

Sie können aufgezeichnete Sendungen sortieren oder löschen.

• Aufgenommene Programme sortieren

Wählen Sie **Alle**, damit können Sie in der Liste wählen, um das aufgenommene Programm zu sortieren. **Hinweis:**

- Diese Funktion ist möglicherweise für einige Modelle/Länder/Regionen nicht verfügbar.
- Aufgenommene Programme löschen

Wählen Sie ein Programm und drücken Sie (a/ @ auf der Fernbedienung, um die Bearbeitung zu beginnen; drücken Sie zum Löschen  $\blacktriangleright$ .

#### **Geplante Aufnahmeliste verwalten**

In Live-TV drücken Sie  $\bigcirc$  /  $\bigcirc$  auf Ihrer Fernbedienung und wählen Sie Aufnahmeliste > Geplant.

Sie können die Informationen zur geplanten Aufnahme neu einstellen oder geplante Aufnahmen abbrechen. Geplante Aufnahmen sind mit den Symbolen (Dgekennzeichnet.

• Geplante Aufnahme löschen

Wählen Sie eine geplante Aufnahme und drücken Sie (auf der Fernbedienung, um die Bearbeitung zu beginnen; drücken Sie zum Löschen  $\bullet$ .

Geplante Aufnahme bearbeiten

Wählen Sie Geplante Aufnahme in der Planungsliste und drücken Sie zur Einstellung <sup>6</sup>.

#### **Hinweis:**

• Die Funktion Aufnahmeliste ist möglicherweise in einigen Modellen/Ländern/Regionen nicht verfügbar.

## <span id="page-20-0"></span>**Erinnerung**

Stellen Sie diese Funktion ein, um die Anzeige von Erinnerungen an zukünftige Programme zu ermöglichen.

### **Erinnerung einstellen**

- **1.** Drücken Sie in Live-TV  $\frac{d}{d}$  /  $\frac{d}{d}$  oder drücken Sie  $\frac{d}{d}$  /  $\frac{d}{d}$  > **Programmführung (EPG)** um die Programmführung aufzurufen.
- 2. In der Programmführung (EPG) drücken Sie  $\bigotimes/\bigotimes$ , um die Sender auszuwählen. Drücken Sie  $\bigotimes/\bigotimes$ , um ein Programm auszuwählen, das noch nicht ausgestrahlt wurde.
- **3.** Drücken Sie **OR** zur Auswahl von Erinnerung.

#### **Hinweis:**

• Erinnerung ist nur für Programme verfügbar, die noch nicht ausgestrahlt wurden.

### **Erinnerungsliste verwalten**

In Live-TV drücken Sie  $\bigcirc$  /  $\bigcirc$  auf Ihrer Fernbedienung und wählen Sie Aufnahmeliste > Geplant.

Sie können Erinnerungen ändern oder löschen. Erinnerung werden mit  $\mathbb Q$ -Symbolen gekennzeichnet.

#### **Erinnerung löschen**

Wählen Sie eine Erinnerung und drücken Sie <sup>1</sup> **in Australian der Fernbedienung**, um die Bearbeitung zu beginnen; drücken Sie zum Löschen **•**.

#### **Erinnerung bearbeiten**

Wählen Sie eine Erinnerung in der Planungsliste und drücken Sie dann O3, um sie zu bearbeiten.

## <span id="page-21-0"></span>**Timeshift**

Mit dieser Option unterbrechen Sie Live-TV und sehen es später. Diese Funktion arbeitet, indem das Programm vorübergehend auf ein Speichermedium aufgenommen wird. Bitte stellen Sie sicher, dass Ihr Speichermedium angeschlossen ist und genügend freier Speicherplatz vorhanden ist, da Timeshift ansonsten nicht funktioniert.

In Live-TV drücken Sie  $\bigoplus$ / $\bigoplus$  auf Ihrer Fernbedienung und wählen Sie **Timeshift**, damit erscheint die Wiedergabeleiste.

Alternativ starten Sie Timeshift, indem Sie <a>
d</a>
/>
drücken.

Wenn Ihre Fernbedienung über die Taste (III) verfügt, drücken Sie diese, dann drücken Sie 63, um Timeshift zu starten.

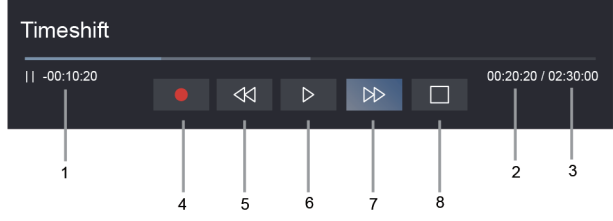

- **1.** Nicht gesehene Zeit für gepufferten Inhalt
- **2.** Uhrzeit
- **3.** Gesamtzeit
- **4.**  $\bullet$  Aufnahme: Umwandeln von Timeshift in eine Live-Aufnahme der aktuellen Sendung. Wählen Sie  $\bullet$ , damit wird der Programminhalt, den Sie zuvor in Timeshift angesehen haben, ebenfalls gespeichert.
- **5.**  $\triangleleft$  Schneller Rücklauf: Wählen Sie zwischen 2×, 4×, 8× und 16×.
- **6.** Pause/ Wiedergabe
- **7. N>** Schneller Vorlauf: Wählen Sie zwischen 2×, 4×, 8× und 16×.
- 8.  $\Box$  Timeshift beenden: Verlassen der Funktion und Ansehen der aktuellen Sendung.

#### **Hinweis:**

- Die Timeshift-Funktion unterstützt keine Analogsender.
- Die freie Speicherkapazität des USB-Speichermediums muss mindestens 2 GB betragen. Wir empfehlen dringend, eine mobile USB-Festplatte anstelle eines USB-Flash-Laufwerks als Speichermedium zu verwenden.
- Die Timeshift-Funktion ist möglicherweise für einige Modelle/Länder/Regionen nicht verfügbar.

#### **Zugehörige Informationen**

[USB-Geräte anschließen](#page-41-0) auf Seite 41

## <span id="page-22-0"></span>**HbbTV**

Hier rufen Sie Dienste von Anbietern über HbbTV auf.

Drücken Sie / auf Ihrer Fernbedienung und wählen Sie **Einstellungen** > **System** > **Einstellungen für Apps** > **HbbTV**.

Aktivieren oder deaktivieren Sie die HbbTV-Funktionalität für alle Sender (nur für digitale Sender verfügbar).

Drücken Sie in Live-TV  $\bigcirc$  /  $\bigcirc$  zur Auswahl von **HbbTV**.

Aktivieren oder deaktivieren Sie die HbbTV-Funktionalität für den aktuellen Sender (nur für digitale Sender verfügbar).

Wenn der HbbTV-Dienst aktiviert ist und das Programm HbbTV unterstützt, folgen Sie den Bildschirmhinweisen und drücken Sie die entsprechende Taste auf der Fernbedienung, um den Dienst aufzurufen.

#### **Hinweis:**

- Diese Funktion ist möglicherweise für einige Modelle/Länder/Regionen nicht verfügbar.
- Nicht alle Kanäle unterstützen den HbbTV-Dienst.
- HbbTV kann nicht während Timeshift oder PVR-Aufnahme verwendet werden.

## <span id="page-22-1"></span>**VIDAA-TV**

### **VIDAA-TV kennenlernen**

VIDAA-TV ist eine Funktion des VIDAA-Betriebssystems, mit der Sie kostenlose Live-TV-Sender sehen können. Es sind alle Arten von Programmen verfügbar, wie Sport, Filme, Musik und mehr. Die Inhalte werden je nach Land/Region von verschiedenen Partnern bereitgestellt.

### **VIDAA-TV nutzen**

VIDAA-TV ist vom Startmenü aus zugänglich, indem Sie Home  $\bigotimes/\bigotimes$  auf der Fernbedienung drücken und dann die App VIDAA-TV wählen. Eine andere Möglichkeit, auf VIDAA-TV zuzugreifen, ist über die Taste VIDAA-TV auf der Fernbedienung oder über die Tasten Programmführer und Senderliste auf der Fernbedienung.

VIDAA-TV beginnt mit der Wiedergabe, nachdem Sie einen Kanal ausgewählt haben. So können Sie ganz einfach und ohne zusätzlichen Aufwand darauf zugreifen.

#### **Hinweis:**

- Um diese Funktion nutzen zu können, müssen Sie sich mit dem Internet verbinden und bei der Einrichtung des Geräts der Endbenutzer-Lizenzvereinbarung zustimmen.
- Diese Funktion ist möglicherweise in einigen Ländern/Regionen nicht verfügbar.
- Einige Einstellungen sind möglicherweise nicht auf VIDAA-TV anwendbar.

## <span id="page-23-0"></span>**Hinweise zu Live-TV-Einstellungen**

### **Senderliste automatisch aktualisieren**

Drücken Sie / auf Ihrer Fernbedienung und wählen Sie **Einstellungen** > **Sender** > **Erweiterte Einstellungen** > **Senderliste automatisch aktualisieren**.

Erlauben Sie Ihrem Fernseher, die Senderliste automatisch vom Inhaltsanbieter aktualisieren zu lassen.

### **Programmübersicht automatisch aktualisieren**

Drücken Sie / auf Ihrer Fernbedienung und wählen Sie **Einstellungen** > **Sender** > **Erweiterte Einstellungen** > **Programmübersicht automatisch aktualisieren**.

Der Fernseher aktualisiert die Programmführungsdaten automatisch über Nacht, wenn er sich im Standby-Modus befindet.

### **CI+ Moduleinstellungen**

Drücken Sie / auf Ihrer Fernbedienung und wählen Sie **Einstellungen** > **Sender** > **Erweiterte Einstellungen** > **CI+ Moduleinstellungen**.

Überprüfen Sie die CI+ Einstellungen: Common Interface, CI-Karten-PIN und CAM-Profilsuche. Diese Funktion ist möglicherweise für einige Modelle/Länder/Regionen nicht verfügbar.

### **Rekorder & Timeshift**

Drücken Sie / auf Ihrer Fernbedienung und wählen Sie **Einstellungen** > **System** > **Erweiterte Einstellungen** > **Rekorder & Timeshift**.

- Formatieren Sie den externen USB-Speicher, um Rekorder & Timeshift zu unterstützen. Wenn Sie mehr als ein USB-Speichergerät am Fernseher anschließen, wird das in **Aufnahmeeinstellungen** oder **Timeshift einrichten** ausgewählte Gerät zum Starten der Aufnahme oder zum Starten von Timeshift verwendet. Die aufgezeichnete Sendung wird auf dem ausgewählten Speichermedium gespeichert. Wenn Sie Timeshift starten, wird das Programm vorübergehend auf dem ausgewählten Speichermedium gespeichert.
- Sie können vor Beginn des Ereignisses eine Füllzeit hinzufügen, um die Aufnahme im Voraus zu starten, oder nach dem Ende des Ereignisses zu verzögern. Die Füllzeit kann unter **Vorlaufzeit** oder **Nachlaufzeit** eingestellt werden.
- Wenn sich Ihr Fernseher im Standby-Modus befindet, verpassen Sie möglicherweise die Sendung, die Sie sehen möchten. Wenn **Einschalten durch Erinnerungen** aktiviert ist, schaltet sich Ihr Fernseher, auch aus dem Standby-Modus, automatisch zu der von Ihnen eingestellten Erinnerungszeit ein.
- Wenn **Dauerhafter Timeshift** aktiviert ist, startet der Fernseher Timeshift automatisch, sobald Sie einen Live-Fernsehkanal sehen. Wenn Sie den Sender wechseln, wird Timeshift ab dem Zeitpunkt des Senderwechsels neu gestartet. Wenn **Dauerhafter Timeshift** ausgeschaltet ist, beginnt Timeshift ab dem Zeitpunkt, an dem Sie die Funktion starten.

## **Suche**

In Live-TV drücken Sie (D), um nach Sendern zu suchen.

### **Jugendschutzeinstellungen**

Hier aktivieren Sie die Jugendschutzeinstellungen, um zu verhindern, dass Kinder bestimmte Inhalte sehen können. Weitere Informationen finden Sie unter [Einstellungen > Jugendschutzeinstellungen verwenden](#page-65-0) in diesem Handbuch.

## **Bild und Ton**

Passen Sie den Bild- oder Tonmodus oder andere erweiterte Bild- oder Toneinstellungen an. Weitere Informationen finden Sie unter [Einstellungen > Bild](#page-46-1) oder [Einstellungen > Ton](#page-52-0) in diesem Handbuch.

## <span id="page-25-1"></span><span id="page-25-0"></span>**VIDAA-Konto verwenden**

Melden Sie sich bei Ihrem VIDAA-Konto an und erstellen Sie mehrere Profile, um gewünschte personalisierte Inhalte zu erhalten.

### **Bei Konto anmelden**

Bevor Sie sich bei Ihrem VIDAA-Konto anmelden, vergewissern Sie sich, dass Ihr Fernseher mit dem Netzwerk verbunden ist. Weitere Informationen zu den Netzwerkeinstellungen finden Sie unter [Erstgebrauch](#page-6-1) [> Mit Internet verbinden > Anschluss an kabelgebundenes Netzwerk \(Ethernet\)](#page-6-1) oder [Verbindung mit einem](#page-7-0) [WLAN-Netzwerk](#page-7-0) in diesem Handbuch.

- **1.** Nachdem das Netzwerk verbunden ist, drücken Sie @/ @ auf der Fernbedienung und wählen Sie @ **VIDAA-Konto** in der Navigationsleiste des Startmenüs.
- **2.** Registrieren Sie Ihr Gerät auf Ihrem VIDAA-Konto. Nachdem Sie E-Mail und Passwort eingegeben haben, wählen Sie **Anmelden**.
- **3.** Sie können ein Profil erstellen und einen Namen vergeben.

Wenn Sie Ihr Passwort vergessen haben und es ändern möchten, wählen Sie **Passwort vergessen?**, um Ihre E-Mail und den Bestätigungscode einzugeben, dann erstellen Sie ein neues Passwort.

### **Neues Konto erstellen**

Wenn Sie noch kein VIDAA-Konto haben, erstellen Sie ein neues, um die besten Funktionen Ihres Smart-TVs zu nutzen.

Bevor Sie ein neues Konto erstellen, achten Sie darauf, dass Ihr Fernseher mit dem Netzwerk verbunden ist. Weitere Informationen zu den Netzwerkeinstellungen finden Sie unter [Erstgebrauch > Mit Internet verbinden >](#page-6-1) [Anschluss an kabelgebundenes Netzwerk \(Ethernet\)](#page-6-1) oder [Verbindung mit einem WLAN-Netzwerk](#page-7-0) in diesem Handbuch.

- **1.** Nachdem das Netzwerk verbunden ist, drücken Sie @/ @ auf der Fernbedienung und wählen Sie @ **VIDAA-Konto** in der Navigationsleiste des Startmenüs.
- **2.** Wählen Sie **Konto erstellen** (oder in einigen Ländern/Regionen **Konto per E-Mail erstellen**).
- **3.** Geben Sie Ihre E-Mail-Adresse und Ihr Passwort ein.
- **4.** Folgen Sie den Anleitungen auf dem Bildschirm, um die Einrichtung eines Kontos abzuschließen.

## <span id="page-25-2"></span>**Sprachdienst einrichten**

Richten Sie einen Sprachassistenten ein, um Ihren Fernseher nur mit Ihrer Stimme zu steuern.

#### **Hinweis:**

- Die Sprachdienstfunktion ist möglicherweise in einigen Modellen/Ländern/Regionen nicht verfügbar.
- Um diese Funktion zu nutzen, müssen Sie ggf. der Endbenutzer-Lizenzvereinbarung und den entsprechenden Datenschutzrichtlinien/Geschäftsbedingungen für intelligente Funktionen zustimmen.

## **Freihändiges Aufwecken**

Interagieren Sie mit Alexa oder VIDAA Voice, indem Sie einfach Ihre Stimme benutzen, ganz ohne Hände.

Bevor Sie die Freisprechfunktion nutzen, verbinden Sie Ihren Fernseher mit dem Netzwerk und melden Sie sich bei Ihrem VIDAA-Konto unter  $\bigcirc$  /  $\bigcirc$  >  $\bigcirc$  VIDAA-Konto an. Weitere Informationen darüber, wie Sie sich beim VIDAA-Konto anmelden, finden Sie unter [Vorteile von Smart-TV > VIDAA-Konto verwenden](#page-25-1) in diesem Handbuch.

#### **Freihändiges Aufwecken verwenden**

Nachdem die Einrichtung von Alexa oder VIDAA Voice abgeschlossen ist, sagen Sie "Alexa" oder "Hey VIDAA", um den Sprachassistenten aufzurufen, ohne Ihre Hände zu benutzen.

#### **Hinweis:**

- Die Funktion Freihändiges Aufwecken ist möglicherweise in einigen Modellen/Ländern/Regionen nicht verfügbar.
- Die Einrichtungsschritte können variieren. Beziehen Sie sich auf das tatsächliche Produkt.
- Diese Funktion erfordert den integrierten Dienst Alexa.

### **Alexa einrichten**

Kommunizieren Sie mit Alexa, indem Sie die Mikrofon-Taste auf Ihrer Fernbedienung gedrückt halten. Sie können Alexa bitten, dieses Fernsehgerät zu steuern.

Bevor Sie den Amazon Alexa Service einrichten, verbinden Sie Ihren Fernseher mit dem Netzwerk und melden Sie sich bei Ihrem VIDAA-Konto unter / > **VIDAA-Konto** an. Weitere Informationen darüber, wie Sie sich beim VIDAA-Konto anmelden, finden Sie unter [Vorteile von Smart-TV > VIDAA-Konto](#page-25-1) [verwenden](#page-25-1) in diesem Handbuch.

#### **Alexa einrichten**

- **1.** Drücken Sie @/ **@** zur Auswahl von @ Einstellungen, dann wählen Sie System > Sprachdienst > **Amazon Alexa**.
- **2.** Wählen Sie **Alexa als Sprachassistenten auswählen** und **Alexa einrichten**. Wenn Sie Alexa während der Erstinstallation gewählt haben, werden Sie direkt zu den Schritten **Alexa einrichten** geführt.
- **3.** Wählen Sie eine von Amazon Alexa unterstützte Sprache aus dem Angebot.
- 4. Sie befinden sich nun im Schritt "Bei Amazon-Konto anmelden". Scannen Sie den QR-Code mit Ihrem Mobilgerät oder besuchen Sie die Website mit Ihrem Mobilgerät oder PC und geben Sie den Code ein, den Sie auf dem Bildschirm finden. Der Code wird nach 10 Minuten ungültig. Wenn Sie noch kein Amazon-Konto haben, erstellen Sie ein neues.
- **5.** Nachdem Sie sich mit dem Amazon-Konto verbunden haben, wird auf dem Bildschirm der nächste Schritt angezeigt. Sie können sich bei Ihrem VIDAA-Konto anmelden. Wenn Sie sich bereits zuvor angemeldet haben, wird dieser Schritt übersprungen.
- 6. Jetzt ist Alexa eingerichtet und bereit. Sie können mit Alexa kommunizieren, indem Sie @ auf der Fernbedienung gedrückt halten. Stellen Sie Alexa nach dem Signalton eine Frage.

#### **Hinweis:**

- Die Alexa-Funktion ist möglicherweise für einige Modelle/Länder/Regionen nicht verfügbar.
- Die oben genannten Einrichtungsschritte können variieren. Beziehen Sie sich auf das tatsächliche Produkt.
- Die Lieferung mit Sprachfernbedienung variiert je nach TV-Modellen/Ländern/Regionen.
- Sie können Alexa verwenden, ohne sich bei Ihrem Konto anzumelden, indem Sie den Schritt überspringen. In diesem Fall können Sie weiterhin per Sprache den Sender ändern und die Wiedergabe steuern. Melden Sie sich jederzeit in den Einstellungen bei Ihrem Konto an, um weitere Funktionen von Alexa zu nutzen.
- Diese Funktion erfordert den integrierten Dienst Alexa. Anderenfalls verwenden Sie externe Alexa-fähige Geräte (z. B. Alexa App, Echo), um Ihren Smart-TV nur mit Ihrer Stimme zu steuern.
- Laden und installieren Sie die Fernbedienungs-App auf Ihrem Mobilgerät unter  $\bigcirc$  /  $\bigcirc$  >  $\bigcirc$ **Einstellungen** > **Support** > **Mobile App herunterladen**. Tippen Sie auf das Mikrofon-Symbol in der App, um mit Alexa auf Ihrem Fernseher zu kommunizieren.
- Wählen Sie die von Alexa gesprochene Sprache unter / > **Einstellungen** > **System** > **Sprachdienst** > **Amazon Alexa** > **Sprache**. Diese Funktion erfordert den integrierten Alexa-Dienst, der je nach TV-Modell und Land/Region variiert.

#### **Zugehörige Informationen**

[Anschluss an kabelgebundenes Netzwerk \(Ethernet\)](#page-6-1) auf Seite 6 [Verbindung mit einem WLAN-Netzwerk](#page-7-0) auf Seite 7

### **VIDAA-Spracheinrichtung**

VIDAA Voice ist ein Sprachassistent, der Ihnen bei der Bedienung Ihres Fernsehers und der Suche nach Inhalten hilft und mehrere Sprachen unterstützt.

Bevor Sie VIDAA Voice verwenden, überprüfen Sie bitte die folgenden Punkte:

- Netzwerk verbunden
- Sprachfernbedienung gekoppelt
- Endbenutzer-Lizenzvertrag und Datenschutzbestimmungen der Sprachfunktion zugestimmt

Um auf das Sprach-Service-Center zuzugreifen und den Sprachassistenten auf VIDAA Voice einzustellen, können Sie eine der folgenden Optionen wählen:

- Drücken Sie @ auf Ihrer Fernbedienung.
- **Drücken Sie @/@ und wählen Sie das Symbol @ Einstellungen**, dann wählen Sie System > **Sprachdienst**.

Wenn VIDAA Voice als Ihr Sprachassistent gewählt ist, wählen Sie die Sprache von VIDAA Voice im Sprach-Service-Center. Halten Sie dann @ auf Ihrer Fernbedienung gedrückt, um mit VIDAA Voice zu kommunizieren.

#### **Hinweis:**

- VIDAA Voice ist möglicherweise in einigen Modellen/Ländern/Regionen nicht verfügbar.
- Die Lieferung mit Fernbedienung variiert je nach TV-Modellen/Ländern/Regionen.
- Für eine Fernbedienung ohne die Mikrofon-Taste laden Sie die App auf Ihr Mobilgerät herunter und **installieren Sie sie unter (6) /**  $\bullet$  **>**  $\circledcirc$  **Einstellungen > Support > Mobile App herunterladen. Tippen** Sie auf das Mikrofon-Symbol in der App, um mit Ihrem Fernseher zu kommunizieren.

**Zugehörige Informationen**

[Anschluss an kabelgebundenes Netzwerk \(Ethernet\)](#page-6-1) auf Seite 6 [Verbindung mit einem WLAN-Netzwerk](#page-7-0) auf Seite 7 [Mobile App verwenden](#page-34-0) auf Seite 34

## **Google Smart Home einrichten**

Für bestimmte Modelle und Länder/Regionen ist die Funktion Google Smart Home verfügbar. Richten Sie Google Smart Home ein, um Ihren Smart-TV mit Google Home-Geräten oder der App zu steuern. Sie können Sender oder Eingangsquellen ändern, die Lautstärke anpassen und mehr.

Bevor Sie Google Smart Home Service einrichten, verbinden Sie Ihren Fernseher mit dem Netzwerk und melden Sie sich bei Ihrem VIDAA-Konto unter / > **VIDAA-Konto** an. Weitere Informationen darüber, wie Sie sich beim VIDAA-Konto anmelden, finden Sie unter [Vorteile von Smart-TV > VIDAA-Konto](#page-25-1) [verwenden](#page-25-1) in diesem Handbuch.

#### **SCHRITT 1: Google Smart Home Service auf dem Fernseher einrichten**

- **1.** Drücken Sie (a) (a) auf Ihrer Fernbedienung und wählen Sie das Symbol @ Einstellungen, dann wählen Sie **System** > **Sprachdienst** > **Google Smart Home Service**. Wählen Sie **Jetzt einrichten**.
- **2.** Melden Sie sich bei Ihrem VIDAA-Konto an. Wenn Sie sich bereits zuvor angemeldet haben, wird dieser Schritt übersprungen.
- **3.** Geben Sie Ihrem Fernseher einen Namen.

#### **SCHRITT 2: Google Home-App einrichten**

Folgen Sie den Einrichtungshinweisen auf dem Bildschirm, um Google Smart Home einzurichten.

- **1.** Laden und installieren Sie die Google Home-App auf Ihrem Mobilgerät und öffnen Sie die App.
- **2.** Suchen und wählen Sie VIDAA-Sprachdienst in der App.
- **3.** Folgen Sie den Anleitungen in der App, um Ihr beim Fernseher angemeldetes VIDAA-Konto mit Ihrem Google-Konto zu verknüpfen.

Der Google Smart Home Service ist eingerichtet und bereit. Steuern Sie Ihren Smart-TV mit Ihrer Stimme über ein Google Home-Gerät oder die App.

#### **Hinweis:**

- Der Google Smart Home Service ist möglicherweise in einigen Modellen/Ländern/Regionen nicht verfügbar.
- Die oben genannten Einrichtungsschritte können variieren. Siehe das aktuelle Produkt.

**Zugehörige Informationen**

[Anschluss an kabelgebundenes Netzwerk \(Ethernet\)](#page-6-1) auf Seite 6 [Verbindung mit einem WLAN-Netzwerk](#page-7-0) auf Seite 7

### **Yandex Smart Home einrichten**

Der Yandex Alice-Sprachassistent kann bestimmte Befehle befolgen, um Ihnen zu helfen, die Konfiguration des Fernsehers zu ändern.

Bevor Sie den Yandex Smart Home Service einrichten, verbinden Sie Ihren Fernseher mit dem Netzwerk und melden Sie sich bei Ihrem VIDAA-Konto unter (a) / a > 2 VIDAA-Konto. Weitere Informationen darüber, wie Sie sich beim VIDAA-Konto anmelden, finden Sie unter [Vorteile von Smart-TV > VIDAA-Konto verwenden](#page-25-1) in diesem Handbuch.

#### **SCHRITT 1: Yandex auf TV einrichten**

- **1.** Drücken Sie (a) / auf Ihrer Fernbedienung und wählen Sie das Symbol **<b>ie** Einstellungen, dann wählen Sie **System** > **Sprachdienst** > **Yandex**. Wählen Sie **Jetzt einrichten**.
- **2.** Melden Sie sich bei Ihrem VIDAA-Konto an. Wenn Sie sich bereits zuvor angemeldet haben, wird dieser Schritt übersprungen.
- **3.** Geben Sie Ihrem Fernseher einen Namen.

## **Vorteile von Smart-TV**

#### **SCHRITT 2: Yandex-App einrichten**

Folgen Sie den Anleitungen auf dem Fernseher, um Yandex Smart Home zu aktivieren.

- **1.** Laden Sie die Yandex-App auf Ihr Mobilgerät herunter.
- **2.** Öffnen Sie die App und melden Sie sich bei Ihrem Yandex-Konto an.
- **3.** Gehen Sie in der Yandex-App auf "Geräte" > "Smart Home", klicken Sie auf das Symbol "Gerät hinzufügen" und wählen Sie "VIDAA-Sprachdienst".
- **4.** Führen Sie Ihr Konto zusammen, indem Sie sich bei Ihrem VIDAA-Konto anmelden.

Der Yandex Smart Home Service ist eingerichtet und betriebsbereit. Nun können Sie Ihren Smart-TV mit Yandex Alice-Geräten oder der Yandex-App steuern, um Sender und Eingangsquellen umzuschalten, die Lautstärke zu regeln und vieles mehr, einfach indem Sie Alice fragen.

#### **Hinweis:**

- Die Yandex-Funktion ist möglicherweise für einige Modelle/Länder/Regionen nicht verfügbar.
- Die oben genannten Einrichtungsschritte können variieren. Beziehen Sie sich auf das tatsächliche Produkt.

#### **Zugehörige Informationen**

[Anschluss an kabelgebundenes Netzwerk \(Ethernet\)](#page-6-1) auf Seite 6 [Verbindung mit einem WLAN-Netzwerk](#page-7-0) auf Seite 7

### **Sprachdienst sonstige Probleme**

Wenn Sie Ihren Fernseher mit Alexa-fähigen Geräten (z. B. Echo, Echo Show) oder Google Home-Geräten (z. B. Google Home, Google Nest Hub) einschalten möchten, gehen Sie wie folgt vor:

- Aktivieren Sie **Wake On LAN** und **Wake On WLAN** unter / > **Einstellungen** > **Netzwerk**.
- Achten Sie darauf, dass Ihr Fernseher und Alexa-fähige Geräte/Google Home-Geräte mit der gleichen Netzwerkumgebung verbunden sind.

#### **Hinweis:**

• Nur Alexa (Alexa-Skill aktiviert) und Google Smart Home Service unterstützen das Einschalten Ihres Fernsehers mit Alexa Echo oder Google Home.

#### **Zugehörige Informationen**

[Anschluss an kabelgebundenes Netzwerk \(Ethernet\)](#page-6-1) auf Seite 6 [Verbindung mit einem WLAN-Netzwerk](#page-7-0) auf Seite 7

## <span id="page-29-0"></span>**Inhaltsfreigabe**

Mit der Inhaltsfreigabe können Sie Medieninhalte wie Videos, Musik oder Fotos, die auf Ihrem Android/iOS/ PC-Gerät gespeichert sind, auf Ihrem Fernsehbildschirm anzeigen.

### **Medieninhalte auf Ihrem Gerät freigeben**

- **1.** Verbinden Sie Ihren Fernseher und Ihr Android/iOS/PC-Gerät mit demselben Netzwerk.
- **2.** Aktivieren Sie die Inhaltsfreigabe unter / > **Einstellungen** > **System** > **Verbindung mit einem mobilen Endgerät** > **Inhaltsfreigabe**.
- **3.** Schalten Sie die Freigabefunktion für Inhalte Ihres Android-/iOS-Geräts oder PC ein.
- **4.** Suchen Sie den TV-Namen in der Suchliste Ihres Geräts und wählen Sie ihn. Warten Sie, bis die Verbindung steht.

**5.** Wählen Sie auf Ihrem Android/iOS/PC-Gerät den Medieninhalt aus, den Sie für Ihren Fernseher freigeben möchten.

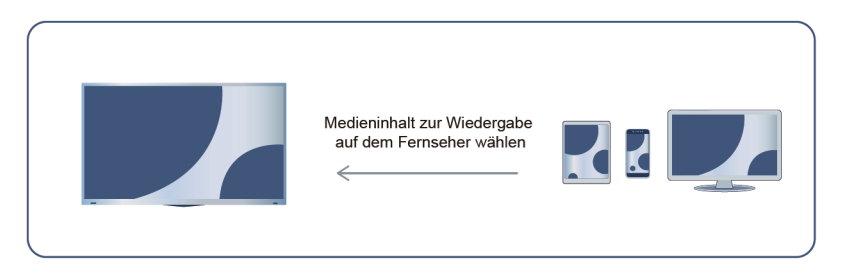

#### **Zugehörige Informationen**

[Anschluss an kabelgebundenes Netzwerk \(Ethernet\)](#page-6-1) auf Seite 6 [Verbindung mit einem WLAN-Netzwerk](#page-7-0) auf Seite 7

### **Medieninhalte auf Ihrem Gerät auf dem Fernseher wiedergeben**

Sie können Medieninhalte, die auf Ihrem Android/iOS/PC-Gerät gespeichert sind, über Ihr lokales Netzwerk auf Ihrem Fernseher abspielen.

- **1.** Verbinden Sie Ihren Fernseher und Ihr Android/iOS/PC-Gerät mit demselben Netzwerk.
- **2.** Aktivieren Sie die Inhaltsfreigabe unter / > **Einstellungen** > **System** > **Verbindung mit einem mobilen Endgerät** > **Inhaltsfreigabe**.
- **3.** Achten Sie darauf, dass Ihre Medieninhalte auf Ihrem Android/iOS/PC-Gerät über das lokale Netzwerk sichtbar sind.
- **4.** Wählen Sie auf Ihrem Fernseher ein Gerät mit Medieninhalten unter @/ **@** > **Eingang** oder @/ **@** > **Media**. Die Liste der Medieninhalte auf Ihrem Android/iOS/PC-Gerät wird angezeigt.
- **5.** Wählen Sie einen Medieninhalt in der Liste, um ihn abzuspielen.

#### **Hinweis:**

- Einige Android/iOS/PC-Geräte unterstützen die Funktion Inhaltsfreigabe möglicherweise nicht. Wenn Ihr Gerät die Inhaltsfreigabe nicht unterstützt, können Sie eine App herunterladen, die diese Funktion unterstützt, um eine Verbindung mit Ihrem Fernseher herzustellen. Weitere Informationen finden Sie unter [Vorteile von Smart-TV > Mobile App verwenden](#page-34-0) in diesem Handbuch.
- Der Inhalt kann je nach Dateiformat möglicherweise nicht wiedergegeben werden.
- Der Inhalt wird möglicherweise nicht reibungslos wiedergegeben oder die Funktion funktioniert aufgrund der Netzwerkbedingungen nicht einwandfrei.

## <span id="page-30-0"></span>**Apps verwenden**

Drücken Sie (a) / auf der Fernbedienung und wählen Sie die gewünschte App.

Viele werkseitig installierte Apps stehen Ihnen zur Unterhaltung zur Verfügung.

### **App aus dem App Store installieren**

Auch wenn Ihr Fernseher über zahlreiche werksseitig installierte Apps verfügt, gibt es möglicherweise weitere, die Sie herunterladen möchten.

Folgen Sie zur Installation einer App den nachstehenden Schritten:

## **Vorteile von Smart-TV**

- 1. Drücken Sie  $\bigcirc$  /  $\bigcirc$  auf Ihrer Fernbedienung und wählen Sie App-Store.
- **2.** Verwenden Sie die Navigationstasten auf Ihrer Fernbedienung, um die zu installierende App auszuwählen und drücken Sie <sup>6</sup>, um die Detailseite aufzurufen.
- **3.** Wählen Sie **Installieren**. Die gewählte App wird installiert.

#### **Hinweis:**

- Zur Nutzung dieser Funktion muss der Fernseher mit dem Internet verbunden sein.
- Das Hinzufügen von Apps ist kostenlos, die Nutzung bestimmter Apps wird jedoch berechnet.

#### **Zugehörige Informationen**

[Anschluss an kabelgebundenes Netzwerk \(Ethernet\)](#page-6-1) auf Seite 6 [Verbindung mit einem WLAN-Netzwerk](#page-7-0) auf Seite 7

### **Apps verwalten**

- 1. Wählen Sie im Startmenü die zu sortierende App und halten Sie @ gedrückt, um sie zu verwalten.
- **2.** Drücken Sie  $\bigcirc$  /  $\bigcirc$  , um die App zu verschieben.
- **3.** Drücken Sie  $\circledR$ , um die Position zu speichern.

#### **Hinweis:**

• Einige Apps können nicht verschoben werden.

### **App entfernen**

- 1. Wählen Sie im Startmenü die zu entfernende App und halten Sie <sub>O</sub>g gedrückt, um sie zu verwalten.
- 2. Drücken Sie **W** und wählen Sie Entfernen, um die App zu löschen.

#### **Hinweis:**

• Sie können nur Apps löschen, die vom Benutzer installiert wurden. Werkseitig installierte Apps können nicht gelöscht werden.

## <span id="page-31-0"></span>**Kunst-App verwenden**

Drücken Sie @ / auf Ihrer Fernbedienung und wählen Sie VIDAA art.

Hier finden Sie zahlreiche Kunstwerke von Künstlern aus aller Welt, die Sie durchstöbern oder als Bildschirmschoner einstellen können.

• Kunstwerke durchsuchen

Wenn Sie ein Kunstwerk zum Durchsuchen im Vollbildmodus wählen, drücken Sie @/ , um zwischen den Kunstwerken umzuschalten; drücken Sie ( / O / ) a um detaillierte Informationen zu dem Kunstwerk anzuzeigen. Wenn Sie mit Ihrem Mobilgerät den QR-Code auf dem Bildschirm scannen, können Sie mit dem Interpreten kommunizieren.

• Kunstwerke zu Ihrer Favoritenliste hinzufügen

Drücken Sie  $\bigcirc$ / auf Ihrer Fernbedienung, um das gewählte Kunstwerk Ihrer Favoritenliste hinzuzufügen.

#### **Hinweis:**

• Diese Funktion ist möglicherweise nicht für alle Modelle/Länder/Regionen verfügbar.

## <span id="page-32-0"></span>**Internet**

Drücken Sie  $\bigcirc$  /  $\bigcirc$  auf Ihrer Fernbedienung und wählen Sie Browser.

Sie können Websites aufrufen und Informationen im Internet suchen.

Achten Sie darauf, dass Ihr Fernseher mit dem Netzwerk verbunden ist, bevor Sie über den Browser auf das Internet zugreifen.

Alternativ halten Sie die Taste @/ @ gedrückt, um zur vorherigen/nächsten Seite zu gelangen.

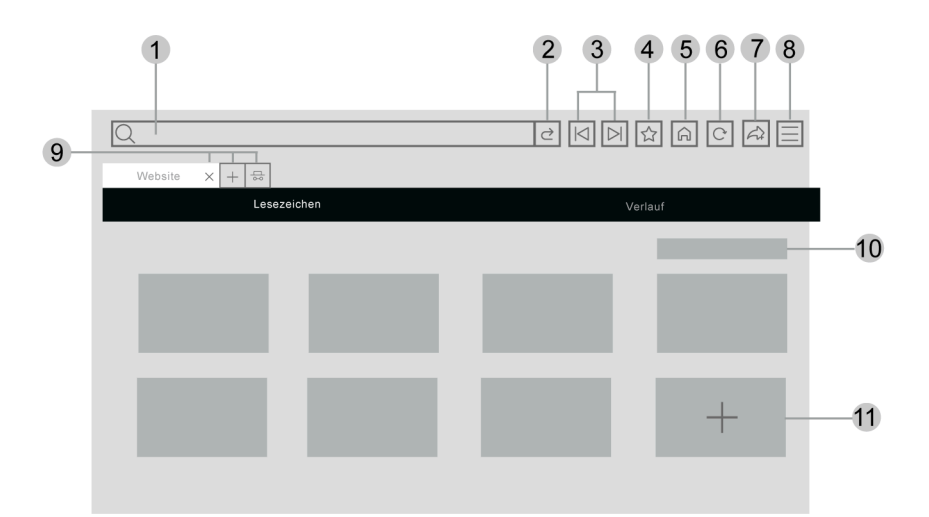

- **1.** Gewünschte Website eingeben
- **2.** Besuchen/Suchen
- **3.** Zurück/Vorwärts: zwischen Webseiten wechseln
- **4.** Website zu den Lesezeichen hinzufügen
- **5.** Zurück zur Startseite
- **6.** Website neu laden/beenden
- **7.** Website zu den Verknüpfungen im Startmenü hinzufügen
- **8.** Menü aufrufen
- **9.** Webseiten hinzufügen/entfernen oder private Webseiten hinzufügen
- **10.** Webseiten in Lesezeichen verwalten
- **11.** Webseiten zu Lesezeichen hinzufügen

#### **Hinweis:**

- Die Abbildung dient nur als Referenz und kann vom tatsächlichen Produkt abweichen.
- Einige Inhalte im Browser werden möglicherweise nicht richtig wiedergegeben.

#### **Zugehörige Informationen**

[Datenschutz und Datensicherheit](#page-33-0) auf Seite 33 [Anschluss an kabelgebundenes Netzwerk \(Ethernet\)](#page-6-1) auf Seite 6 [Verbindung mit einem WLAN-Netzwerk](#page-7-0) auf Seite 7

## **Vorteile von Smart-TV**

## <span id="page-33-0"></span>**Datenschutz und Datensicherheit**

### **Cache löschen**

Drücken Sie / auf Ihrer Fernbedienung und wählen Sie **Einstellungen** > **System** > **Einstellungen für Apps** > **Cache löschen**.

Cache, Benutzerdaten und temporäre Dateien für Browser und Anwendungen löschen.

### **Cookies löschen**

Drücken Sie / auf Ihrer Fernbedienung und wählen Sie **Einstellungen** > **System** > **Einstellungen für Apps** > **Cookies löschen**.

Cookies für Browser und Apps löschen.

### **Nicht verfolgen**

Drücken Sie / auf Ihrer Fernbedienung und wählen Sie **Einstellungen** > **System** > **Einstellungen für Apps** > **Nicht verfolgen**.

Sendet eine Anfrage an Websites, Ihre Browsing-Daten nicht zu sammeln oder zu verfolgen.

#### **Hinweis:**

• Diese Funktion ist möglicherweise für einige Modelle/Länder/Regionen nicht verfügbar.

## <span id="page-33-1"></span>**Betriebsmodus einrichten**

Drücken Sie / auf Ihrer Fernbedienung und wählen Sie **Einstellungen** > **System** > **Erweiterte Einstellungen** > **Betriebsmodus**.

Stellen Sie den Fernseher für die Nutzung im Heim- oder Shop-Modus ein.

### **Heimmodus**

Wählen Sie Heim-Modus für die normale TV-Nutzung.

Wenn Sie in den Shop-Modus umschalten möchten, drücken Sie / zur Auswahl von **Einstellungen** und dann **System** > **Erweiterte Einstellungen** > **Betriebsmodus**, dann wählen Sie **Händler-Modus**.

### **Händler-Modus**

Wählen Sie Geschäfts-Modus, um den Fernseher in einer Verkaufsumgebung einzurichten. Dieser Modus wirkt sich auf E-Pos und andere Demo-Funktionen aus und ist nur für den Einsatz im Einzelhandel vorgesehen.

Drücken Sie im Shop-Modus  $\bigcirc$  /  $\bigcirc$  auf der Fernbedienung, um die Shop-Modus-Einstellungen aufzurufen.

Wenn Sie zu Heimmodus umschalten möchten, wenn sich der Fernseher im Geschäfts-Modus befindet, drücken Sie  $\bigcirc$  /  $\bigcirc$  auf Ihrer Fernbedienung, um die Shop-Modus-Einstellungen aufzurufen, dann wählen Sie **Heim-Modus**. Alternativ drücken Sie / zur Auswahl von **Einstellungen**, dann wählen Sie **System** > **Erweiterte Einstellungen** > **Betriebsmodus** und danach **Heim-Modus**.

#### **Hinweis:**

## **Vorteile von Smart-TV**

- Die Aktivierung des Shop-Modus erhöht den Energieverbrauch.
- Geschäfts-Modus beenden unterscheidet sich je nach Modell/Land/Region.

## <span id="page-34-0"></span>**Mobile App verwenden**

Drücken Sie / auf Ihrer Fernbedienung und wählen Sie **Einstellungen** > **Support** > **Mobile App herunterladen**.

Scannen Sie den QR-Code zum Herunterladen der mobilen App auf dem Bildschirm. Es ist eine bequeme und einfache Möglichkeit, Ihren Fernseher zu steuern. Diese App ist sowohl für Android als auch für iOS verfügbar.

Fernseher nach der Installation der Mobil-App verbinden:

- **1.** Stimmen Sie der Endbenutzerlizenz, dem Haftungsausschluss und den Datenschutzrichtlinien des Fernsehers zu. Wenn Sie sich nicht sicher sind, ob Sie zugestimmt haben, überprüfen Sie dies, indem Sie / auf Ihrer Fernbedienung drücken und **Einstellungen** > **Support** > **Haftungsausschluss und Datenschutzbestimmungen** > **Datenfreigabe, Datenschutz und EULA**.
- **2.** Achten Sie darauf, dass Ihr Smartphone und Ihr Fernseher mit der gleichen Netzwerkumgebung verbunden sind.
- **3.** Um diese Funktion zu nutzen, aktivieren Sie **Inhaltsfreigabe** durch Drücken von (a) / auf Ihrer Fernbedienung und wählen Sie **Einstellungen** > **System** > **Verbindung mit einem mobilen Endgerät** > **Inhaltsfreigabe**.
- **4.** Öffnen Sie die Mobil-App und wählen Sie den Fernseher, den Sie verbinden möchten.

Was Sie mit der App tun können:

- Fernseher ein- und ausschalten
- Lautstärke erhöhen oder verringern
- Sender umschalten
- Zeichen mit der Tastatur Ihres Mobilgeräts eingeben
- Bilder, Musik oder Videos von Ihrem Mobilgerät auf den Fernseher übertragen
- **Zugehörige Informationen**

[Anschluss an kabelgebundenes Netzwerk \(Ethernet\)](#page-6-1) auf Seite 6 [Verbindung mit einem WLAN-Netzwerk](#page-7-0) auf Seite 7

## <span id="page-35-1"></span><span id="page-35-0"></span>**Fernbedienung und Zubehör**

Verbinden Sie die Fernbedienung oder anderes Zubehör, wie z. B. Tastatur, Maus und Gamepad, um auf einfache Weise mit Ihrem Smart-TV zu kommunizieren.

### **Fernbedienung verbinden**

#### **Bluetooth-Fernbedienung verbinden**

Koppeln Sie die Bluetooth-Fernbedienung mit dem Fernseher, nachdem Sie den Fernseher eingeschaltet haben.

Halten Sie die Fernbedienung nicht weiter als 3 m vom Fernseher entfernt. Drücken Sie zum Koppeln eine beliebige Taste (außer der Ein/Aus- und Mikrofon-Taste).

#### **Hinweis:**

- Sie können die automatische Kopplungsfunktion der Fernbedienung deaktivieren, indem Sie @/ @ auf Ihrer Fernbedienung drücken und **Einstellungen** > **Netzwerk** > **Bluetooth** > **Automatisches Koppeln der Fernbedienung** wählen, um die Funktion zu deaktivieren.
- In speziellen Szenarien, wie z. B. bei der Sprachsteuerung, halten Sie (a) (a) zum Koppeln gedrückt.
- Vergewissern Sie sich vor dem Koppeln, dass die Bluetooth-Funktion eingeschaltet ist, indem Sie @/ auf Ihrer Fernbedienung drücken und **Einstellungen** > **Netzwerk** > **Bluetooth**.
- Diese Funktion ist möglicherweise für einige Modelle/Länder/Regionen nicht verfügbar.
- Wenn beim Versuch, die Fernbedienung zu koppeln, ein Fehler aufgetreten ist, könnte dieser durch Interferenzen verursacht worden sein. Versuchen Sie, die Störung zu beseitigen und koppeln Sie die Fernbedienung erneut.
- Wenn ein Fehler mit der Fernbedienung aufgetreten ist, während die Batteriespannung normal ist, nehmen Sie die Batterien für 1 - 2 Sekunden heraus und setzen Sie die Batterien wieder ein. Danach funktioniert die Fernbedienung wieder normal.
- Die Fernbedienung kann nicht mit dem Fernseher gekoppelt werden, während sich der Fernseher im Standby-Modus befindet.

### **HDMI & CEC-Funktion verwenden**

Verwenden Sie die Fernbedienung des Fernsehers, um externe Geräte zu steuern, die über HDMI-Kabel am Fernseher angeschlossen sind. Die externen Geräte müssen die Funktion HDMI & CEC unterstützen.

Drücken Sie / auf Ihrer Fernbedienung und wählen Sie **Einstellungen** > **System** > **HDMI & CEC**.

#### **Externes Gerät mit der HDMI & CEC-Funktion anschließen**

Drücken Sie / auf Ihrer Fernbedienung und wählen Sie **Einstellungen** > **System** > **HDMI & CEC** > **CEC-Steuerung**.

Gegenseitige Steuerung von HDMI-Geräten zulassen.

- **1.** Stellen Sie **CEC-Steuerung** auf **Ein**.
- **2.** Schließen Sie ein HDMI & CEC-fähiges Gerät am Fernseher an.
- **3.** Schalten Sie das angeschlossene externe Gerät ein. Das Gerät wird automatisch mit dem Fernseher verbunden. Sie können das Menü des angeschlossenen Geräts mit der TV-Fernbedienung auf dem Fernsehbildschirm anzeigen und steuern.
**4.** Wenn die CEC-Steuerung aktiviert ist und HDMI & CEC-kompatible externe Geräte ausgeschaltet sind, wechselt der Fernseher in den Standby-Modus. Die Funktion muss von dem externen Gerät unterstützt werden.

## **Automatische Abschaltung aktivieren**

Drücken Sie / auf Ihrer Fernbedienung und wählen Sie **Einstellungen** > **System** > **HDMI & CEC** > **Automatische Abschaltung**.

Stellen Sie auf **Ein**, um HDMI & CEC-kompatible externe Geräte auszuschalten, wenn der Fernseher ausgeschaltet wird.

### **Automatisches Einschalten des Geräts aktivieren**

Drücken Sie / auf Ihrer Fernbedienung und wählen Sie **Einstellungen** > **System** > **HDMI & CEC** > **Gerät automatisch einschalten**.

Stellen Sie auf **Ein**, um HDMI & CEC-kompatible externe Geräte einzuschalten, wenn der Fernseher eingeschaltet wird.

Diese Funktion ist nutzbar, wenn die TV-Eingangsquelle auf das entsprechende externe Gerät voreingestellt ist.

### **Automatische Einschaltung aktivieren**

Drücken Sie / auf Ihrer Fernbedienung und wählen Sie **Einstellungen** > **System** > **HDMI & CEC** > **Automatische Einschaltung**.

Stellen Sie auf **Ein**, um den Fernseher einzuschalten, wenn HDMI & CEC-kompatible externe Geräte eingeschaltet werden.

### **HDMI-Funktion**

Drücken Sie unter HDMI-Quelle  $\bigcirc$ / auf Ihrer Fernbedienung, um das Schnellmenü aufzurufen und wählen Sie **HDMI-Format**.

Wählen Sie **Erweitertes Format**, sofern Ihr HDMI-fähiges Gerät 4K HDR unterstützt. Wenn es 4K HDR nicht unterstützt, wählen Sie das **Standardformat**.

Wählen Sie **Verbessert (144 Hz/240 Hz)**, wenn Ihr HDMI-Gerät 144 Hz/240 Hz unterstützt.

#### **Hinweis:**

- Die obigen Optionen variieren je nach Modell.
- Zum Anschluss HDMI & CEC-fähiger Geräte am Fernseher müssen HDMI-Kabel verwendet werden.
- Die HDMI & CEC-Funktion des angeschlossenen Geräts muss eingeschaltet sein.
- Schließen Sie ein HDMI-fähiges Gerät an, das nicht HDMI & CEC-fähig ist, bleibt die HDMI & CEC-Steuerung ohne Funktion.
- Abhängig vom angeschlossenen HDMI-fähigen Gerät hat die HDMI & CEC-Steuerung möglicherweise keine Funktion.
- Die HDMI & CEC-Funktion unterstützt One-Touch-Wiedergabe, Routing-Steuerung, System-Standby, OSD-Namensübertragung des Geräts, Durchschleifung der Fernbedienung, Stromversorgungsstatus des Geräts und Audiosteuerung des Systems.

**Zugehörige Informationen**

[Probleme mit der HDMI & CEC-Funktion](#page-86-0) auf Seite 86

## **Fernseher mit Tastatur, Maus oder Gamepad bedienen**

Schließen Sie eine Tastatur, eine Maus oder ein Gamepad an, um Ihren Fernseher ganz einfach zu steuern.

## **USB-Tastatur, -Maus oder Gamepad anschließen**

Schließen Sie die Tastatur, Maus oder das Gamepad am USB-Anschluss Ihres Fernsehers an.

## **Bluetooth-Tastatur, -Maus oder Gamepad verbinden**

Suchen Sie das Bluetooth-Gerät, indem Sie / auf Ihrer Fernbedienung drücken und **Einstellungen** > **Netzwerk** > **Bluetooth** > **Geräteverwaltung** wählen.

## **Hinweis:**

- Tastatur, Maus oder Gamepad, die über USB- oder Bluetooth-Technologie angeschlossen bzw. verbunden sind, können möglicherweise mit einigen Apps nicht verwendet werden.
- Die Bluetooth-Funktion wird je nach Modell/Land/Region möglicherweise nicht unterstützt.
- Weitere Informationen zum Verbinden eines Bluetooth-Geräts finden Sie im Benutzerhandbuch des Bluetooth-Geräts.

## **Zugehörige Informationen**

[Bluetooth-Gerät verbinden](#page-37-0) auf Seite 37

## **Bluetooth-Geräte verbinden**

Sie können sich mit Geräten verbinden, welche die Bluetooth-Technologie verwenden.

Drücken Sie / auf Ihrer Fernbedienung und wählen Sie **Einstellungen** > **Netzwerk** > **Bluetooth**.

### **Hinweis:**

• Die Bluetooth-Funktion ist möglicherweise in einigen Modellen/Ländern/Regionen nicht verfügbar.

## **Bluetooth-Funktion auf Ihrem Fernseher einschalten**

Drücken Sie / auf Ihrer Fernbedienung und wählen Sie **Einstellungen** > **Netzwerk** > **Bluetooth** und stellen Sie **Bluetooth** auf **Ein**.

### **Hinweis:**

• Diese Funktion ist möglicherweise für einige Modelle/Länder/Regionen nicht verfügbar.

## <span id="page-37-0"></span>**Bluetooth-Gerät verbinden**

Folgen Sie den nachstehenden Schritten, um ein Bluetooth-Gerät zu koppeln, z. B. Bluetooth-Kopfhörer, Lautsprecher, Tastaturen, Mäuse oder sogar Mobilgeräte:

- **1.** Drücken Sie / auf Ihrer Fernbedienung und wählen Sie **Einstellungen** > **Netzwerk** > **Bluetooth** und stellen Sie **Bluetooth** auf **Ein**.
- **2.** Bevor Sie Ihre Bluetooth-Geräte koppeln, vergewissern Sie sich, dass sie sich im Kopplungsmodus befinden und bringen Sie die Geräte in Kopplungsreichweite. Lesen Sie im jeweiligen Benutzerhandbuch nach, wie die Geräte in den Kopplungsmodus versetzt werden.
- **3.** Suchen Sie den Namen des Bluetooth-Geräts, indem Sie (a) (a) auf Ihrer Fernbedienung drücken und

**Einstellungen** > **Netzwerk** > **Bluetooth** > **Geräteverwaltung** wählen. Das Gerät wird automatisch mit dem Fernseher verbunden.

## **Hinweis:**

- Es kann nur ein Bluetooth-Lautsprecher oder Bluetooth-Kopfhörer am Fernseher angeschlossen werden. Wenn ein neuer Bluetooth-Lautsprecher oder -Kopfhörer mit dem Fernseher verbunden wird, wird die Verbindung zum alten automatisch getrennt.
- Je nach Bluetooth-Gerät können Kompatibilitätsprobleme auftreten.
- Bluetooth-Tastaturen sind bei einigen Apps möglicherweise nicht funktionsfähig.
- Die Verbindung zwischen dem Fernseher und den Bluetooth-Geräten kann unterbrochen werden, wenn der Abstand zwischen ihnen zu groß ist.
- Diese Funktion ist möglicherweise für einige Modelle/Länder/Regionen nicht verfügbar.

## **Zugehörige Informationen**

[Kopfhörer-Einstellungen](#page-56-0) auf Seite 56

## **Audiowiedergabe über Bluetooth-Geräte**

Koppeln Sie Bluetooth-Audiogeräte über die Bluetooth-Funktion des Fernsehers. Siehe Bedienungsanleitung für Ihre Audiogeräte, wie Bluetooth-Lautsprecher oder Soundbar, für eine detaillierte Verbindung und Verwendung.

Nachdem die Bluetooth-Verbindung hergestellt wurde, drücken Sie @/ @ auf Ihrer Fernbedienung und wählen Sie **Einstellungen** > **Ton** > **Lautsprecher** > **Audio Ausgang**, dann wählen Sie **Bluetooth Soundbar**, um den Ton über Bluetooth-Geräte wiederzugeben.

### **Hinweis:**

- Je nach Bluetooth-Gerät können Kompatibilitätsprobleme auftreten.
- Die Verbindung zwischen dem Fernseher und den Bluetooth-Geräten kann unterbrochen werden, wenn der Abstand zwischen ihnen zu groß ist.
- Diese Funktion ist möglicherweise für einige Modelle/Länder/Regionen nicht verfügbar.

## **Ton Ihres Mobilgeräts über den Fernseher wiedergeben**

Drücken Sie / auf Ihrer Fernbedienung und wählen Sie **Einstellungen** > **Netzwerk** > **Bluetooth** > **TV-Gerät als Bluetooth Lautsprecher verwenden**.

Mobilgeräte werden über Bluetooth mit dem Fernseher verbunden und der Ton wird über den Fernsehlautsprecher ausgegeben.

Wenn Ihr Mobilgerät über Bluetooth mit dem Fernseher verbunden ist, können Sie die Musik auf Ihrem Mobilgerät über die integrierten Lautsprecher des Fernsehers wiedergeben.

Gehen Sie zu den Einstellungen Ihres Smartphones, um Bluetooth zu aktivieren und wählen Sie den Fernseher zur Verbindung aus.

Um diese Funktion zu nutzen, müssen Sie **TV-Lautsprecher** unter / > **Einstellungen** > **Ton** > **Lautsprecher** > **Audio Ausgang** wählen.

### **Hinweis:**

• Diese Funktion ist möglicherweise für einige Modelle/Länder/Regionen nicht verfügbar.

### **Zugehörige Informationen**

[Lautsprecher wählen](#page-55-0) auf Seite 55

## **Digitalempfänger anschließen**

Bevor Sie einen Digitalempfänger am Fernseher anschließen, vergewissern Sie sich, dass Fernseher und Digitalempfänger ausgeschaltet sind.

Die meisten Digitalempfänger können über HDMI angeschlossen werden. HDMI bietet die beste Bild- und Tonqualität. Weitere Informationen zum Anschließen eines Digitalempfängers am Fernseher finden Sie unter [Externe Geräte anschließen > Audiovisuelle Geräte \(AV-Geräte\) anschließen](#page-42-0) in diesem Handbuch.

Wenn der Anschluss abgeschlossen ist, schalten Sie Ihren Fernseher und den Digitalempfängerie ein, wechseln Sie zur Eingangsquelle, indem Sie / drücken und wählen Sie dann das Symbol **Eingang** auf dem Startbildschirm oder drücken Sie **[NPUT** /  $\rightarrow$  , um zu dem Anschluss zu wechseln, an dem Sie Ihren Digitalempfänger angeschlossen haben.

## **Blu-ray- oder DVD-Player anschließen**

Bevor Sie einen Blu-ray- oder DVD-Player am Fernseher anschließen, vergewissern Sie sich, dass Fernseher und Blu-ray-/DVD-Player ausgeschaltet sind.

Wir empfehlen, Ihre Geräte über HDMI-Kabel anzuschließen (wenn ein HDMI-Anschluss vorhanden ist), um eine bessere Bild- und Tonqualität zu genießen. Weitere Informationen zum Anschließen eines Blu-ray- oder DVD-Players an Ihrem Fernseher finden Sie unter [Externe Geräte anschließen > Audiovisuelle Geräte \(AV-](#page-42-0)[Geräte\) anschließen](#page-42-0) in diesem Handbuch.

Wenn der Anschluss abgeschlossen ist, schalten Sie Ihren Fernseher und den Blu-ray-/DVD-Player ein, wechseln Sie zur Eingangsquelle, indem Sie / drücken und wählen Sie dann das Symbol **Eingang** auf dem Startbildschirm oder drücken Sie **[NPUT** /  $\rightarrow$  , um zu dem Anschluss zu wechseln, an den Sie Ihren Blu-ray-/DVD-Player angeschlossen haben.

## <span id="page-39-0"></span>**Smartphone-/Computer-Bildschirm für Fernseher freigeben**

Bevor Sie die Bildschirmfreigabe nutzen, stellen Sie Ihren Fernseher auf die WLAN-Verbindung ein.

Drücken Sie **[NPUT** /  $\rightarrow$  auf Ihrer Fernbedienung und wählen Sie **Bildschirmfreigabe**.

- **1.** Schalten Sie die Übertragungsfunktion Ihres Android-/Windows 10-Geräts ein. Das Einstellungssymbol kann je nach Gerät variieren. Die Funktion kann auch als "Drahtlosanzeige", "Smart View", "Drahtlosprojektion" oder ähnlich bezeichnet werden.
- **2.** Suchen Sie den TV-Namen in der Suchliste Ihres Geräts und wählen Sie ihn. Warten Sie, bis der Verbindungsaufbau abgeschlossen ist und der Inhalt Ihres Geräts auf dem Fernseher angezeigt wird.

Drücken Sie / auf der Fernbedienung, wählen Sie **Einstellungen** > **System** > **Verbindung mit einem mobilen Endgerät** > **Bildschirmfreigabe** und schalten Sie die Funktion ein (diese Funktion ist bei einigen Modellen möglicherweise nicht verfügbar). Damit können Sie den Bildschirm Ihres Geräts direkt freigeben, ohne die Bildschirmfreigabe-App auf Ihrem Fernseher zu öffnen.

## **Hinweis:**

• Einige Mobilgeräte unterstützen die Übertragung möglicherweise nicht.

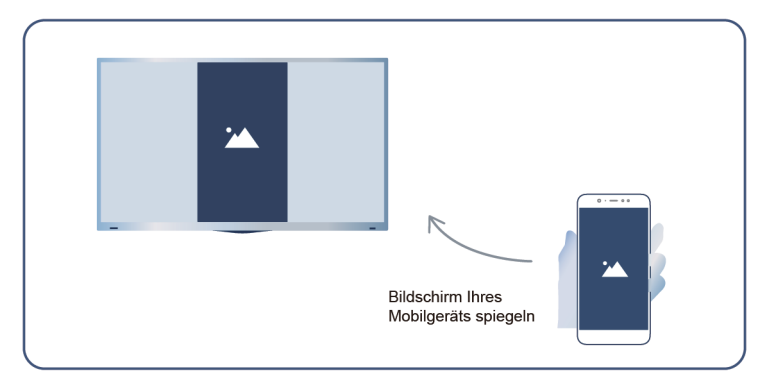

## **Zugehörige Informationen**

[Verbindung mit einem WLAN-Netzwerk](#page-7-0) auf Seite 7

## **AirPlay und HomeKit**

#### **Hinweis:**

- Diese Funktion ist möglicherweise für einige Modelle/Länder/Regionen nicht verfügbar.
- Die Verwendung von Works with Apple bedeutet, dass ein Zubehörteil speziell für die in der Kennzeichnung angegebene Technologie entwickelt und vom Entwickler für die Einhaltung der Apple-Leistungsstandards zertifiziert wurde. Apple ist nicht für den Betrieb dieses Geräts oder die Einhaltung von Sicherheits- und Regulierungsstandards verantwortlich.

## **AirPlay**

Verwenden Sie AirPlay, um Audio- und Videoinhalte drahtlos von Ihrem iPhone, iPad oder Mac auf Ihren Fernseher zu übertragen. Sie können Musik und Videos streamen, Ihre Fotos teilen oder genau das spiegeln, was auf dem Bildschirm Ihres Geräts zu sehen ist.

AirPlay ist eine Eingangsquelle. Drücken Sie **[NPUT**]/  $\rightarrow$  auf Ihrer Fernbedienung, um AirPlay auszuwählen, dann wählen Sie AirPlay- und HomeKit-Einstellungen. Sie finden die AirPlay- und HomeKit-Einstellungen auch in den Systemeinstellungen Ihres Fernsehers.

AirPlay verwenden:

- **1.** Ihr Apple-Gerät muss mit demselben Netzwerk verbunden sein, wie Ihr Fernseher.
- **2.** Suchen Sie das AirPlay-Symbol in den unterstützten Medien-Apps oder das Symbol der Bildschirmspiegelung in der Systemsteuerung auf Ihrem Apple-Gerät. Je nach Inhalt können diese Schritte variieren:
	- Um den Bildschirm Ihres Geräts zu spiegeln, öffnen Sie die Systemsteuerung und tippen Sie auf Bildschirm spiegeln  $\bigcirc$ .
	- Um Audio von unterstützten Musik- oder Podcast-Apps zu streamen, tippen Sie auf AirPlay Audio ...
	- Um Videos von unterstützten Apps zu streamen, tippen Sie auf AirPlay Video
- **3.** Wählen Sie Ihren Fernseher aus der Liste, um AirPlay zu verwenden.

#### **Hinweis:**

• Um diese Funktion nutzen zu können, muss Ihr Fernseher AirPlay unterstützen.

- Der Fernseher und die Apple-Geräte sind mit demselben Netzwerk verbunden.
- Das Symbol dient nur als Referenz. In einigen Apps müssen Sie möglicherweise zuerst auf ein anderes Symbol tippen.
- Wenn auf dem Bildschirm Ihres Fernsehers ein AirPlay-Passcode angezeigt wird, geben Sie den Passcode auf Ihrem Apple-Gerät ein, um fortzufahren.

## **HomeKit verwenden**

Verwenden Sie HomeKit, um Ihren Fernseher einfach und sicher mit Ihren Apple-Geräten zu steuern.

- **1.** Um HomeKit einzurichten, öffnen Sie die AirPlay- und HomeKit-Einstellungen auf dem Fernseher. Suchen Sie den Abschnitt HomeKit und wählen Sie "Einstellungen".
- **2.** Im HomeKit-Einstellungsmenü wird ein QR-Code zur Kopplung auf dem Fernseher angezeigt. Scannen Sie den QR-Code mit Ihrem iPhone oder iPad und folgen Sie dann den Hinweisen auf dem Bildschirm, um die HomeKit-Einstellung abzuschließen.

## **Hinweis:**

• Die verfügbaren Funktionen hängen von der Version der App und der Software ab.

## <span id="page-41-0"></span>**USB-Geräte anschließen**

Schließen Sie USB-Geräte wie Festplatten und USB-Sticks zum Durchsuchen von Fotos oder zum Hören von Musik an.

## **Vor dem Anschließen von USB-Speichermedien lesen**

USB-Festplattengrößen 4 GB, 8 GB, 16 GB, 32 GB, 64 GB, 128 GB und andere marktübliche Größen werden unterstützt. Es werden Festplatten bis zu 8 TB unterstützt.

Unterstützte Formate: NTFS, FAT32.

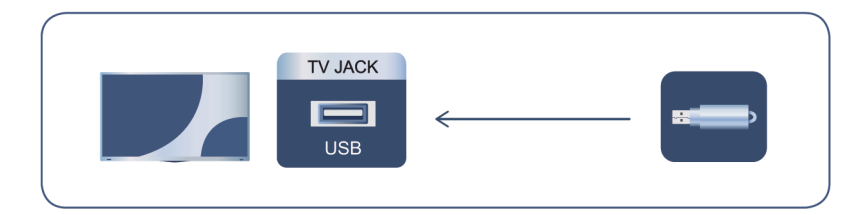

Wählen Sie den Inhalt, den Sie abspielen oder ansehen möchten. Weitere Informationen finden Sie unter [Unterhaltung > Medien](#page-69-0) in diesem Handbuch.

## **USB-Speicherfunktion verwenden**

Mit der USB-Speicherfunktion können Sie digitale Sendungen aufnehmen und ansehen.

Lesen Sie die folgenden Sicherheitshinweise, bevor Sie mit der USB-Speicherfunktion Sendungen aufnehmen oder ansehen.

### **Hinweis:**

• Achten Sie darauf, dass Sie das korrekte Land/die korrekte Region zur Verwendung auswählen.

- Die Verwendung der Aufnahmefunktion ist je nach ausgewähltem Land/Region möglicherweise nicht möglich. Die Verwendung mit falschen Einstellungen kann gegen Gesetze oder Vorschriften verstoßen und strafrechtlich geahndet werden. In solchen Fällen tragen wir und die Gruppe keinerlei Verantwortung.
- Aufgenommene Sendungen, die auf dem USB-Speichergerät gespeichert sind, können nur auf diesem Fernseher wiedergegeben werden. Sie können nicht angezeigt werden, wenn es an einem anderen Fernseher (einschließlich desselben Modells), einem PC oder einem anderen Gerät angeschlossen ist.
- Sie können nicht einen Sender sehen, während Sie einen anderen aufnehmen.
- Wenn die Aufnahmezeit auf dem USB-Speichergerät zu kurz ist, werden möglicherweise keine Daten gespeichert.
- Sie können keine Videoeingangssignale auf dem USB-Gerät aufzeichnen.
- Möglicherweise können nicht alle Arten von Sendungen aufgenommen werden.
- Ziehen Sie nach der Programmierung des Fernsehers für die Aufnahme digitaler Sendungen nicht den Netzstecker, bevor die Aufnahme beginnt.
- Sollte die Video- oder Audioaufnahme aufgrund einer Fehlfunktion des Fernsehers oder schlechten Empfangs fehlschlagen, wird keine Entschädigung gezahlt.
- Bestimmte Digitalkameras sind möglicherweise nicht mit dem Fernseher kompatibel.

## <span id="page-42-1"></span>**Kopfhörer anschließen**

Sie können Kopfhörer (nicht mitgeliefert) am Anschluss KOPFHÖRER Ihres Fernsehers anschließen. Während Kopfhörer angeschlossen sind, wird der Ton des eingebauten Lautsprechers unterdrückt.

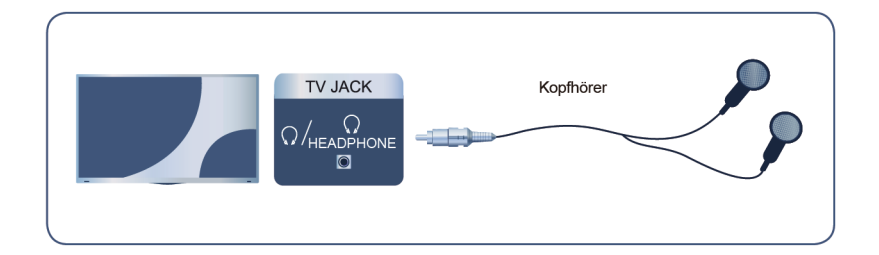

### **Hinweis:**

- Der Kopfhöreranschluss ist möglicherweise bei einigen Modellen nicht verfügbar.
- Kopfhörer mit Mikrofon werden nicht unterstützt.
- **Wenn Kopfhörer mit TV-Lautsprechern** unter  $\bigcirc$  /  $\bigcirc$  **iges** Einstellungen > Ton > Kopfhörer > **Kopfhörer-Modus** gewählt wird, haben Kopfhörer und Fernseher gleichzeitig eine Tonausgabe.

## **Zugehörige Informationen** [Kopfhörer-Einstellungen](#page-56-0) auf Seite 56

# <span id="page-42-0"></span>**Audiovisuelle Geräte (AV-Geräte) anschließen**

## **Anschluss über Composite-Video-Kabel**

Um ein AV-Gerät mit einem Composite-Video-Kabel (nicht mitgeliefert) anzuschließen, siehe nachstehende Abbildung.

Wenn die Verbindung hergestellt ist, drücken Sie **INPUT** / + auf Ihrer Fernbedienung und wählen Sie **AV** als Eingangsquelle.

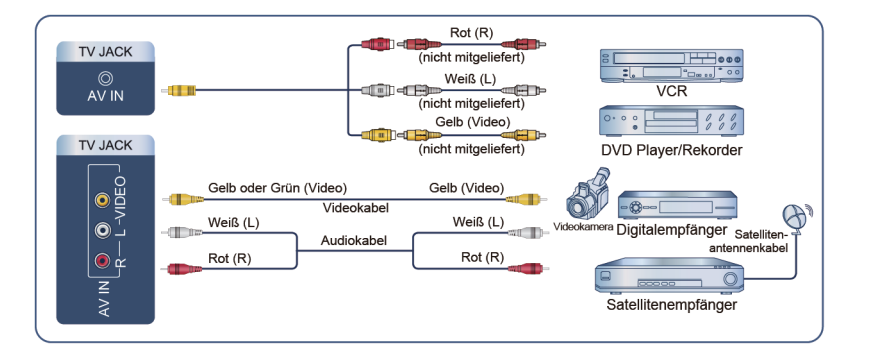

#### **Hinweis:**

- AV-Anschlüsse können je nach Modell variieren.
- AV-Anschlüsse können bei einigen Modellen fehlen. Bitte verwenden Sie andere Anschlüsse.
- Bei einigen Modellen ist das RCA zu AV-Kabel möglicherweise nicht im Lieferumfang enthalten.

## **Anschluss über HDMI-Kabel**

Um ein AV-Gerät über ein HDMI-Kabel (nicht mitgeliefert) anzuschließen, siehe die nachstehende Abbildung.

Wenn die Verbindung hergestellt ist, drücken Sie  $\sqrt{\text{NPUT}}$  /  $\rightarrow$  auf Ihrer Fernbedienung und wählen Sie den entsprechenden HDMI-Eingang.

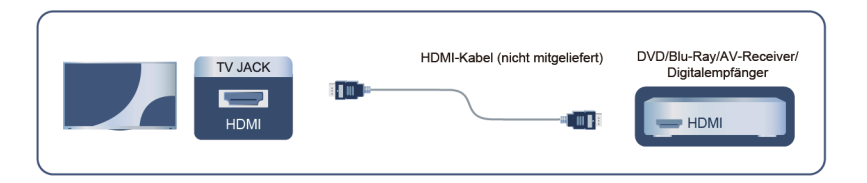

#### **Hinweis:**

- Eine Schritt-für-Schritt-Anleitung finden Sie in der Bedienungsanleitung für Ihr Gerät.
- Bei einigen Geräten, wie z. B. DVD-Playern, muss das HDMI-Signal in den Geräteeinstellungen auf das korrekte Format eingestellt werden. Beachten Sie die Bedienungsanleitung Ihres Geräts.
- Wenn kein Ton von Ihrem Fernseher kommt, ändern Sie die Audioeinstellungen des Geräts.

#### **Zugehörige Informationen**

[HDMI & CEC-Funktion verwenden](#page-35-0) auf Seite 35

## <span id="page-43-0"></span>**Lautsprecher oder andere Audio-Receiver anschließen**

Um Lautsprecher oder andere Receiver über ein Audiokabel (nicht mitgeliefert) anzuschließen, beachten Sie die nachstehende Abbildung.

Die angeschlossenen Audiogeräte müssen eingeschaltet sein, bevor Sie den Fernseher einschalten.

Wenn die Verbindung hergestellt ist, drücken Sie @/ @ auf Ihrer Fernbedienung und wählen Sie **Einstellungen** > **Ton** > **Lautsprecher** > **Audio Ausgang** dann wählen Sie die Option **Nur SPDIF**.

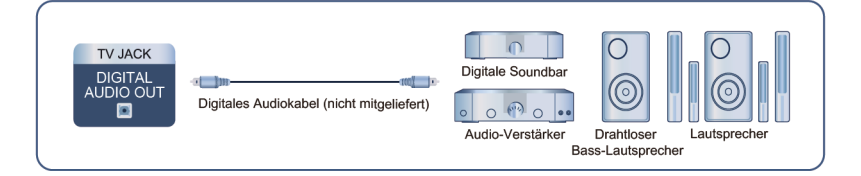

### **Hinweis:**

- Wenn Sie lieber Audio Return Channel (ARC) oder enhanced Audio Return Channel (eARC) verwenden möchten, lesen Sie bitte den Abschnitt [Externe Geräte anschließen > Digitales Audiosystem mit ARC/](#page-44-0) [eARC anschließen](#page-44-0) in dieser Bedienungsanleitung.
- Schließen Sie den Anschluss DIGITAL AUDIO OUT auf der Rückseite des Fernsehers am optischen Anschluss des Verstärkers an. Dann drücken Sie (a) / auf Ihrer Fernbedienung und wählen Sie @ **Einstellungen** > **Ton** > **Lautsprecher** > **Digitaler Audioausgang**, um **Dolby Audio - Dolby Digital** zu wählen, um Dolby Digital Audio zu empfangen.

#### **Zugehörige Informationen**

[Lautsprecher wählen](#page-55-0) auf Seite 55

## <span id="page-44-0"></span>**Digitales Audiosystem mit ARC/eARC anschließen**

Wenn Sie die Funktion Audio Return Channel (ARC) oder Enhanced Audio Return Channel (eARC) nutzen möchten, um den Ton vom Ferseher über ein HDMI-Kabel an ein digitales Soundsystem zu senden, können Sie dieses am HDMI-Anschluss (ARC/eARC) Ihres Fernsehers anschließen.

Mit dieser Funktion können Sie das Soundsystem auch über die Fernbedienung des Fernsehers steuern, ohne die Fernbedienung des angeschlossenen Geräts zu benutzen.

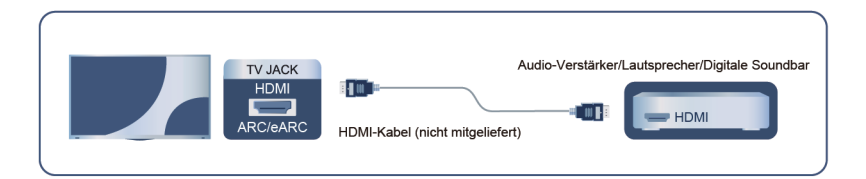

Nach dem Anschluss gehen Sie wie folgt vor:

- **1.** Schalten Sie das Audiosystem ein.
- **2.** Drücken Sie  $\bigcirc$  /  $\bigcirc$  und wählen Sie im Startbildschirm das Symbol  $\bigcirc$  Einstellungen.
- **3.** Wählen Sie **Ton** > **Lautsprecher** > **Audio Ausgang** und dann die Option **ARC**. Wenn das Gerät die **eARC-Funktion unterstützt, drücken Sie @/@** und wählen Sie das Symbol @ Einstellungen auf dem Startbildschirm, dann wählen Sie **Ton** > **Lautsprecher** > **eARC**, um **eARC** auf **Ein** einzustellen.

### **Hinweis:**

- Der Audio-Receiver muss die ARC/eARC-Funktion unterstützen.
- Wenn das Gerät über eine Eingangswahlfunktion verfügt, stellen Sie diese unbedingt auf TV um.

- Wenn dieser Anschluss für die ARC/eARC-Funktion verwendet wird, kann er als Signaleingang verwendet werden, wenn ein DVD-Player an einem Verstärker und der Verstärker gleichzeitig am Fernseher angeschlossen ist. Einige Verstärker unterstützen möglicherweise keine Reihenschaltung.
- 5.1-Kanal-Audio ist verfügbar, wenn der Fernseher an ein externes Gerät angeschlossen ist, das 5.1-Surround-Ton unterstützt. Drücken Sie / zur Auswahl des Symbols **Einstellungen** im Startbildschirm, dann wählen Sie **Ton** > **Lautsprecher** > **Digitaler Audioausgang** zur Auswahl von **Dolby Audio - Dolby Digital Plus**, um 5.1-Kanal-Audio zu empfangen.

## **Zugehörige Informationen**

[Lautsprecher wählen](#page-55-0) auf Seite 55

## **PC anschließen**

Sie können einen PC über HDMI-Kabel am Fernseher anschließen, um ihn als PC-Monitor zu nutzen.

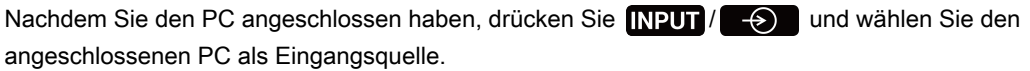

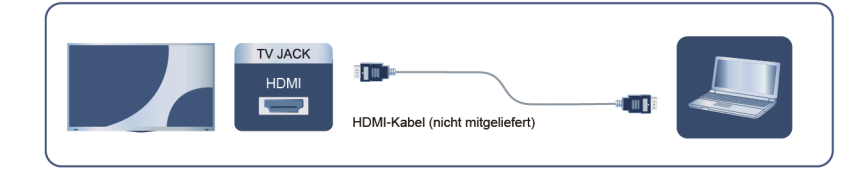

### **Hinweis:**

- Für eine bessere Bildqualität sollten Sie die Auflösung des PC auf ein Format einstellen, das vom Fernseher unterstützt wird.
- Wenn kein Ton von Ihrem Fernseher ausgegeben wird, ändern Sie die Audioeinstellungen des PC.
- Wenn Sie Ihren PC und Ihren Fernseher drahtlos verbinden möchten, lesen Sie bitte [Vorteile von Smart-](#page-29-0)[TV > Inhaltsfreigabe](#page-29-0) oder [Externe Geräte anschließen > Smartphone-/Computer-Bildschirm für Fernseher](#page-39-0) [freigeben](#page-39-0) in diesem Handbuch.

## **Bild**

Stellen Sie Bildmodus, Bildgröße und andere erweiterte Bildeinstellungen ein.

## **Bildmodus wählen**

Drücken Sie / auf Ihrer Fernbedienung und wählen Sie **Einstellungen** > **Bild** > **Bildmodus**.

Wählen Sie einen voreingestellten Bildmodus, der am besten zu den Inhalten passt, die Sie sehen.

## **Hinweis:**

• Die Optionen können sich je nach Modell/Land/Region und dem Inhalt, den Sie sehen, unterscheiden. Beziehen Sie sich auf das tatsächliche Produkt.

## **Wenn Sie das normale Signal verwenden**

• **Standard**

Verwenden Sie den Standardmodus, um normale Inhalte wie Nachrichten, Drama oder Dokumentarfilme zu sehen.

• **Erweitert (ACR)**

Wenn Sie den Modus Erweitert (ACR) aktivieren, werden Ihre Fernsehdaten verwendet, um die Bildund Tonqualität für alle Eingangsquellen automatisch zu verbessern. Es ist nicht möglich, die Ton- oder Bildqualität separat zu verbessern.

Diese Funktion ist möglicherweise für einige Modelle/Länder/Regionen nicht verfügbar.

Um diese Funktion zu nutzen, müssen Sie unter **Einstellungen** > **System** > **Erweiterte Einstellungen** > **Verbesserte Anzeigeeinstellungen** die Option **Automatische Inhalteerkennung aktivieren** wählen. Weitere Informationen finden Sie in diesem Handbuch unter [Einstellungen >](#page-62-0) [Allgemeine Einstellungen > Automatische Inhalteerkennung aktivieren](#page-62-0).

• **Kino Tag**

Verwenden Sie Kino Tag, um Filme in einer hellen Umgebung zu sehen.

• **Kino Nacht**

Verwenden Sie Kino Nacht, um Filme in einer dunklen Umgebung zu sehen.

• **Dynamisch**

Verwenden Sie den Modus Dynamisch für Inhalte, die eine lebendige Bildqualität erfordern.

• **Sport**

Optimiertes Bild für Sportsendungen.

• **FILMMAKER**

Drücken Sie / auf Ihrer Fernbedienung und wählen Sie **Einstellungen** > **Bild** > **Autom. Erkennung Content-Typ** und aktivieren Sie ihn. Wenn ein Filmmaker-Signal erkannt wird, schaltet der Bildmodus automatisch zu **FILMMAKER** um.

Diese Funktion ist nur auf die HDMI-Eingangsquelle anwendbar.

## **Blaufilter**

Das Blaufiltermenü wurde entwickelt, um den Blaulichtanteil zu reduzieren und Ihre Augen zu schützen.

**Drücken Sie @/@** auf Ihrer Fernbedienung und wählen Sie @ Einstellungen > Bild > Bildmodus-**Einstellungen** > **Einstellungen für Experten** > **Blaufilter** dann wählen Sie **Ein**.

Um die Belastung der Augen zu reduzieren und die Augen zu schützen, wenn Sie über einen längeren Zeitraum fernsehen, empfehlen wir:

- Machen Sie regelmäßig und häufig Pausen und vermeiden Sie es, länger als eine Stunde fernzusehen. Längeres Fernsehen führt zur Ermüdung der Augen.
- Schauen Sie in den Sehpausen mindestens 10 Minuten lang vom Bildschirm weg und konzentrieren Sie sich auf weit entfernte Objekte.
- Entspannen Sie sich in den Pausen durch Augenübungen oder Aktivitäten im Freien.
- Der empfohlene Abstand zum Fernseher ist das Dreifache der Höhe des Bildschirms.

Regelmäßige Pausen und Übungen sind äußerst hilfreich, um die Augen zu entlasten und Übermüdung zu vermeiden.

### **Hinweis:**

• Diese Funktion ist möglicherweise nicht für alle Modelle/Länder/Regionen verfügbar. Die Zertifizierung für schwaches blaues Licht kann je nach Modell variieren.

## **Bei Verwendung eines HDR-Signals**

HDR (Großer Dynamikbereich) kann das Seherlebnis mit höherem Kontrast und lebendigeren Farben verbessern. Helle Weißtöne wirken heller und dunkle Schwarztöne wirken dunkler. Der Fernseher kann eine breite Palette von Farben darstellen.

## **Bei Verwendung des Dolby Vision Signals**

Inspiriert von der Kinotechnologie ist Dolby Vision das Format, mit dem Ihr Fernseher mithilfe einer szenenweisen Kalibrierung ein breites Farbspektrum, Bilder mit hohem Dynamikbereich sowie hellere Weißund dunklere Schwarztöne darstellen kann.

## **Bildseitenformat umschalten**

Drücken Sie / auf Ihrer Fernbedienung und wählen Sie **Einstellungen** > **Bild** > **Bildseitenformat**.

Hier passen Sie das Bildformat an, um das Bild zu strecken oder zu zoomen.

• **Automatisch**

Automatische Umschaltung des Bildverhältnisses je nach Signalinformation zwischen 16:9 und 4:3.

• **16:9**

Am besten geeignet für Inhalte im Breitbildformat 16:9. Dadurch werden auch 4:3-Inhalte auf Breitbildformat gedehnt.

• **4:3**

Bestens für 4:3 Inhalte geeignet.

• **21:9**

Am besten geeignet für 21:9-Inhalte, die im Allgemeinen beim Gaming verwendet werden.

• **Film Zoom**

Füllt den gesamten Bildschirm aus, indem das Bild vergrößert wird, um horizontale schwarze Balken am oberen und unteren Rand des Bildes zu entfernen.

### • **Punkt zu Punkt**

Zeigt das Originalsignal ohne jegliche Skalierung an.

#### **Hinweis:**

- Die oben genannten Optionen sind bei einigen Eingangsquellen möglicherweise nicht anwendbar.
- Die Verwendung der Sonderfunktionen zum Ändern der Größe des angezeigten Bildes (z.B. Ändern des Verhältnisses von Höhe zu Breite) zum Zweck der öffentlichen Darstellung oder des kommerziellen Gewinns kann gegen das Urheberrecht verstoßen.
- Wenn sich das Bildformat von dem des Fernsehsignals oder des Videoinhalts unterscheidet, kann das Bild verzerrt werden.
- Wenn Sie einen PC über den HDMI-Eingang am Fernseher anschließen, können schnell bewegte Bilder verzerrt werden.

## **Smart Scene**

Drücken Sie / auf Ihrer Fernbedienung und wählen Sie **Einstellungen** > **Bild** > **Smart Scene**.

Smart Scene ermöglicht es Ihrem Fernseher, die Szene kontinuierlich zu erkennen und die Bildqualität für alle Eingangsquellen zu verbessern.

#### **Hinweis:**

• Einige spezifische Anwendungen haben explizite Einschränkungen, die bedeuten, dass die Inhaltserkennung nicht zulässig ist.

## **Erweiterte Bildeinstellungen**

**Drücken Sie @/@** auf Ihrer Fernbedienung und wählen Sie @ Einstellungen > Bild > Bildmodus-**Einstellungen**.

Stellen Sie die Displayeinstellungen für jeden Bildmodus ein. Sie können die Bildqualität durch die folgenden Einstellungen personalisieren. Je nach Modell/Land/Region und dem gewählten Bildmodus sind die Optionen möglicherweise nicht verfügbar.

• **Bildeinstellungen anwenden**

Aktuelle Bildmoduseinstellungen auf alle Eingangsquellen oder nur auf die aktuelle Quelle anwenden.

### • **Hintergrundbeleuchtung**

Hier stellen Sie die Gesamthelligkeit des Bildschirms ein.

#### **Hinweis:**

• Der Name der jeweiligen Funktion kann je nach Modelltyp variieren.

Die folgende Option kann je nach Modell abweichen. Siehe das aktuelle Produkt.

#### **Dynamische Steuerung der Hintergrundbeleuchtung**

Verbessert das Kontrastverhältnis zwischen hellen und dunklen Bildbereichen.

Diese Funktion ist möglicherweise für einige Modelle/Länder/Regionen nicht verfügbar.

#### **Hintergrundbeleuchtung**

Stellen Sie ein, wie hell die Bilder erscheinen sollen. Niedrigere Einstellungen erzeugen dunklere Bilder.

Diese Funktion ist möglicherweise für einige Modelle/Länder/Regionen nicht verfügbar.

#### **Automatischer Lichtsensor**

Ermöglicht dem Fernseher die automatische Anpassung der Bildeinstellungen entsprechend dem Umgebungslicht im Raum.

Diese Funktion ist möglicherweise für einige Modelle/Länder/Regionen nicht verfügbar.

#### **Automatische Farbtemperatur**

Passt die Farbtemperatur des Fernsehbildes automatisch an die Farbtemperatur der Umgebung an.

Diese Funktion ist möglicherweise für einige Modelle/Länder/Regionen nicht verfügbar.

**Local-Dimming** (oder **Dynamikbereich maximale Helligkeit** für einige Modelle)

Der Fernseher passt die Hintergrundbeleuchtung in bestimmten Bereichen des Bildschirms automatisch an die Kontraständerungen im Bild an.

Diese Funktion ist möglicherweise für einige Modelle/Länder/Regionen nicht verfügbar.

• **Helligkeit**

Hier stellen Sie das Helligkeitsniveau für hellere und dunklere Bilder ein.

• **Kontrast**

Hier stellen Sie den Kontrast für hellere Bilder ein.

• **Farbsättigung**

Hier stellen Sie die Farbintensität für ein dynamischeres Bild ein.

• **Schärfe**

Hier stellen Sie ein, wie scharf oder weich die Ränder von Bildern erscheinen.

• **Adaptiver Kontrast**

Hier passen Sie dunkle und helle Bereiche des Bildes automatisch an, um mehr Details zu sehen.

• **Bewegungskompensation**

Hier reduzieren Sie den Nachbildeffekt beim Betrachten von sich schnell bewegenden Objekten.

Diese Funktion ist möglicherweise für einige Modelle/Länder/Regionen nicht verfügbar.

• **Clear Motion**

Hier reduzieren Sie Ruckeln und Unschärfe von Videoinhalten.

Diese Funktion ist möglicherweise für einige Modelle/Länder/Regionen nicht verfügbar.

• **Rauschreduzierung**

Hier verbessern Sie die Bildqualität durch Reduzieren des Bildrauschens.

• **MPEG Rauschreduzierung**

Hier reduzieren Sie das MPEG-Blockrauschen, um klarere Kantenübergänge zu erhalten.

• **Farbtemperatur**

Stellt ein, wie warm (rot) oder kühl (blau) die weißen Bereiche eines Bildes erscheinen.

• **Einstellungen für Experten**

Passen Sie die Erweiterten Bildeinstellungen an Ihre Sehgewohnheiten an.

• **Overscan**

Hier ändern Sie die Einstellung der Videogröße, um die Ränder des angezeigten Bildes zu beschneiden.

Diese Funktion ist möglicherweise für einige Modelle/Länder/Regionen nicht verfügbar.

### • **Aktuellen Modus zurücksetzen**

Setzen Sie alle Bildeinstellungen im aktuellen Bildmodus auf die Werkseinstellungen zurück.

#### **Zugehörige Informationen**

[Bildprobleme](#page-82-0) auf Seite 82

## **Einstellungen für Experten**

Drücken Sie (a) / auf Ihrer Fernbedienung und wählen Sie **instellungen > Bild > Bildmodus-Einstellungen** > **Einstellungen für Experten**.

Anpassen von Farbraum und Gamma, damit es am besten zu den Inhalten passt, die Sie gerade betrachten. Je nach Modell/Land/Region und dem gewählten Bildmodus sind die Optionen möglicherweise nicht verfügbar.

• **Farbraum**

Ändert den Farbbereich, den der Fernseher anzeigt.

Diese Funktion ist möglicherweise für einige Modelle/Länder/Regionen nicht verfügbar.

• **Farbtuner**

Passt die Einstellungen für Farbton, Sättigung und Helligkeit der Farben an.

• **Weißabgleich**

Hier stellen Sie die Intensität von Rot, Grün und Blau ein, um die wahren Farben aller Bilder im Bild zu sehen.

• **Schwarzstufe**

Passt den HDMI-Pegel an, um den aktuellen Inhalt zu verbessern.

• **Gamma-Einstellung**

Stellt das Gamma ein, um die Reaktion des Fernsehers auf den Graustufeninhalt zu verändern. Hier wählen Sie bei schwachem Umgebungslicht eine höhere Zahl; bei hellerem Umgebungslicht wählen Sie eine niedrigere Zahl. Die Standardeinstellung von 2,2 wird für die meisten Umgebungslichtbedingungen empfohlen.

Diese Funktion ist möglicherweise für einige Modelle/Länder/Regionen nicht verfügbar.

• **Gamma Kalibrierung**

Ausgewählte Gamma-Kurve anpassen.

Diese Funktion ist möglicherweise für einige Modelle/Länder/Regionen nicht verfügbar.

• **Blickwinkel**

Bietet ein besseres Fernseherlebnis beim Fernsehen von jeder beliebigen Stelle im Raum.

Diese Funktion ist nur in VAC-unterstützten Modellen verfügbar.

• **Dynamisches Tone Mapping**

Passt Helligkeit und Farbverlauf automatisch an, indem die Helligkeit von HDR-Inhalten analysiert wird.

Diese Funktion ist möglicherweise in einigen Modellen/Ländern/Regionen nicht anwendbar und ist nur im HDR-Modus sichtbar.

• **Detailgetreues Schwarz**

Erhöht automatisch die Helligkeit und verbessert die Schattendetails in dunklen Szenen.

### • **Präzise Details**

Verbessert automatisch die Bilddetails.

Diese Funktion ist möglicherweise für einige Modelle/Länder/Regionen nicht verfügbar.

## • **Weiche kantengeglättete Bilder**

Optimiert die Farbpunkte von Konturlinien, um eine bessere Bildqualität zu erzielen.

Diese Funktion ist möglicherweise für einige Modelle/Länder/Regionen nicht verfügbar.

• **RGB-Modus**

RGB-Filter zur Einstellung und Steuerung von Farbraum und Farbsättigung.

• **Blaufilter**

Schutz der Augen: Reduzierung der Blau-Anteile im Licht.

Diese Funktion ist möglicherweise für einige Modelle/Länder/Regionen nicht verfügbar.

• **Hohe Bildwiederholfrequenz-Modus**

Eine hohe Bildwiederholfrequenzen von 240 Hz liefert ein stabiles und flüssiges Bild für dynamische und sich schnell bewegende Inhalte. Hinweis: Beim Umschalten dieser Option wird der Fernseher für einige Sekunden schwarz.

Diese Funktion ist möglicherweise für einige Modelle/Länder/Regionen nicht verfügbar.

**Zugehörige Informationen**

[Bildprobleme](#page-82-0) auf Seite 82

## **OLED-bezogene Einstellungen**

## **Bildschirmauffrischung**

Führen Sie die Bildschirmauffrischung aus, um die Bildretentionseffekte zu reduzieren.

Aufgrund der optischen Eigenschaften von OLED-Displays kann es nach längerem Gebrauch des Fernsehers zu Bildretentionen kommen. **Bildschirmauffrischung** wird empfohlen, um Probleme mit der Bildqualität zu korrigieren und Bildretentionen zu verhindern.

Ziehen Sie nicht den Netzstecker, wenn Sie den Fernseher ausschalten möchten. Drücken Sie die Ein/Aus-Taste auf der Fernbedienung, um den Fernseher auszuschalten, damit wird die **Bildschirmauffrischung** automatisch ausgeführt, wenn sich der Fernseher im Standby-Modus befindet.

Die Betriebsanzeige blinkt, wenn die **Bildschirmauffrischung** läuft. Der gesamte Vorgang dauert etwa eine Stunde. Während dieses Zeitraums wird der Bildschirm ausgeschaltet, und sobald der Vorgang abgeschlossen ist, schaltet der Fernseher in den Standby-Modus.

Sie können die **Bildschirmauffrischung** auch manuell starten.

Um **Bildschirmauffrischung** manuell zu starten, drücken Sie (a) (a) auf Ihrer Fernbedienung und wählen

## Sie **Einstellungen** > **Bild** > **Bildschirmauffrischung**.

### **Hinweis:**

Diese Funktion ist nur für OLED-Modelle verfügbar.

## **Bildschirmwartung**

Führen Sie eine Schnellwartung durch, um Probleme mit der Bildqualität zu beheben, nachdem Ihr Fernseher über einen längeren Zeitraum eingeschaltet war. Dieser Vorgang ist innerhalb von 10 Minuten abgeschlossen.

Während des Vorgangs wird der Bildschirm ausgeschaltet, trennen Sie den Fernseher jedoch bitte nicht vom Stromnetz.

Die blinkende Anzeige bedeutet, dass die Bildschirmwartung läuft (Farbe und Position der blinkenden Anzeige variieren je nach Modell).

Wenn der Fernseher während der Wartung eingeschaltet wird, wird der Vorgang beendet.

Sie können die **Bildschirmwartung** auch manuell starten. Um diese Funktion manuell zu starten, drücken Sie / auf Ihrer Fernbedienung und wählen Sie **Einstellungen** > **Bild** > **Bildschirmwartung**.

### **Hinweis:**

- Diese Funktion ist nur für OLED-Modelle verfügbar.
- Berühren Sie während der Wartung nicht den Bildschirm.

## **Ton**

Hier stellen Sie den Tonmodus und andere erweiterte Toneinstellungen ein.

## **Tonmodus wählen**

Drücken Sie / auf Ihrer Fernbedienung und wählen Sie **Einstellungen** > **Ton** > **Tonmodus**.

Hier wählen Sie einen voreingestellten Tonmodus, der zu den Inhalten passt, die Sie hören.

• **Standard**

Im Standardmodus liefert der Fernseher einen flachen Frequenzgang, der die natürlichen Eigenschaften des Originaltons bewahrt.

• **Erweitert (ACR)**

Wenn Sie den Modus Erweitert (ACR) aktivieren, werden Ihre Fernsehdaten verwendet, um die Bildund Tonqualität für alle Eingangsquellen automatisch zu verbessern. Es ist nicht möglich, die Ton- oder Bildqualität separat zu verbessern.

Diese Funktion ist möglicherweise für einige Modelle/Länder/Regionen nicht verfügbar.

Um diese Funktion zu nutzen, müssen Sie unter **Einstellungen** > **System** > **Erweiterte Einstellungen** > **Verbesserte Anzeigeeinstellungen** die Option **Automatische Inhalteerkennung aktivieren** wählen. Weitere Informationen finden Sie in diesem Handbuch unter [Einstellungen >](#page-62-0) [Allgemeine Einstellungen > Automatische Inhalteerkennung aktivieren](#page-62-0).

• **Kino**

Der Theatermodus verstärkt den Surround-Toneffekt und bietet eine ausgeprägtere Basswiedergabe.

• **Musik**

Im Musikmodus werden die tiefen und hohen Frequenzen hervorgehoben, um die Wiedergabe der Musikinstrumente zu verbessern.

• **Sprache**

Im Sprachmodus werden niedrige und hohe Frequenzen gedämpft, um die Wiedergabe und Klarheit der menschlichen Stimme zu verbessern.

• **Nachtmodus**

Im Nachtmodus verbessert der Fernseher die Wiedergabe und Klarheit der menschlichen Stimme bei niedriger Lautstärke.

## • **Sport**

Optimierter Klang für das Sehen von Sportereignissen.

## **Dolby Atmos**

Drücken Sie / auf Ihrer Fernbedienung und wählen Sie **Einstellungen** > **Ton** > **Dolby Atmos**.

Aktivieren Sie **Dolby Atmos**, um die Klangfülle zu verbessern und ein noch intensiveres Hörerlebnis zu ermöglichen.

## **Hinweis:**

• Diese Funktion ist möglicherweise für einige Modelle/Länder/Regionen nicht verfügbar.

## **Audioverbesserung**

Drücken Sie / auf Ihrer Fernbedienung und wählen Sie **Einstellungen** > **Ton** > **Audioverbesserung**.

Stellen Sie **Audioverbesserung** ein, um die Audioleistung von Dolby Atmos, DTS Virtual X zu genießen. Aktivieren oder deaktivieren Sie die Funktion nach Belieben.

### **Hinweis:**

- Diese Funktion ist möglicherweise für einige Modelle/Länder/Regionen nicht verfügbar. Die Auswahl kann je nach Modell variieren.
- Wenn Hi-Res ausgewählt ist, stehen einige Optionen in den Toneinstellungen möglicherweise nicht zur Verfügung.

## **Tonmodus-Einstellungen**

**Drücken Sie @/@** auf Ihrer Fernbedienung und wählen Sie @ Einstellungen > Ton > Tonmodus-**Einstellungen**.

Hier nehmen Sie die Audioeinstellungen des Fernsehers vor. Hier personalisieren Sie die Tonqualität, indem Sie die folgenden Einstellungen anpassen.

• **Audioeinstellungen übernehmen**

Hier stellen Sie den Tonmodus für alle oder nur die aktuelle Eingangsquelle ein.

• **Total Sonics**

Hier optimieren Sie die Gesamtklangqualität, indem Sie die Bässe verstärken, das Klangfeld verbreitern und einen klaren, natürlichen Dialog bieten.

Diese Funktion ist möglicherweise für einige Modelle/Länder/Regionen nicht verfügbar.

• **Gesamtlautstärke**

Hier behalten Sie einen gleichbleibenden Lautstärkepegel für alle Sendungen mit großem Dynamikbereich, laute Werbespots und Sender oder Änderungen der Eingangssignale bei.

Diese Funktion ist möglicherweise für einige Modelle/Länder/Regionen nicht verfügbar.

• **Total Surround**

Bietet ein Surround-Ton-Erlebnis mit pseudo-akustischer Verarbeitung, um Klänge neben, hinter und über dem Betrachter zu platzieren. Die besten Ergebnisse erzielen Sie mit Total Sonics.

Diese Funktion ist möglicherweise für einige Modelle/Länder/Regionen nicht verfügbar.

### • **Bassverstärkung**

Die Bassverstärkung nutzt DTS TruBass™, um die Wahrnehmung der Bassfrequenzen zu verbessern und eine tiefe, satte Basswiedergabe vom internen Lautsprecher des Fernsehers zu ermöglichen.

Diese Funktion ist möglicherweise für einige Modelle/Länder/Regionen nicht verfügbar.

## • **Surround Sound**

Surround-Sound verwendet DTS TruSurround™, um ein beeindruckendes Surround-Ton-Erlebnis über den internen Lautsprecher des Fernsehers zu liefern.

Diese Funktion ist möglicherweise für einige Modelle/Länder/Regionen nicht verfügbar.

• **Sprachverständlichkeit**

Dialogklarheit nutzt DTS Dialog Clarity™, um den Frequenzbereich der menschlichen Stimme zu verstärken, sodass Dialoge klar verstanden werden und über Audio- oder Surround-Effekten zu hören sind.

Diese Funktion ist möglicherweise für einige Modelle/Länder/Regionen nicht verfügbar.

• **TruVolume**

Automatische Regelung großer Lautstärkeschwankungen beim Sehen von TV-Programmen oder Filmen, was für eine komfortable und gleichmäßige Lautstärke sorgt.

Diese Funktion ist möglicherweise für einige Modelle/Länder/Regionen nicht verfügbar.

• **Waves**

Basiert auf der psychoakustischen Technologie zur Erweiterung der tiefen Frequenzen. Waves erweitert die Basswiedergabe effektiv über die physikalischen Möglichkeiten des Systems hinaus und sorgt für natürliche, kräftige und intensive Basseffekte.

Diese Funktion ist möglicherweise für einige Modelle/Länder/Regionen nicht verfügbar.

• **Equalizer**

Erhöht die Lautstärke unterschiedlicher Frequenzen.

Diese Funktion haben Sie nur, wenn **TV-Lautsprecher** unter / > **Einstellungen** > **Ton** > **Lautsprecher** > **Audio Ausgang** gewählt ist.

• **Bass Boost Gain**

Hören und fühlen Sie eine satte Basswiedergabe mit dem Subwoofer des Fernsehers.

Diese Funktion ist möglicherweise für einige Modelle/Länder/Regionen nicht verfügbar.

• **Top Channel Gain**

Erleben Sie die satte Hochtonwiedergabe mit dem Hochtöner des Fernsehers.

Diese Funktion ist möglicherweise für einige Modelle/Länder/Regionen nicht verfügbar.

• **Verstärkung des mittleren Kanals**

Erleben Sie mit dem mittleren Lautsprecher des Fernsehers den vollen Klang der menschlichen Stimme.

Diese Funktion ist möglicherweise für einige Modelle/Länder/Regionen nicht verfügbar.

• **Einrichtung bei Wandmontage**

Optimiert automatisch den Ton basierend auf der Position des Fernsehers.

Diese Funktion ist möglicherweise für einige Modelle/Länder/Regionen nicht verfügbar.

## • **Automatische Lautstärkeregelung**

Aktivieren Sie diese Option, um zu verhindern, dass sich die Lautstärke beim Umschalten von TV-Sendern ändert.

Nachdem die **Automatische Lautstärkeregelung** eingeschaltet wurde, fungiert sie bei der Wiedergabe von Dolby Audio als DAP-Lautstärkeregler oder bietet eine DRC-Funktion bei der Wiedergabe von DTS-Bitstreams mit DRC-Metadaten.

Diese Funktion ist möglicherweise für einige Modelle/Länder/Regionen nicht verfügbar.

## • **Aktuellen Modus zurücksetzen**

Setzen Sie alle Audioeinstellungen im aktuellen Audiomodus auf die Werkseinstellungen zurück.

### **Hinweis:**

• Einige Modelle unterstützen möglicherweise nicht die Dekodierung von DTS-CD-Bitstreams. Bei der Wiedergabe dieses Formats kann es zu unerwünschtem Rauschen kommen.

**Zugehörige Informationen**

[Klangprobleme](#page-83-0) auf Seite 83

## <span id="page-55-0"></span>**Lautsprecher wählen**

Drücken Sie / auf Ihrer Fernbedienung und wählen Sie **Einstellungen** > **Ton** > **Lautsprecher**.

Hier stellen Sie die Lautsprecher ein.

## **Audio Ausgang**

Hier wählen Sie die zu verwendenden Lautsprecher.

## **Digitaler Audioausgang**

Wählt das digitale Audioausgabeformat, das dem Audiogerätetyp am besten entspricht.

- **Automatisch**: Das Audiogerät gibt automatisch in einem unterstützten Format aus.
- **Bitstream**: Das Audiogerät gibt ohne jegliche Verarbeitung aus.
- **PCM**: Das Audiogerät gibt das PCM-Format (Puls-Code-Modulation) aus.
- **Dolby Audio Dolby Digital**: Das Audiogerät gibt Dolby Digital Audio aus, wenn es über den optischen Anschluss am Fernseher angeschlossen ist.
- **Dolby Audio Dolby Digital Plus**: Das Audiogerät gibt Dolby Digital Plus-Audio aus, wenn es über den HDMI-Anschluss (ARC/eARC) am Fernseher angeschlossen ist.
- **DTS Surround**: Das Audiogerät gibt DTS-Audio aus, wenn es über den optischen oder den HDMI-Anschluss (ARC/eARC) am Fernseher angeschlossen ist.

### **Hinweis:**

- Aufgrund von Unterschieden zwischen den einzelnen Modellen können sich die oben genannten Optionen von Ihrem Produkt unterscheiden.
- Diese Funktion haben Sie nur, wenn / > **Einstellungen** > **Ton** > **Lautsprecher** > **Audio Ausgang** auf **ARC** oder **Nur SPDIF** eingestellt ist.

## **Digitale Audioverzögerung**

Stellen Sie die Verzögerungszeit der digitalen Audioausgabe so ein, dass der Ton von einem externen Lautsprecher mit den Bildern auf dem Fernseher synchronisiert wird.

### **Hinweis:**

• Diese Funktion haben Sie nur, wenn / > **Einstellungen** > **Ton** > **Lautsprecher** > **Audio Ausgang** auf **ARC** oder **Nur SPDIF** eingestellt ist.

## **Lippensynchronisation**

Hier synchronisieren Sie Video und Audio.

### **Hinweis:**

• Diese Funktion ist möglicherweise in einigen Audio Ausgangsmodi nicht verfügbar.

### **Balance**

Stellt die Lautstärke des linken und rechten Lautsprechers ein, um den Ton für einen bestimmten Ort zu optimieren.

#### **Hinweis:**

• Diese Funktion ist möglicherweise in einigen Audio Ausgangsmodi nicht verfügbar.

### **eARC**

Schließen Sie ein Audiogerät an, das eARC über HDMI unterstützt (eARC), und schalten Sie **eARC** ein, um eine höhere Klangqualität zu genießen. Diese Funktion ist verfügbar, wenn **@/@** > © Einstellungen > **Ton** > **Lautsprecher** > **Audio Ausgang** auf **ARC**.

## **Hinweis:**

• Diese Funktion ist möglicherweise für einige Modelle/Länder/Regionen nicht verfügbar.

### **Zugehörige Informationen**

[Lautsprecher oder andere Audio-Receiver anschließen](#page-43-0) auf Seite 43 [Digitales Audiosystem mit ARC/eARC anschließen](#page-44-0) auf Seite 44

## <span id="page-56-0"></span>**Kopfhörer-Einstellungen**

Drücken Sie / auf Ihrer Fernbedienung und wählen Sie **Einstellungen** > **Ton** > **Kopfhörer**.

Hier stellen Sie den Tonausgabemodus über Kopfhörer ein.

Nachdem Sie Ihre kabelgebundenen oder Bluetooth-Kopfhörer oder andere externe Audioverstärker angeschlossen haben, können Sie Ihren Fernseher entsprechend einrichten.

### **Hinweis:**

• Diese Funktion ist möglicherweise für einige Modelle/Länder/Regionen nicht verfügbar.

### **Kopfhörer-Modus**

Hier ändern Sie die Kopfhörer-Audioeinstellungen.

**Nur Kopfhörer**, die TV-Lautsprecher werden bei Verwendung der Kopfhörer stummgeschaltet. Alle anderen angeschlossenen Audiogeräte werden ebenfalls stummgeschaltet, wenn Kopfhörer verwendet werden.

**Kopfhörer mit TV-Lautsprechern**, die TV-Lautsprecher, Kopfhörer und andere angeschlossene Audiogeräte haben eine Audioausgabe.

Mit **Audio Ausgang mit Lautsprechern** haben die TV-Lautsprecher und Kopfhörer gleichzeitig eine Audioausgabe, und die Lautstärke kann gleichzeitig eingestellt werden.

## **Hinweis:**

• Wenn Sie die integrierten Lautsprecher und Kopfhörer gleichzeitig zur Audioausgabe einstellen, kann sich der Klangeffekt der Lautsprecher ändern.

## **Kopfhörerlautstärke**

Unabhängige Einstellung der Kopfhörerlautstärke.

Im Modus **Nur Kopfhörer** stellen Sie die Lautstärke mit Ihrer Fernbedienung oder im Kopfhörer-Lautstärkemenü auf dem Bildschirm ein.

Im Modus **Kopfhörer mit TV-Lautsprechern** stellen Sie die Lautstärke der TV-Lautsprecher mit Ihrer Fernbedienung ein. Die Lautstärke der Kopfhörer kann im Kopfhörer-Lautstärkemenü auf dem Bildschirm eingestellt werden.

## **Zugehörige Informationen**

[Bluetooth-Gerät verbinden](#page-37-0) auf Seite 37 [Kopfhörer anschließen](#page-42-1) auf Seite 42

## **Soundbar-Einstellungen**

Wenn eine Soundbar am Fernseher angeschlossen ist, können Sie die **Soundbar-Einstellungen** über das Einstellungsmenü ändern, um die beste Tonqualität zu erzielen.

Wenn ein ARC-Gerät am Fernseher angeschlossen ist, wird die Tonausgabe automatisch auf ARC umgeschaltet. Wenn Sie auf andere Tonausgabekanäle umschalten, kann das Soundbar-Menü nicht angepasst werden, wohl aber das Tonmenü des Fernsehers.

**Drücken Sie M/M** auf Ihrer Fernbedienung und wählen Sie **im Einstellungen > Ton > Soundbar-Einstellungen**.

Wenn eine Soundbar über HDMI-Kabel angeschlossen ist, aktivieren Sie die **CEC-Steuerung**, indem Sie / auf der Fernbedienung drücken und dann **Einstellungen** > **System** > **HDMI & CEC** > **CEC-Steuerung** wählen.

• **EQ-Modi**

Wählen Sie **Musik**, **Filme**, **Nachrichten**, **Sport**, **Nacht**.

• **Surround-Modi**

Sie können auf **Ein** stellen, um die Surround-Modi zu aktivieren.

- **Basseinstellung**/**Höheneinstellung**/**Dimmer-Einstellung** Sie können **Basseinstellung**/**Höheneinstellung**/**Dimmer-Einstellung** einstellen.
- **Zurücksetzen**

Setzt die aktuellen Soundbar-Einstellungen auf die Werkseinstellungen zurück.

### **Hinweis:**

• Diese Funktion ist nur für bestimmte Soundbar-Typen verfügbar.

## **WiSA-Lautsprechereinstellungen**

**Drücken Sie @/@** auf Ihrer Fernbedienung und wählen Sie @ Einstellungen > Ton > WiSA-**Lautsprechereinstellungen**.

Um diese Funktion zu nutzen, schließen Sie bitte zunächst Ihren WiSA USB-Sender am Fernseher an. Nach Anschluss des Senders wird automatisch eine Meldung eingeblendet und Sie können die WiSA-Lautsprechereinstellungen direkt aufrufen. Sie können die Einstellungen auch später über das Einstellungsmenü vornehmen.

## **Sender**

Wählen Sie den Kanal des WiSA-Lautsprechers.

## **Hinweis:**

• Die Auswahl kann je nach Modelltyp variieren.

## **Liste verfügbarer Lautsprecher**

Zeigt die Liste der verfügbaren Lautsprecher an, sie können einen Lautsprecher auswählen oder weitere Änderungen vornehmen.

### **Hinweis:**

• Einige Optionen hier variieren je nach ausgewähltem Sender.

## **Manuell suchen**

Suchen Sie manuell nach verfügbaren Lautsprechern.

## **WiSA-Sender zurücksetzen**

Wenn Sie die Konfiguration des WiSA-Senders zurücksetzen, werden alle vorherigen Einstellungen gelöscht.

## **Netzwerk**

Sie können über Ihren Fernseher Zugang zum Internet erhalten.

## **Internet-Verbindungsstatus überprüfen**

Drücken Sie / auf Ihrer Fernbedienung und wählen Sie **Einstellungen** > **Netzwerk** > **Internetverbindung**.

Testet den aktuellen Status der Netzwerkverbindung und zeigt die aktuellen Netzwerkinformationen an.

## **Verbindungstest**

Drücken Sie / auf Ihrer Fernbedienung und wählen Sie **Einstellungen** > **Netzwerk** > **Internetverbindung** > **Verbindungstest**.

Netzwerk-Verbindungstest starten.

## **Netzwerkinformationen**

**Drücken Sie @/@** auf Ihrer Fernbedienung und wählen Sie <sup>@</sup> Einstellungen > Netzwerk > **Internetverbindung** > **Netzwerkinformationen**.

Sie können IPv4 oder IPv6 unter **IP-Version** auswählen, um detailliertere Informationen über Ihre Netzwerkverbindung anzuzeigen.

**Zugehörige Informationen** [Fernseher kann keine Verbindung mit dem Netzwerk herstellen.](#page-76-0) auf Seite 76

[Anschluss an kabelgebundenes Netzwerk \(Ethernet\)](#page-6-0) auf Seite 6 [Verbindung mit einem WLAN-Netzwerk](#page-7-0) auf Seite 7

## **Fernseher über das Internet einschalten**

## **Wake-on-Cast**

Drücken Sie / auf Ihrer Fernbedienung und wählen Sie   **Einstellungen** > **Netzwerk** > **Wake on Cast**.

Sie können Wake on Cast aktivieren oder deaktivieren, um den Fernseher über Screen-Casting von Mobilgeräten einschalten zu können.

### **Hinweis:**

- Diese Funktion ist möglicherweise für einige Modelle/Länder/Regionen nicht verfügbar.
- Die Aktivierung dieser Funktion kann zu einem höheren Energieverbrauch führen.

## **Wake-on-LAN**

Drücken Sie / auf Ihrer Fernbedienung und wählen Sie **Einstellungen** > **Netzwerk** > **Wake On LAN**.

Mit einer kabelgebundenen Ethernet-Verbindung und der Aktivierung von **Wake On LAN** können Sie den Fernseher aus dem Standby-Modus einschalten und Inhalte pushen, die mit einer App für Mobilgeräte, die die Screencast-Funktion unterstützt, auf dem Fernseher angezeigt werden sollen.

#### **Hinweis:**

- Um diese Funktion nutzen zu können, müssen Ihr Fernseher und Ihr Mobilgerät mit dem gleichen Netzwerk verbunden sein.
- Die Aktivierung dieser Funktion kann zu einem höheren Energieverbrauch führen.
- Diese Funktion ist möglicherweise für einige Modelle/Länder/Regionen nicht verfügbar.

## **Wake-on-WLAN**

Drücken Sie / auf Ihrer Fernbedienung und wählen Sie **Einstellungen** > **Netzwerk** > **Wake On WLAN**.

Mit einer Drahtlos-Netzwerkverbindung und der Aktivierung von **Wake On WLAN** können Sie den Fernseher aus dem Standby-Modus einschalten und Inhalte pushen, die auf dem Fernseher mit einer Mobilgeräte-App, die die Screencast-Funktion unterstützt, angezeigt werden sollen.

#### **Hinweis:**

- Um diese Funktion nutzen zu können, müssen Ihr Fernseher und Ihr Mobilgerät mit dem gleichen Netzwerk verbunden sein.
- Die Aktivierung dieser Funktion kann zu einem höheren Energieverbrauch führen.
- Diese Funktion ist möglicherweise für einige Modelle/Länder/Regionen nicht verfügbar.

### **Zugehörige Informationen**

[Anschluss an kabelgebundenes Netzwerk \(Ethernet\)](#page-6-0) auf Seite 6 [Verbindung mit einem WLAN-Netzwerk](#page-7-0) auf Seite 7

## **Allgemeine Einstellungen**

Hier nehmen Sie die Systemeinstellungen vor.

## **Hinweis:**

• Die angezeigten Menüs variieren je nach Modell/Land/Region.

## **Zeit einstellen**

Drücken Sie / auf Ihrer Fernbedienung und wählen Sie **Einstellungen** > **System** > **Zeit**.

Hier stellen Sie die Uhrzeit gemäß Ihres Standorts ein.

• **Zeitformat**

Hier stellen Sie die Zeitanzeige auf das 12- oder 24-Stundenformat ein.

• **Datum/Uhrzeit**

Hier stellen Sie das Datum und die Uhrzeit ein. Datum und Uhrzeit können zur automatischen Synchronisation mit dem Internet oder dem Sender oder manuell eingestellt werden.

Diese Funktion ist möglicherweise für einige Modelle/Länder/Regionen nicht verfügbar.

• **Zeitzone**

Hier wählen Sie Ihre Zeitzone.

Diese Funktion ist möglicherweise für einige Modelle/Länder/Regionen nicht verfügbar.

• **Sommerzeit**

Hier wählen Sie, ob der Fernseher die Sommerzeit anwenden soll.

Diese Funktion ist möglicherweise für einige Modelle/Länder/Regionen nicht verfügbar.

## **Timer verwenden**

**Drücken Sie M/M** auf Ihrer Fernbedienung und wählen Sie **imstellungen** > System > Timer-**Einstellungen**.

Hier nehmen Sie die Timer-Einstellungen vor.

• **Sleep-Timer**

Hier stellen Sie den Sleep-Timer so ein, dass der Fernseher zur festgelegten Zeit automatisch ausgeschaltet wird.

• **Einschalt-Timer**

Hier stellen Sie die Uhrzeit ein, zu der sich der Fernseher automatisch einschalten soll. Sie können jeden Tag die gleiche Zeit einstellen oder an verschiedenen Tagen eine andere Zeit.

• **Ausschalt-Timer**

Hier stellen Sie die Uhrzeit ein, zu der sich der Fernseher automatisch ausschalten soll. Sie können jeden Tag die gleiche Zeit einstellen oder an verschiedenen Tagen eine andere Zeit.

• **Menü-Timeout**

Hier stellen Sie die Zeitspanne ein, die das Menü auf dem Bildschirm angezeigt werden soll.

• **Automatischer Ruhezustand**

Hier stellen Sie die Zeitspanne ein, nach der sich der Fernseher automatisch ausschalten soll, wenn keine Aktivität vorliegt.

Diese Funktion ist möglicherweise für einige Modelle/Länder/Regionen nicht verfügbar.

## • **Auto-Standby bei Signalverlust**

Der Fernseher schaltet in den Standby-Modus, wenn nach der eingestellten Zeit kein Signal anliegt.

Diese Funktion ist möglicherweise für einige Modelle/Länder/Regionen nicht verfügbar.

## <span id="page-61-0"></span>**System-PIN verwenden**

Drücken Sie / auf Ihrer Fernbedienung und wählen Sie **Einstellungen** > **System** > **System-PIN**.

Ändern Sie die PIN, die Sie zum Zugriff auf die Jugendschutzfunktion, die automatische Suche und das Zurücksetzen auf die Werkseinstellungen verwenden.

### **Hinweis:**

• 0000 ist als System-PIN nicht zulässig.

## **Sprache und Standort einstellen**

Drücken Sie / auf Ihrer Fernbedienung und wählen Sie **Einstellungen** > **System** > **Sprache und Standort**.

Hier wählen Sie die für diesen Fernseher und Ihren Standort verwendete Sprache.

• **Standort**

Hier wählen Sie den Standort, an dem Sie Ihren Fernseher verwenden.

• **Postleitzahl**

Sie können die Postleitzahl ändern. Diese Funktion ist möglicherweise für einige Modelle/Länder/Regionen nicht verfügbar.

• **Menüsprache**

Hier stellen Sie die Standardsprache für das TV-Menü ein.

• **Primäres Audio**

Hier stellen Sie die Standard-Audiosprache für die Art der digitalen Sendeinhalte ein, den Sie sehen.

• **Sekundäres Audio**

Hier stellen Sie die sekundäre Audiosprache für die digitalen Sendeinhalte ein.

• **Digitaler Videotext**

Hier stellen Sie die Videotext-Dekodierung ein.

## **TV-Name bearbeiten**

Drücken Sie / auf Ihrer Fernbedienung und wählen Sie **Einstellungen** > **System** > **Erweiterte Einstellungen** > **TV-Name**.

Sie können den Namen für Ihren Fernseher bearbeiten, der im Netzwerk verwendet werden soll.

### **Hinweis:**

• Es können bis zu 18 Zeichen eingegeben werden.

## **Kontrollleuchtenmodus einstellen**

Drücken Sie / auf Ihrer Fernbedienung und wählen Sie **Einstellungen** > **System** > **Erweiterte Einstellungen** > **Kontrollleuchte**.

Hier stellen Sie ein, dass die Betriebsanzeige im Standby-Modus ein- oder ausgeschaltet ist.

Drücken Sie / auf Ihrer Fernbedienung und wählen Sie **Einstellungen** > **System** > **Erweiterte Einstellungen** > **Einstellung Anzeigelampe**.

Stellen Sie Kontrollleuchte als **Betrieb**, **Immer** oder **Aus** ein.

#### **Hinweis:**

• Die obigen Funktionen sind möglicherweise in einigen Modellen/Ländern/Regionen nicht verfügbar.

## **Bildschirmschoner**

Aktiviert einen Bildschirmschoner, wenn Ihr Fernseher für eine gewisse Zeit ein Standbild anzeigt, sie können auswählen, welche Fotos angezeigt werden.

Drücken Sie zum Aufrufen des Bildschirmschoners @/@ auf der Fernbedienung und wählen Sie

**Einstellungen** > **System** > **Erweiterte Einstellungen** > **Bildschirmschoner**. Sie können den

Bildschirmschoner auch direkt in den Apps auswählen.

Nachdem Sie den Bildschirmschoner aufgerufen haben, können Sie die Einstellungen starten, indem Sie das Einstellungssymbol auswählen.

### **Hinweis:**

• Diese Funktion ist möglicherweise für einige Modelle/Länder/Regionen nicht verfügbar.

## <span id="page-62-0"></span>**Verbesserte Anzeigeeinstellungen**

### / > **Einstellungen** > **System** > **Erweiterte Einstellungen** > **Verbesserte Anzeigeeinstellungen**

Sie können die Funktionen im Zusammenhang mit den Erweiterten Fernseheinstellungen aktivieren, um ein besseres Seherlebnis zu erhalten.

### **Automatische Erkennung von Inhalten aktivieren**

Die ACR-Technologie wird zum Sammeln von Fernsehdaten von diesem Smart-Fernseher verwendet, um die Funktionen für Erweitertes Fernsehen bereitzustellen.

### **Hinweis:**

- Diese Funktion ist möglicherweise für einige Modelle/Länder/Regionen nicht verfügbar.
- Um diese Funktion nutzen zu können, müssen Sie die Endbenutzer-Lizenzvereinbarung und die Datenschutzrichtlinien sowie die Geschäftsbedingungen für intelligente Funktionen akzeptieren und in den Einstellungen der Nutzung des Erweiterten Fernsehdienstes zustimmen.

Die weiteren Erweiterten Fernseheinstellungen sind nun nicht mehr ausgegraut, sondern werden hervorgehoben. Wenn dies geschieht, werden die Funktionen **Automatische Bild- und Tonqualität aktivieren** und **Inhaltsempfehlungen aktivieren** aktiviert.

### **Automatische Bild- und Tonqualität aktivieren**

Die Fernsehdaten werden auf der Grundlage der erkannten Inhalte, die auf diesem intelligenten Fernseher abgespielt werden, automatisch angepasst und verbessert.

Diese Funktion ist möglicherweise für einige Modelle/Länder/Regionen nicht verfügbar.

## **Inhaltsempfehlungen aktivieren**

Die Fernsehdaten werden verwendet, um personalisierte Empfehlungen auf der Grundlage der von Ihnen gewünschten Inhalte zu geben. Wenn Sie diese Funktion nicht aktivieren, können wir Ihnen weniger relevante Empfehlungen geben.

Diese Funktion ist möglicherweise für einige Modelle/Länder/Regionen nicht verfügbar.

## **Betriebsmodus-Einstellungen**

## **Automatische Initialisierung**

Drücken Sie / auf Ihrer Fernbedienung und wählen Sie **Einstellungen** > **System** > **Erweiterte Einstellungen** > **Automatische Initialisierung**.

Automatischer Initialisierungsmodus.

## **Hinweis:**

• Diese Funktion ist möglicherweise für einige Modelle/Länder/Regionen nicht verfügbar.

## **Betriebsmodus**

Drücken Sie / auf Ihrer Fernbedienung und wählen Sie **Einstellungen** > **System** > **Erweiterte Einstellungen** > **Betriebsmodus**.

Der Fernseher schaltet sich im ausgewählten Modus ein, wenn die Stromversorgung wieder eingeschaltet wird.

## **Personalisierte Werbung**

Drücken Sie / auf Ihrer Fernbedienung und wählen Sie **Einstellungen** > **System** > **Erweiterte Einstellungen** > **Personalisierte Werbung**.

Die Deaktivierung der personalisierten Werbung schränkt die Möglichkeit ein, Ihnen relevante Werbung zu liefern, verringert aber nicht die Anzahl der Werbeanzeigen, die Sie erhalten.

### **Hinweis:**

• Diese Funktion ist möglicherweise für einige Modelle/Länder/Regionen nicht verfügbar.

## **Ausschalt-Vorhang**

Drücken Sie / auf Ihrer Fernbedienung und wählen Sie **Einstellungen** > **System** > **Erweiterte Einstellungen** > **Ausschalt-Vorhang**.

Hier aktivieren bzw. deaktivieren Sie den **Ausschalt-Vorhang** oder Sie stellen ein, wie schnell sich der Ausschalt-Vorhang im Standby-Modus schließt.

## **Support**

Hier richten Sie die Support-Einstellungen ein.

### **Hinweis:**

• Die angezeigten Menüs variieren je nach Modell/Land/Region.

## **Systeminformationen überprüfen**

Zeigt die Systeminformationen an.

## **Signalinformationen überprüfen**

Drücken Sie / auf Ihrer Fernbedienung und wählen Sie **Einstellungen** > **Support** > **Systeminformationen** > **Signalinformation**.

Zeigt die Signalinformationen des aktuellen Eingangs an.

## **Netzwerk-Verbindungsstatus überprüfen**

Drücken Sie / auf Ihrer Fernbedienung und wählen Sie **Einstellungen** > **Support** > **Systeminformationen** > **Netzwerkstatus**.

Zeigt die Netzwerkverbindungsdaten des Fernsehers an.

## **Eingangsverbindungsstatus überprüfen**

Drücken Sie / auf Ihrer Fernbedienung und wählen Sie **Einstellungen** > **Support** > **Systeminformationen** > **Status der Eingangsverbindung**.

Zeigt die Eingangsverbindungsdaten des Fernsehers an.

## **Software-Version überprüfen**

Um die aktuelle Softwareversion Ihres Fernsehers zu überprüfen, drücken Sie  $\bigotimes$  /  $\bigotimes$  auf Ihrer Fernbedienung und wählen Sie **Einstellungen** > **Support** > **Systeminformationen** > **Version**.

## **System-Upgrade**

Drücken Sie (a) / auf Ihrer Fernbedienung und wählen Sie <sup>®</sup> Einstellungen > Support > System-**Upgrade**.

Hier stellen Sie Ihren Fernseher zum Empfang der neuesten Firmware ein.

- **Automatische Firmware-Aktualisierung**
- Stellen Sie Ihren Fernseher so ein, dass er automatisch die neueste Firmware empfängt.
- **Nach Firmware-Aktualisierungen suchen**

Hier überprüfen Sie, ob Ihr Fernseher mit der neuesten Firmware ausgestattet ist.

Ihr Fernseher muss mit dem Internet verbunden sein.

• **Nach Internet-Aktualisierungen suchen**

Hier überprüfen Sie, ob Ihr Fernseher die neueste Firmware über den Tuner erhalten hat. **Hinweis:**

- Ihr Fernseher muss mit dem Internet verbunden sein.
- Diese Funktion ist nur anwendbar, wenn als Standort Thailand oder Malaysia gewählt ist.
- **Automatische Aktualisierung der System-App**

Hier stellen Sie Ihre System-Apps so ein, dass sie automatisch auf die neueste Version aktualisiert werden. Die automatische Aktualisierung der App wird im Hintergrund durchgeführt. Für die Durchführung von Upgrades kann eine Bestätigung der neuen Datenschutzhinweise erforderlich sein.

#### • **Aktualisierung mittels USB-Gerät**

Aktualisierung der TV-Software über ein USB-Speichermedium.

**Hinweis:**

- Achten Sie darauf, dass das USB-Flashlaufwerk am USB 2.0-Anschluss des Fernsehers angeschlossen ist.
- Die Aktualisierungsdateien müssen sich im Stammverzeichnis des USB-Geräts befinden.
- Das Format des USB muss FAT32 sein und der Typ der Partitionstabelle muss MBR sein.

### **Zugehörige Informationen**

[USB-Geräte anschließen](#page-41-0) auf Seite 41

## **Sichere Nutzung des Fernsehers**

Drücken Sie / auf Ihrer Fernbedienung und wählen Sie **Einstellungen** > **Support** > **Haftungsausschluss und Datenschutzbestimmungen** > **Datenfreigabe, Datenschutz und EULA**.

Lesen Sie die Details des Haftungsausschlusses und die Datenschutzrichtlinie. Erlauben/verweigern Sie Ihre Zustimmung der aufgeführten Richtlinien bezüglich der Erfassung von Benutzer-/Netzwerkdaten.

**Drücken Sie @/@** auf Ihrer Fernbedienung und wählen Sie @ Einstellungen > Support > **Haftungsausschluss und Datenschutzbestimmungen** > **Benutzerdaten entfernen**.

Wählen Sie **Benutzerdaten entfernen**, um alle Nutzungsdaten aus dem lokalen TV- und Cloud-Speicher zu entfernen.

## **TV-Laufzeit überprüfen**

Rufen Sie die Seite Status Check auf, um die Laufzeit Ihres Fernsehers zu überprüfen.

- 1. Drücken Sie beim Einstellen der Eingangsquelle, wie Live-TV, HDMI oder AV, **ie**/ **in**, um das Schnellmenü zu starten.
- 2. Halten Sie im Schnellmenü die Farbtaste [BLAU] gedrückt, damit wird die Seite Statusüberprüfung zum Überprüfen der TV-Laufzeit angezeigt.

#### **Hinweis:**

• Diese Funktion ist möglicherweise nicht für alle Modelle/Länder/Regionen verfügbar.

## **Jugendschutzeinstellungen verwenden**

Drücken Sie / auf Ihrer Fernbedienung und wählen Sie **Einstellungen** > **System** > **Jugendschutzeinstellungen**.

Hier aktivieren Sie die Jugendschutzeinstellungen, um zu verhindern, dass Kinder bestimmte Inhalte sehen können.

Wenn Sie den PIN-Code noch nicht eingestellt haben, wird das Fenster PIN einstellen und PIN bestätigen angezeigt. Erstellen Sie mit dem D-Pad auf Ihrer Fernbedienung das PIN-Code.

Wenn Sie den PIN-Code bereits eingestellt haben, wird das Fenster PIN eingeben angezeigt.

• **Sperre**

Aktivieren Sie Sperren, um die Jugendschutzfunktion zu aktivieren.

Sie sehen, wie die Jugendschutzeinstellungen von grau in einen hervorgehobenen Zustand wechseln. Wenn das passiert, können die Funktionen **Sperrzeit**, **Sender sperren**, **Inhaltssperre**, **Eingang sperren**, **App blockieren**, **Website-Blockierung** oder **Auf Standard zurücksetzen** eingestellt werden.

• **Sperrzeit**

Hier sperren Sie die gesamte TV-Nutzung für einen definierten Zeitraum, einschließlich Live-TV, HDMI und Apps.

• **Sender sperren**

Hier sperren Sie alle oder einzelne Sender, wenn Sie die Jugendschutzfunktion einschalten.

• **Inhaltssperre**

Bestimmte Programme werden durch eine Alterseinstufung gesperrt. Das wird durch den Sender geregelt.

• **Eingang sperren**

Hier sperren Sie Inhalte von Geräten, die an externen Eingängen angeschlossen sind.

• **App blockieren**

Hier sperren Sie den Zugriff auf bestimmte Apps. Wenn eine App, die Sie einschränken möchten, hier nicht angezeigt wird, überprüfen Sie die Jugendschutzeinstellungen in der App.

• **Website-Blockierung**

Legt den Bereich der URLs fest, auf die der Browser zugreifen kann.

• **Auf Standard zurücksetzen**

Hier setzen Sie die Jugendschutzfunktion auf die Werkseinstellung zurück.

### **Zugehörige Informationen**

[System-PIN verwenden](#page-61-0) auf Seite 61

## **Zurücksetzen auf Werkseinstellungen**

Drücken Sie / auf Ihrer Fernbedienung und wählen Sie **Einstellungen** > **Support** > **Zurücksetzen auf Werkseinstellungen**.

Hier setzen Sie Ihren Fernseher zu den Werkseinstellungen zurück. Durch Zurücksetzen werden Ihre persönlichen Einstellungen, Informationen und Daten gelöscht. Geben Sie den PIN-Code ein, den Sie auf dem Bildschirm finden, um die Rücksetzung zu den Werkseinstellungen zu aktivieren.

## **Spiel**

Schließen Sie Ihre Spielkonsole an und passen Sie die Einstellungen an, um den Bildschirm für besseres Gaming-Entertainment zu optimieren.

## **Spielkonsole anschließen**

Sie können Ihre Spielkonsole über HDMI-Kabel am Fernseher anschließen.

Starten Sie ein Spiel von einer Spielkonsole wie folgt:

- **1.** Schalten Sie Ihre Spielkonsole ein.
- **2.** Drücken Sie **INPUT** /  $\rightarrow$  . Wählen Sie die angeschlossene Spielkonsole als Eingangsquelle.
- **3.** Starten Sie das Spiel.

Aktivieren Sie den Spielmodus, um die Einstellungen Ihres Fernsehers beim Spielen mit einer Spielkonsole zu optimieren.

## **Spielemodus**

Drücken Sie / auf Ihrer Fernbedienung und wählen Sie **Einstellungen** > **Bild** > **Spielemodus**.

Aktivieren Sie den **Spielemodus**, um die Einstellungen des Fernsehers zu optimieren und ein besseres Spielerlebnis mit einem PC oder einer am Fernseher angeschlossenen Spielkonsole zu genießen.

Der Spielemodus ermöglicht:

- Die Eingabeverzögerung wird reduziert, um zu gewährleisten, dass jeder Tastendruck oder jedes Anklicken mit dem übereinstimmt, was auf dem Bildschirm passiert.
- Verbesserung der Reaktionsfähigkeit, um sehr wenig Bewegungsunschärfe zu erzeugen.
- Präzise Verarbeitung von Signalen im Format YUV 4:4:4, um exakte Bildfarben darzustellen.

## **Hinweis:**

• Diese Funktion ist möglicherweise in einigen Eingangsquellen oder Apps nicht verfügbar.

## **Spielmenü**

Mit dem Spielemenü können Sie ganz einfach spielbezogene Einstellungen vornehmen.

Wenn ein Gaming-Gerät angeschlossen ist oder Sie eine Gaming-App verwenden, drücken Sie <sup>1</sup> **in aufder** Fernbedienung und wählen Sie **Spielmenü**. Wenn mehr als ein Gerät angeschlossen ist, können Sie schnell zu einem anderen Gerät umschalten, indem Sie dem Popup-Fenster auf dem Bildschirm folgen.

## **Spielemenü kennenlernen**

• **FPS/HDR/VRR**

Status übeprüfen, sie können nicht bearbeitet werden.

• **FPS-Anzeige**

Wenn die FPS-Anzeigefunktion aktiviert ist, werden die FPS-Daten oben links auf dem Bildschirm angezeigt.

• **Detailgetreues Schwarz**

Verbessert die dunklen Details, indem die Leuchtdichte des Bildes in Echtzeit analysiert wird.

## • **Bildseitenformat**

Stellt das Bildformat ein.

• **Bildschirmposition**

Mit der Pfeiltaste Aufwärts/Abwärts auf der Fernbedienung verschieben Sie das Menü nach oben, unten oder in die Mitte.

• **FreeSync**

Wenn FreeSync aktiviert ist, können Sie auch mit externen Geräten, die am Fernseher angeschlossen sind, ein reibungsloses Seherlebnis genießen.

• **Helligkeit**

Hier stellen Sie das Helligkeitsniveau für hellere und dunklere Bilder ein.

• **Menü**

Ruft das Schnellmenü auf.

## **Hinweis:**

- Das Spielemenü ist möglicherweise bei einigen Eingangsquellen, Anwendungen oder Modellen nicht verfügbar.
- Einige Funktionen im Spielemenü sind unter bestimmten Umständen nicht verfügbar.
- Die Funktionen im Spielemenü sind möglicherweise in einigen Modellen/Ländern/Regionen nicht verfügbar.

## **FreeSync**

**Drücken Sie @/@ auf Ihrer Fernbedienung und wählen Sie @ Einstellungen > Bild > FreeSync.** 

Wenn FreeSync aktiviert ist, können Sie auch mit externen Geräten, die am Fernseher angeschlossen sind, ein reibungsloses Seherlebnis genießen.

### **Hinweis:**

- Diese Funktion ist bei einigen HDMI-Anschlüssen möglicherweise nicht verfügbar.
- Diese Funktion ist möglicherweise für einige Modelle/Länder/Regionen nicht verfügbar.

## **Sport**

## **Sportmodus in Bild- oder Toneinstellungen einstellen**

Drücken Sie / auf Ihrer Fernbedienung und wählen Sie **Einstellungen** > **Bild** > **Bildmodus** > **Sport**.

Optimiertes Bild für Sportsendungen.

**Drücken Sie @/@ auf Ihrer Fernbedienung und wählen Sie @ Einstellungen > Ton > Tonmodus > Sport**.

Optimierter Klang für das Sehen von Sportereignissen.

## **Automatische Erkennung Sportmodus**

Drücken Sie / auf Ihrer Fernbedienung und wählen Sie **Einstellungen** > **System** > **Erweiterte Einstellungen** > **Automatische Erkennung Sportmodus**.

# **Unterhaltung**

Wenn diese Funktion aktiviert ist, schalten DTV-Sportprogramme sowohl im Tonmodus als auch im Bildmodus automatisch in den Sportmodus.

### **Hinweis:**

- Diese Funktion ist möglicherweise für einige Modelle/Länder/Regionen nicht verfügbar.
- Das Einschalten dieser Funktion kann den Energieverbrauch erhöhen.

## <span id="page-69-0"></span>**Medien**

Drücken Sie  $\bigcirc$  /  $\bigcirc$  auf Ihrer Fernbedienung und wählen Sie Media.

Medien ist ein zentraler Ort, an dem Sie verschiedene Arten von Inhalten wie Fotos, Musik und Filme anzeigen oder anhören können. Sie können Medieninhalte mit folgenden Methoden anzeigen:

- USB-Stick oder Festplatte.
- Kompatibles Mobiltelefon, Tablet oder andere persönliche Geräte: Sie können Filme, Musik und Fotos, die auf kompatiblen persönlichen Geräten gespeichert sind, zur Wiedergabe auf Ihren Fernseher streamen.

Standardmäßig wird **Inhaltsfreigabe** auf dem Medienbildschirm angezeigt. Wenn Ihr Mobilgerät mit dem Fernseher verbunden ist, erscheint sein Name auch auf dem Medienbildschirm.

Weitere Informationen zur **Inhaltsfreigabe** finden Sie unter [Vorteile von Smart-TV > Inhaltsfreigabe](#page-29-0) in diesem Handbuch.

## **Fotos/Audio/Video von USB-Speichermedium anzeigen**

Drücken Sie / auf Ihrer Fernbedienung und wählen Sie **Media** > **Verbundene Geräte**.

Wählen Sie die Inhalte (Bilder, Videos oder Musik), die Sie auf dem Bildschirm anzeigen möchten.

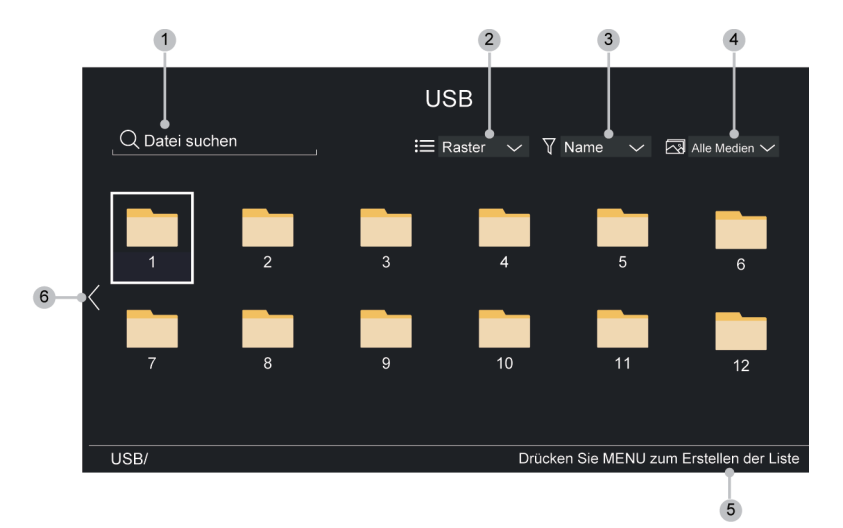

- **1.** Suchen Sie die wiederzugebenden Inhalte.
- **2.** Ordnen Sie die Inhaltsliste nach **Raster**, **Liste**.
- **3.** Sortieren Sie die Inhaltsliste nach **Name**, **Daten geändert**, **Größe**.
- **4.** Filtern Sie die Inhaltsliste nach **Alle Medien**, **Foto**, **Video**, **Musik**, **Aufgenommen**.
- **5.** Hier erstellen Sie eine Foto-, Musik- oder Video-Wiedergabeliste.

# **Unterhaltung**

**6.** Wenn der Fokus auf der ersten Zeile liegt, erscheint auf der linken Seite ein Pfeil. Wählen Sie den Pfeil, um mehrere Speicherquellen einzugeben.

### **Hinweis:**

- Einige Optionen in der obigen Tabelle sind möglicherweise in einigen Modellen/Ländern/Regionen nicht verfügbar.
- Um urheberrechtlich geschützte Inhalte herunterzuladen oder zu verwenden, müssen Sie die erforderliche Genehmigung der Urheberrechtsinhaber einholen. Wir können diese Erlaubnis nicht erteilen und tun dies auch nicht.

## **Hintergrundmusik während Bildanzeige**

- **1.** Wählen Sie ein Bild, das angezeigt werden soll.
- **2.** Drücken Sie  $\bigcirc$  /  $\bigcirc$ , um die Wiedergabesteuerung anzuzeigen.
- **3.** Wählen Sie **Hintergrundmusik** und wählen Sie dann Ihre Musik, um eine Musik-Wiedergabeliste zu erstellen.

Nun können Sie die Hintergrundmusik während der Bildanzeige abspielen.

## **Audioformat**

Aufgrund von Unterschieden in den Programmierwerkzeugen und anderen Faktoren können einige der aufgeführten Dateiformate unterstützt oder nicht unterstützt werden.

Die aufgeführten Formate werden je nach Modell möglicherweise nicht unterstützt.

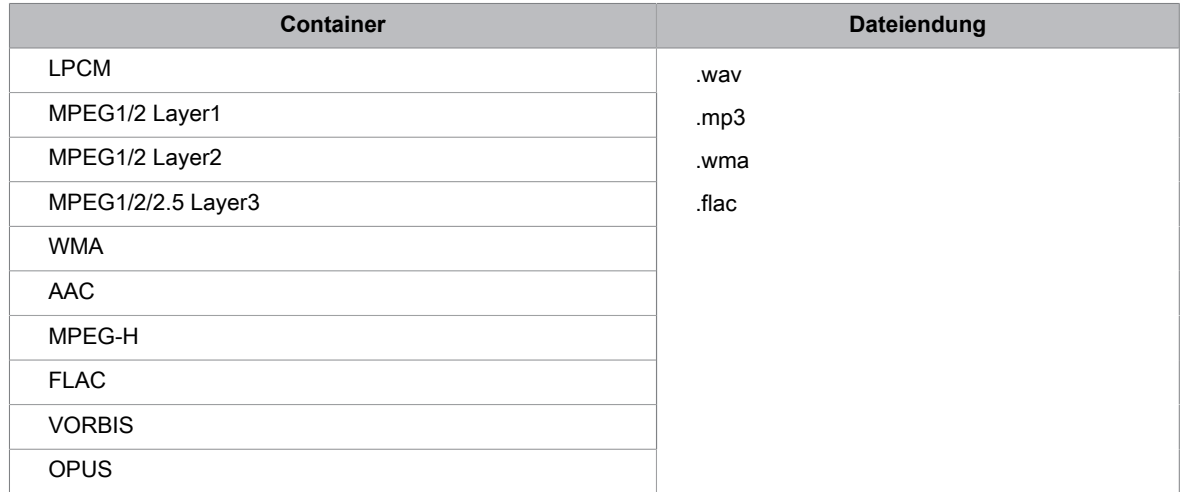

## **Fotoformat**

Aufgrund von Unterschieden in den Programmierwerkzeugen und anderen Faktoren können einige der aufgeführten Dateiformate unterstützt oder nicht unterstützt werden.

Die aufgeführten Formate werden je nach Modell möglicherweise nicht unterstützt.

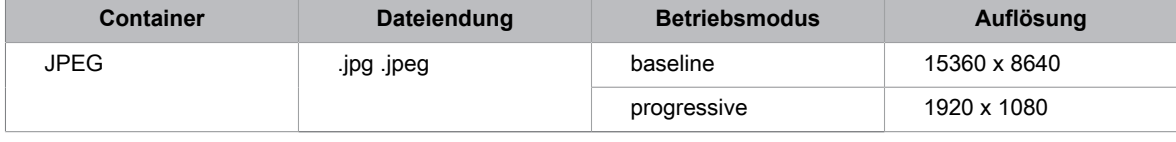

# **Unterhaltung**

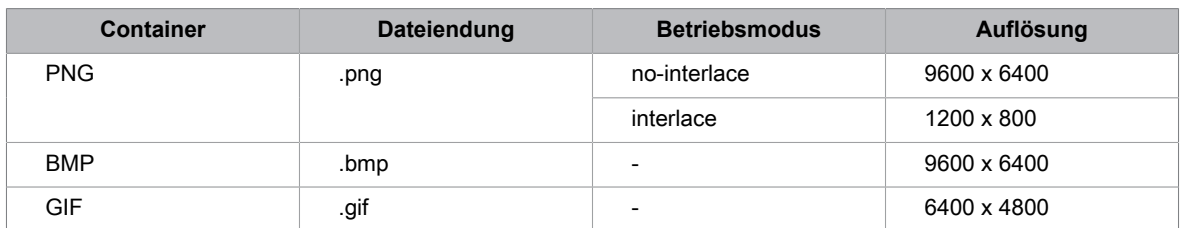

## **Videoformat**

Aufgrund von Unterschieden in den Programmierwerkzeugen und anderen Faktoren können einige der aufgeführten Dateiformate unterstützt oder nicht unterstützt werden.

Die aufgeführten Formate werden je nach Modell möglicherweise nicht unterstützt.

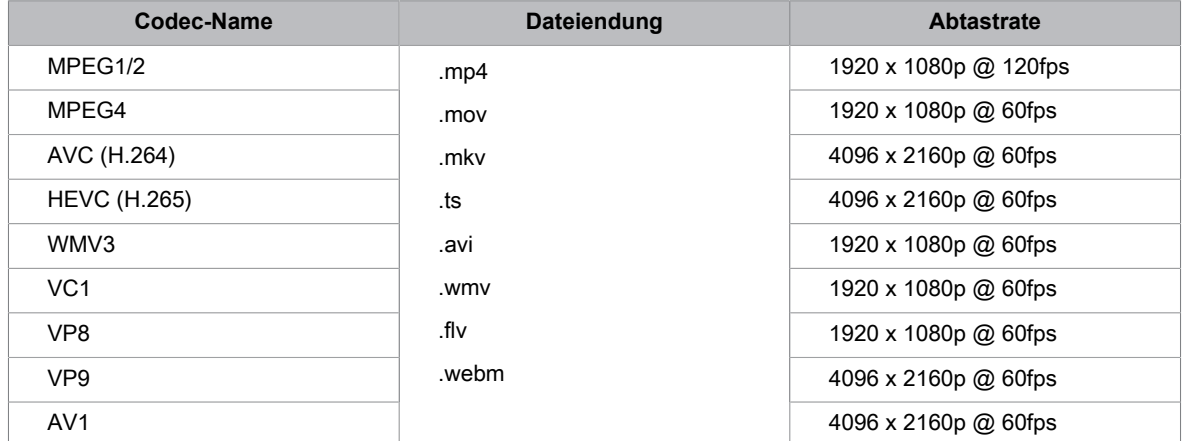

THIS PRODUCT IS LICENSED UNDER THE AVC PATENT PORTFOLIO LICENSE FOR THE PERSONAL USE OF A CONSUMER OR OTHER USES IN WHICH IT DOES NOT RECEIVE REMUNERATION TO (i) ENCODE VIDEO IN COMPLIANCE WITH THE AVC STANDARD ("AVC VIDEO") AND/OR (ii) DECODE AVC VIDEO THAT WAS ENCODED BY A CONSUMER ENGAGED IN A PERSONAL ACTIVITY AND/OR WAS OBTAINED FROM A VIDEO PROVIDER LICENSED TO PROVIDE AVC VIDEO. NO LICENSE IS GRANTED OR SHALL BE IMPLIED FOR ANY OTHER USE. ADDITIONAL INFORMATION MAY BE OBTAINED FROM MPEG LA, L.L.C. SEE HTTP://WWW.MPEGLA.COM
## **Bedienung und System**

### **Barrierefreiheit Menü einstellen**

Bietet eine Menüoption zur Unterstützung von seh- oder hörgeschädigten Personen.

Drücken Sie / auf Ihrer Fernbedienung und wählen Sie **Einstellungen** > **Barrierefreiheit** > **Menü mit hohem Kontrast**.

Hier verbessern Sie den Kontrast für Sehgeschädigte.

**Drücken Sie @/@** auf Ihrer Fernbedienung und wählen Sie @ Einstellungen > Barrierefreiheit > **Menütransparenz**.

Hier wählen Sie die Menütransparenz als **Aus**, **Mittel** und **Hoch**.

### **Hinweis:**

• Die obigen Funktionen sind möglicherweise in einigen Modellen/Ländern/Regionen nicht verfügbar.

## **Audiotyp einstellen**

Bietet Audiodeskription zur Unterstützung von sehgeschädigten Personen.

**Drücken Sie @/@** auf Ihrer Fernbedienung und wählen Sie **@ Einstellungen > Barrierefreiheit** > **Audiotyp**.

• **Audiotyp**

Audioeinstellungen für die Barrierefreiheit.

• **Audioformat**

Wählt das Audioformat.

• **Überblendregler**

Liefert die beste Tonqualität für Sehgeschädigte.

### **Hinweis:**

• Die obigen Funktionen sind möglicherweise in einigen Modellen/Ländern/Regionen nicht verfügbar.

## **Verbesserte Sprachverständlichkeit**

**Drücken Sie @/@** auf Ihrer Fernbedienung und wählen Sie @ Einstellungen > Barrierefreiheit > **Verbesserte Sprachverständlichkeit**.

Aktiviert oder deaktiviert die Dialogoptimierung.

### **Hinweis:**

• Diese Funktion ist möglicherweise für einige Modelle/Länder/Regionen nicht verfügbar.

## **Untertitel einstellen**

Hier nehmen Sie die Untertiteleinstellungen für digitale Sendungen vor.

Drücken Sie / auf Ihrer Fernbedienung und wählen Sie **Einstellungen** > **Barrierefreiheit** > **Untertitel-Einstellungen**.

• **Untertitel**

Hier stellen Sie die Art der Untertitel ein.

## **Bedienung und System**

• **Primärer Untertitel**

Hier stellen Sie die Standard-Untertitelsprache für digitale Sendungen ein.

• **Sekundärer Untertitel**

Hier stellen Sie die 2. Untertitelsprache für digitale Sendungen ein.

• **Kanal Untertitel-Speicherung**

Aktiviert die Speicherung der Untertiteleinstellungen des Kanals.

### **Hinweis:**

• Die obigen Funktionen sind möglicherweise in einigen Modellen/Ländern/Regionen nicht verfügbar.

## **Bildschirmvergrößerung**

**Drücken Sie @/@** auf Ihrer Fernbedienung und wählen Sie **@ Einstellungen > Barrierefreiheit** > **Bildschirmvergrößerung**.

Ermöglicht sehgeschädigten/sehschwachen Betrachtern, einen Bereich des Bildschirms zu vergrößern.

### **Hinweis:**

- Diese Funktion ist nur auf einige Szenarien anwendbar.
- Diese Funktion ist möglicherweise für einige Modelle/Länder/Regionen nicht verfügbar.

## **Sprachführung**

Drücken Sie / auf Ihrer Fernbedienung und wählen Sie **Einstellungen** > **Barrierefreiheit** > **Sprachführung**.

Nimmt die Einstellungen für das Audiomenü vor.

• **Sprachführung**

Hier aktivieren oder deaktivieren Sie die Sprachführung.

• **Lautstärke**

Stellt die Lautstärke des Audiomenüs ein.

• **Sprache**

Stellt die Audiomenüsprache ein.

• **Geschwindigkeit**

Stellt die Geschwindigkeit des Audiomenüs ein.

• **Tonhöhe**

Stellt die Tonhöhe für das Audiomenü ein.

• **Fokussierte Sprachführung**

Verringert die Hintergrundlautstärke, wenn das Audiomenü wiedergegeben wird.

### **Hinweis:**

• Diese Funktion ist möglicherweise für einige Modelle/Länder/Regionen nicht verfügbar.

## **FAQs**

In diesem Bereich finden Sie Antworten auf die am häufigsten gestellte Fragen.

### <span id="page-74-0"></span>**Kein Bild oder das Bild ist schwarz-weiß.**

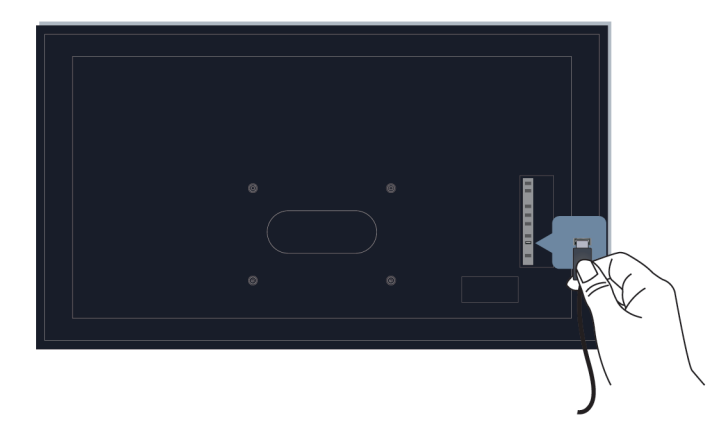

Überprüfen Sie die Anschlüsse an den Eingängen.

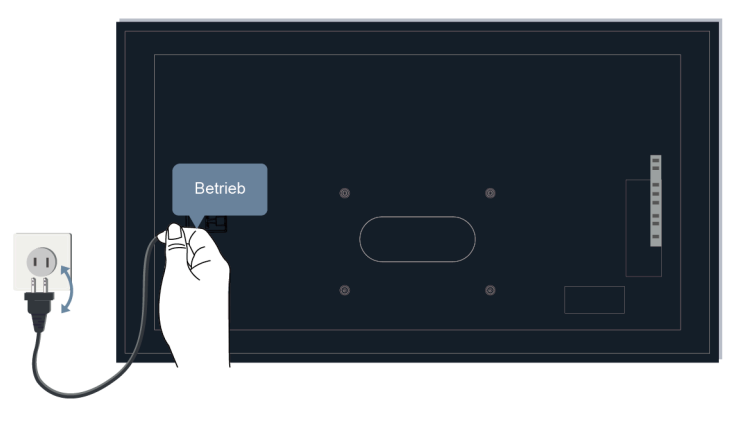

Ziehen Sie den Netzstecker und stecken Sie ihn nach 60 Sekunden wieder ein.

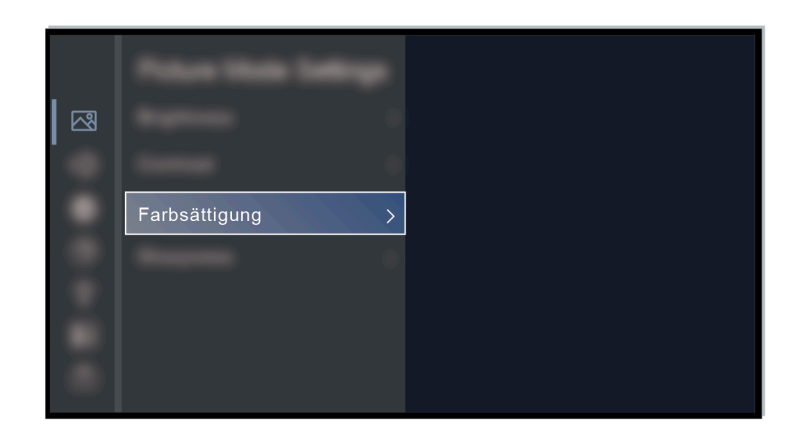

Überprüfen Sie, ob Farbsättigung unter / > **Einstellungen** > **Bild** > **Bildmodus-Einstellungen** > **Farbsättigung** auf 50 oder höher eingestellt ist.

### <span id="page-75-0"></span>**Kein Ton oder zu leiser Ton bei voller Lautstärke.**

Kein Ton oder zu leiser Ton bei voller Lautstärke.

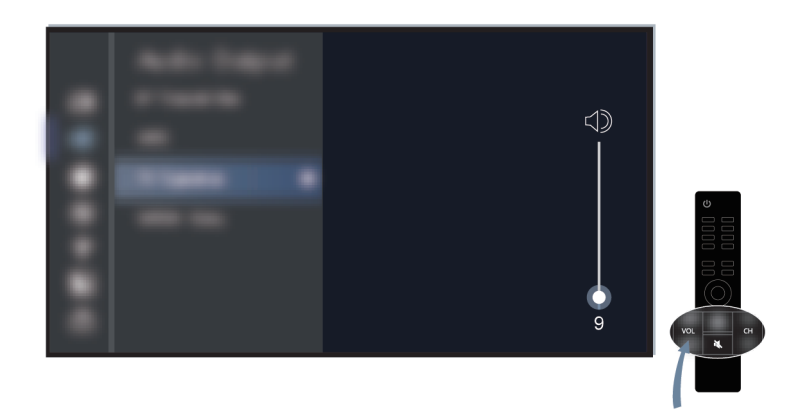

Überprüfen Sie, ob die Stummschaltung aktiviert ist.

Überprüfen Sie die Lautstärkeeinstellung.

Überprüfen Sie die Lautstärkeeinstellung des Geräts (Kabel- oder Satellitenempfänger, DVD- oder Blu-ray-Player usw.), das an Ihrem Fernseher angeschlossen ist.

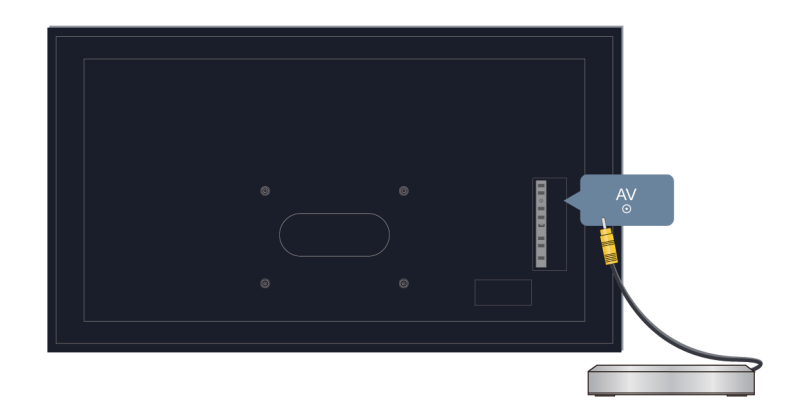

Vergewissern Sie sich, dass das Audiokabel am korrekten Audioausgang des externen Geräts angeschlossen ist.

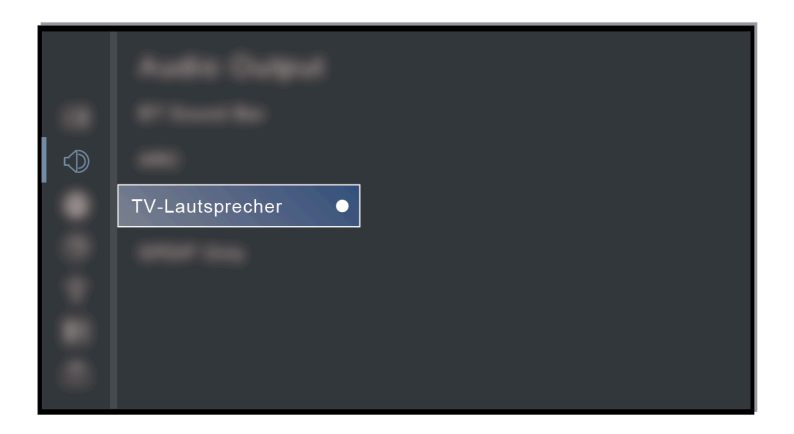

Überprüfen Sie, ob **TV-Lautsprecher** unter / > **Einstellungen** > **Ton** > **Lautsprecher** > **Audio Ausgang** gewählt ist.

### <span id="page-76-0"></span>**Fernseher kann keine Verbindung mit dem Netzwerk herstellen.**

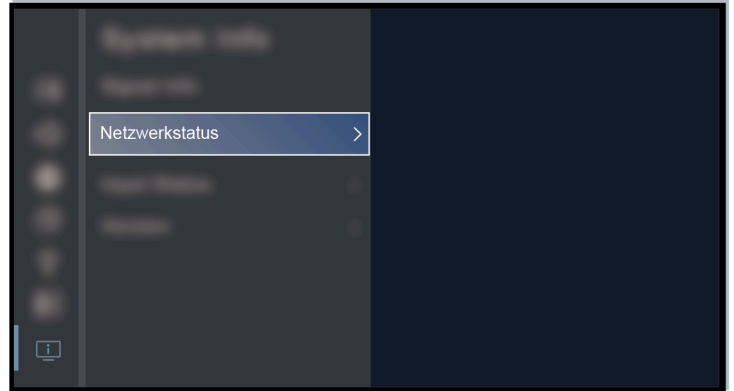

Überprüfen Sie den Netzwerkstatus unter / > **Einstellungen** > **Support** > **Systeminformationen** > **Netzwerkstatus**.

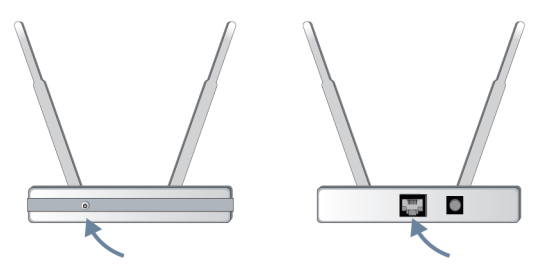

Vergewissern Sie sich, dass Ihr Modem/WLAN-Router eingeschaltet und mit dem Internet verbunden ist.

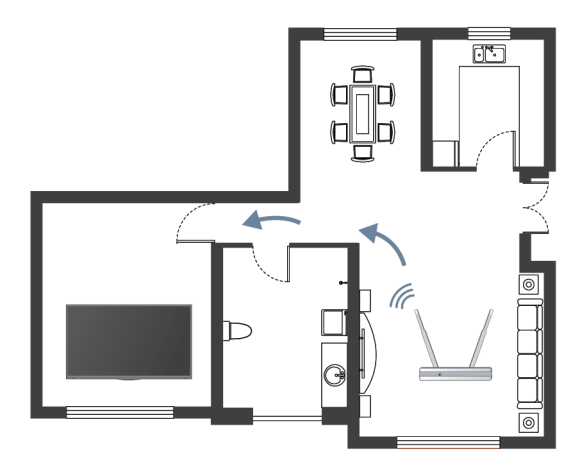

Installieren Sie Ihren WLAN-Router, Modem-Router oder Zugangspunkt an zentraler Stelle. Vermeiden Sie die Installation in einer Ecke.

### <span id="page-77-0"></span>**Externe Quelle angeschlossen, aber kein Bild oder Ton.**

Ich habe eine externe Signalquelle an meinem Fernseher angeschlossen, bekomme aber kein Bild bzw. keinen Ton.

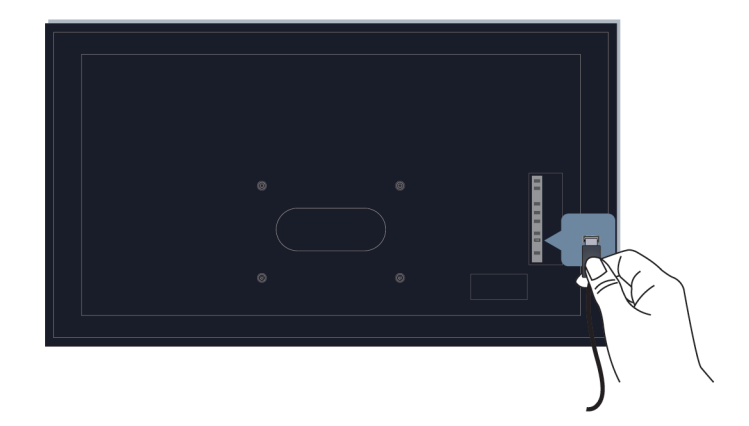

Überprüfen Sie, ob die Verbindung zwischen dem externen Gerät und Ihrem Fernseher einwandfrei ist.

Vergewissern Sie sich, dass Sie die korrekte Eingangsquelle gewählt haben.

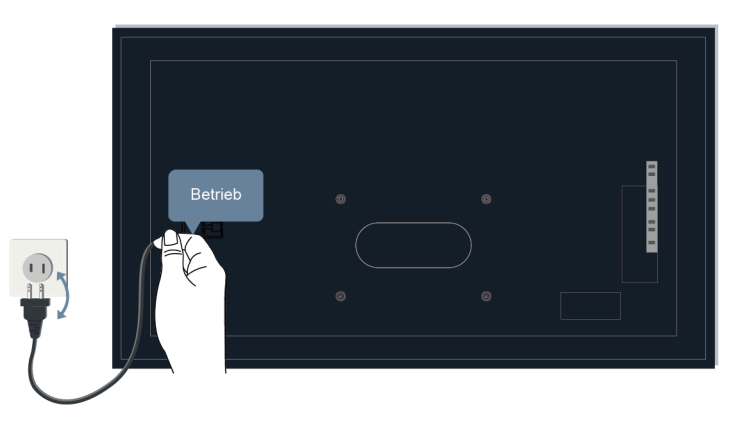

Wenn das Signal unterbrochen ist, ziehen Sie den Netzstecker und schließen Sie ihn nach 60 Sekunden wieder an.

### **Die Fernbedienung funktioniert nicht.**

Überprüfen Sie, ob der Fernseher mit Strom versorgt wird und betriebsbereit ist. Drücken Sie die Ein/Aus-Taste am Fernseher, um festzustellen, ob das Problem mit der Fernbedienung zusammenhäng.

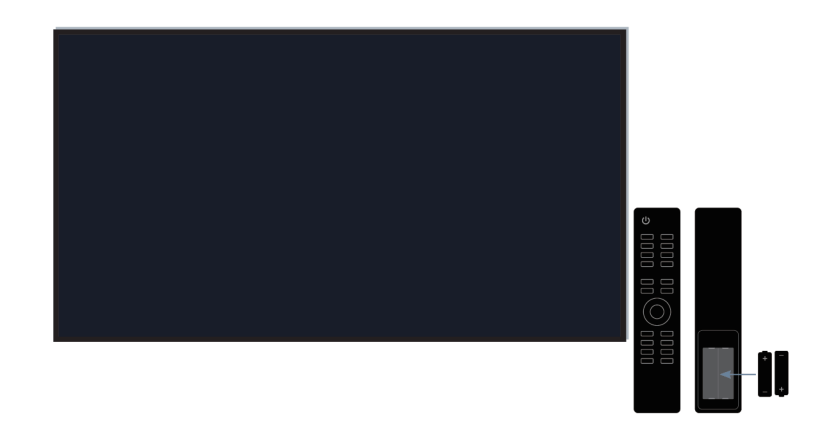

Bei Fernbedienungen, die beim Drücken aufleuchten, überprüfen Sie die Beleuchtung, um festzustellen, ob die Batterien in gutem Zustand sind.

Wenn sie nicht aufleuchtet, ist die Batterieleistung möglicherweise gering. Tauschen Sie die Batterien in der Fernbedienung gegen neue aus.

Vergewissern Sie sich, dass die Ausrichtung der einzelnen Batterien mit den positiven (+) und negativen (-) Symbolen im Batteriefach übereinstimmt.

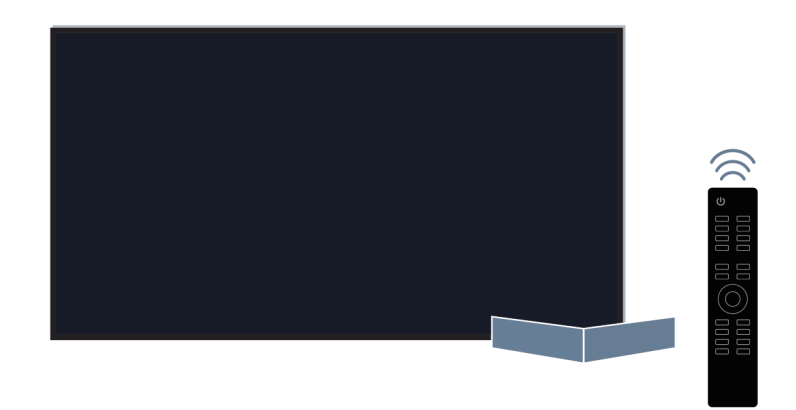

Halten Sie den Bereich des Fernbedienungssensors frei von Hindernissen.

### **Für Bluetooth-Fernbedienungen**

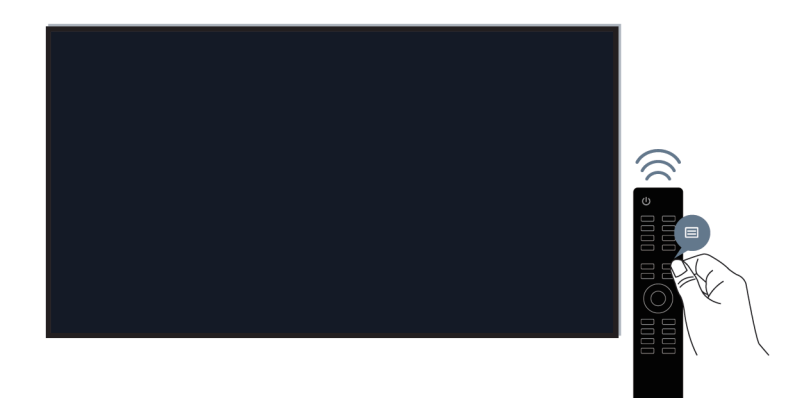

Wenn der Fernseher nicht auf die Bluetooth-Fernbedienung reagiert, versuchen Sie, die Fernbedienung mit dem Fernseher zu koppeln, indem Sie (a) (a) für mindestens 3 Sekunden gedrückt halten.

### **Aufnahmeplanung kann nicht verwendet werden.**

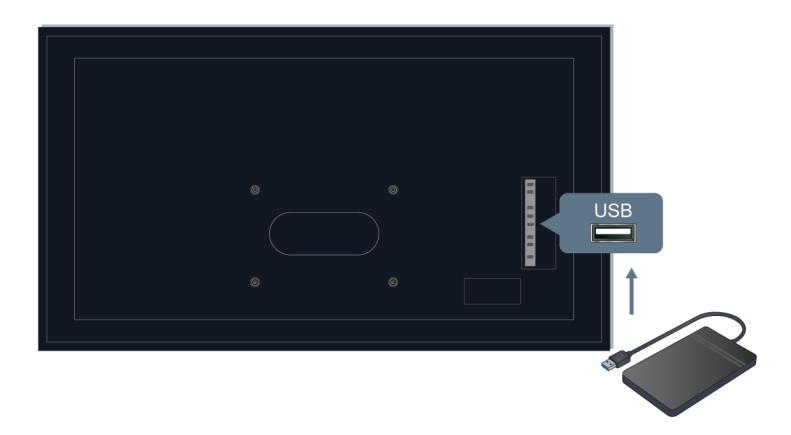

Überprüfen Sie, ob ein Speichermedium am Fernseher angeschlossen ist.

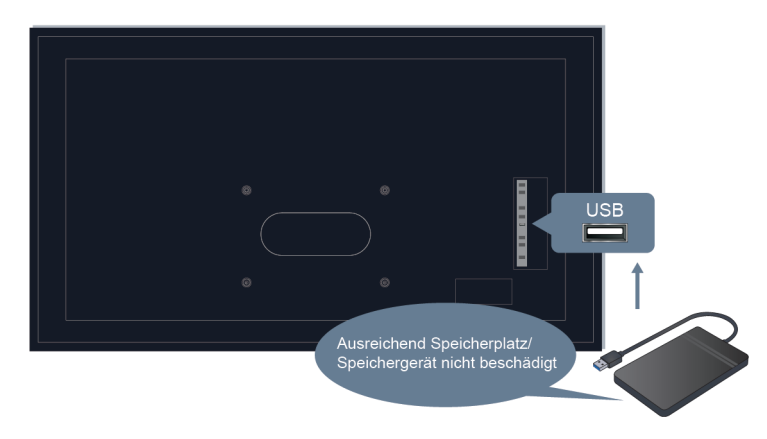

Überprüfen Sie den freien Speicherplatz auf dem Speichermedium. Die Funktion arbeitet nicht, wenn nicht ausreichend Speicherplatz auf dem Gerät vorhanden ist.

Überprüfen Sie, ob Ihr Speichermedium beschädigt ist. Wenn dies der Fall ist, empfehlen wir, das Speichermedium zu formatieren.

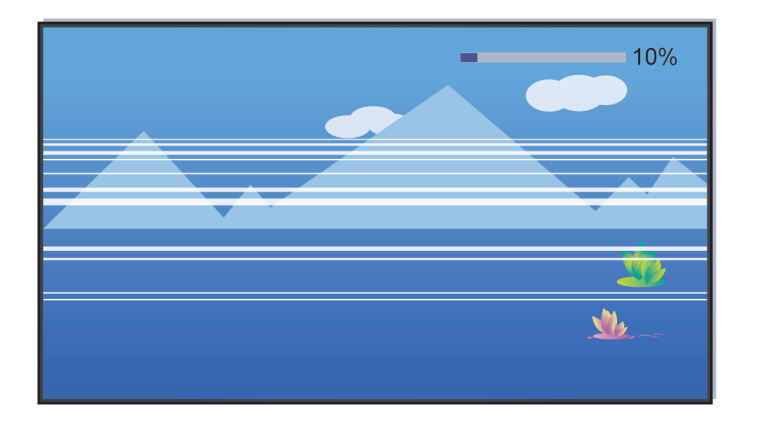

Die Aufnahme wird automatisch beendet, wenn das Signal zu schwach wird.

### **Hinweis:**

- Die Aufnahmefunktion arbeitet möglicherweise nicht, wenn die Lese-/Schreibgeschwindigkeit des USB-Speichermediums zu langsam ist.
- Die Aufnahmefunktion arbeitet möglicherweise nicht, weil das Speicherformat Ihres Geräts nicht unterstützt wird.
- Die Aufnahmefunktionen sind möglicherweise in einigen Modellen/Ländern/Regionen nicht verfügbar.

## **TV-Statusdiagnose**

Drücken Sie / auf Ihrer Fernbedienung und wählen Sie **Einstellungen** > **Support** > **Selbstdiagnose**.

Wenn der Fernseher eine Fehlfunktion aufweist, können Sie eine Selbstdiagnose durchführen, um das Problem zu finden.

• **Bild-Test**

Wenn Sie den Bildtest durchführen, wird ein Testbild auf dem Bildschirm angezeigt. Wählen Sie OK, um den Test zu starten. Bild-Test zeigt ein hochauflösendes Bild an, das Sie auf Fehler untersuchen können. Bitte prüfen Sie das Bild bis zu 10 Sekunden lang sorgfältig.

• **Ton-Test**

Wenn Sie den Tontest durchführen, wird ein Testton über den TV-Lautsprecher abgespielt. Wählen Sie OK, um den Test zu starten. Hören Sie sich den Ton genau an, um zu überprüfen, ob Sie ein Tonproblem hören können.

### • **Netzwerk-Verbindungstest**

Wenn Sie einen Netzwerkverbindungstest durchführen, bestätigt der Test über den Bildschirm, ob Ihr Fernseher mit dem Netzwerk verbunden ist. Wenn der Netzwerktest erfolgreich ist, Sie aber dennoch Probleme bei der Nutzung von Online-Diensten haben, wenden Sie sich bitte an Ihren Internetanbieter.

### • **Test der Netzwerkgeschwindigkeit**

Führen Sie diesen Test durch, um die Netzwerkgeschwindigkeit zu überprüfen.

### • **Eingang Verbindungstest**

Wenn Sie einen Eingangsverbindungstest durchführen, können Sie eine der Eingangsquellen auswählen und die damit verbundenen Daten mit externen Verbindungen überprüfen.

### • **Gerätestatus**

Wenn Sie eine Statusüberprüfung durchführen, wird der Status Ihres Fernsehers mit allen Fehlercodes angezeigt.

### **Fernwartung**

Drücken Sie / auf Ihrer Fernbedienung und wählen Sie **Einstellungen** > **Support** > **Fernwartung**.

Mit der Fernwartbedienung kann Ihr Fernseher vom Client-Server aus gesteuert werden, damit Kundendienstmitarbeiter das Problem diagnostizieren und effizient online beheben können.

Zur Nutzung dieser Funktion gehen Sie wie folgt vor:

- **1.** Schalten Sie den **Fernwartung** ein.
- **2.** Wählen Sie in der Endbenutzer-Lizenzvereinbarung **Allem zustimmen** und **Bestätigen**.
- **3.** Wählen Sie unter Fernwartungsdienst **Kennwort generieren**.
- **4.** Sie können eine Hilfeanforderung an den Kundendienst per Hotline einleiten und die PIN auf dem Bildschirm eingeben.

### **Hinweis:**

- Diese Funktion ist möglicherweise für einige Modelle/Länder/Regionen nicht verfügbar.
- Die obigen Schritte können abweichen. Beziehen Sie sich auf das tatsächliche Produkt.
- Lassen Sie das Netzwerk verbunden, wenn der Fernwartungsdienst läuft.

## **Bildprobleme**

Wenn der Fernseher ein Bildproblem hat, können die folgenden Schritte helfen, das Problem zu beheben.

Drücken Sie / auf Ihrer Fernbedienung und wählen Sie **Einstellungen** > **Support** > **Selbstdiagnose** > **Bild-Test**.

Bevor Sie sich die nachstehende Liste der Probleme und Lösungsvorschläge ansehen, verwenden Sie **Bild-Test** zur Bestimmung, ob das Problem durch den Fernseher verursacht wird. **Bild-Test** zeigt ein hochauflösendes Bild an, das Sie auf Fehler untersuchen können.

- Wenn das Testbild nicht erscheint oder Bildrauschen oder Verzerrungen auftreten, kann der Fernseher ein Problem haben. Wenden Sie sich an den Kundendienst in Ihrem Land/Ihrer Region.
- Wenn das Testbild korrekt angezeigt wird, kann es zu einem Problem mit einem externen Gerät gekommen sein. Überprüfen Sie die Anschlüsse.
- Sollte das Problem weiterhin bestehen, überprüfen Sie die Signalstärke oder ziehen Sie die Bedienungsanleitung des externen Geräts zu Rate.

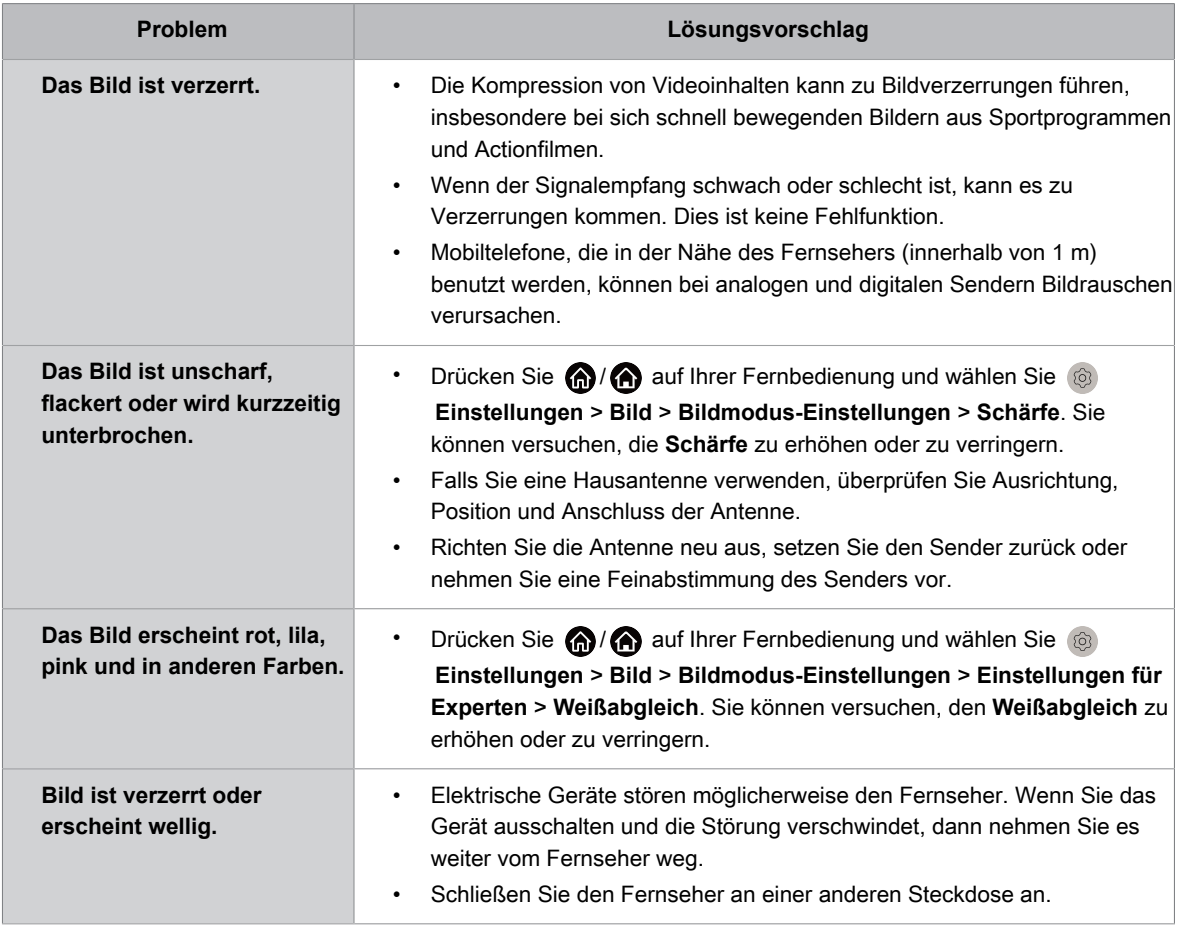

### **Zugehörige Informationen**

[Kein Bild oder das Bild ist schwarz-weiß.](#page-74-0) auf Seite 74

## **Klangprobleme**

Wenn der Fernseher Probleme mit Ton hat, können die nachstehenden Schritte helfen, das Problem zu beheben.

**Drücken Sie @/@** auf Ihrer Fernbedienung und wählen Sie **is Einstellungen > Support > Selbstdiagnose** > **Ton-Test**.

Wenn der Fernseher die **Ton-Test** melodie verzerrungsfrei abspielt, kann es zu Problemen mit einem externen Gerät oder der Signalstärke gekommen sein.

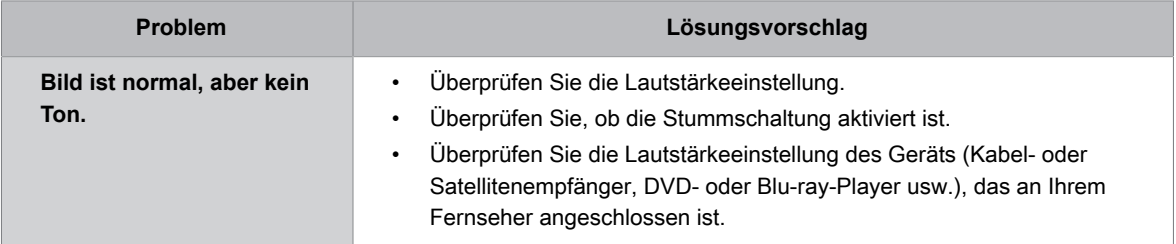

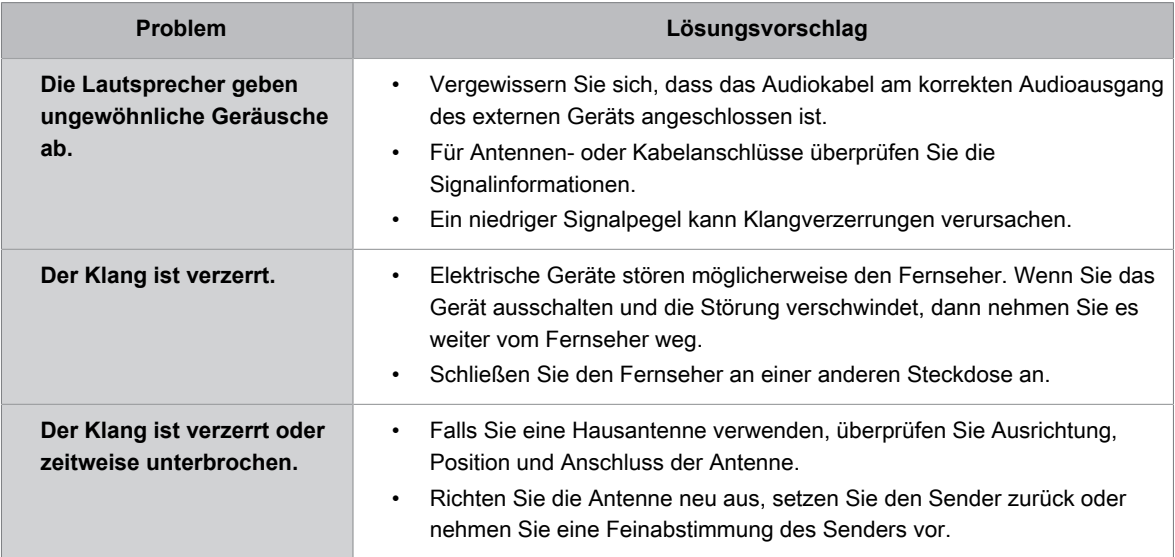

### **Zugehörige Informationen**

[Kein Ton oder zu leiser Ton bei voller Lautstärke.](#page-75-0) auf Seite 75

### **Netzwerkprobleme**

Wenn das Fernsehgerät Schwierigkeiten hat, sich mit dem Internet zu verbinden, können die nachstehenden Schritte helfen, das Problem zu lösen.

**Drücken Sie @/@** auf Ihrer Fernbedienung und wählen Sie **is Einstellungen > Support > Selbstdiagnose** > **Netzwerk-Verbindungstest**.

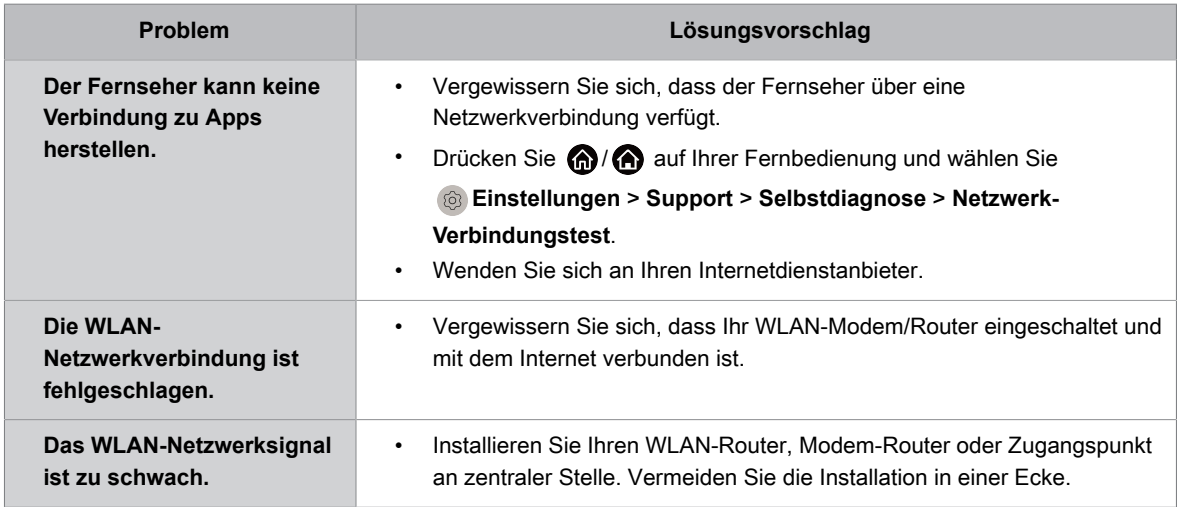

### **Zugehörige Informationen**

[Fernseher kann keine Verbindung mit dem Netzwerk herstellen.](#page-76-0) auf Seite 76

## **Probleme mit Sendern und Sendungen**

Wenn der Fernseher Schwierigkeiten beim Empfang von Sendungen oder beim Scannen von Sendern hat, können die nachstehenden Lösungen helfen, das Problem zu beheben.

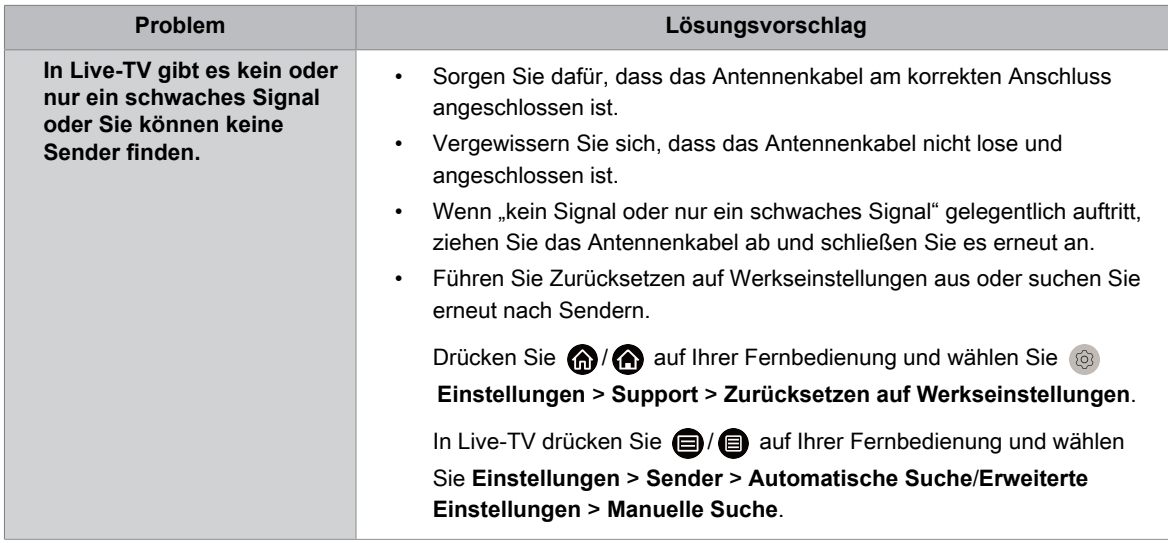

### **Zugehörige Informationen**

[Live-TV vorbereiten](#page-8-0) auf Seite 8 [Sendersuche](#page-10-0) auf Seite 10

## **Probleme mit angeschlossenen externen Geräten**

Wenn der Fernseher Schwierigkeiten beim Anschluss externer Geräte hat, können die nachstehenden Lösungsvorschläge helfen, das Problem zu beheben.

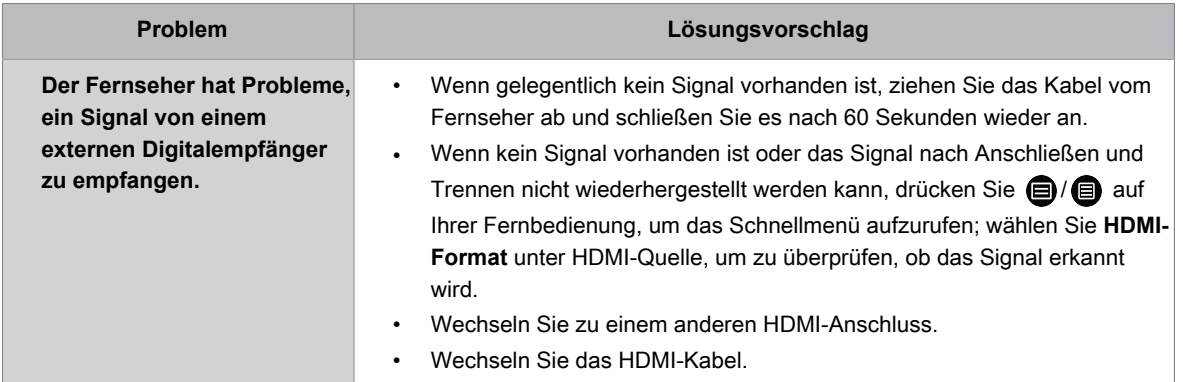

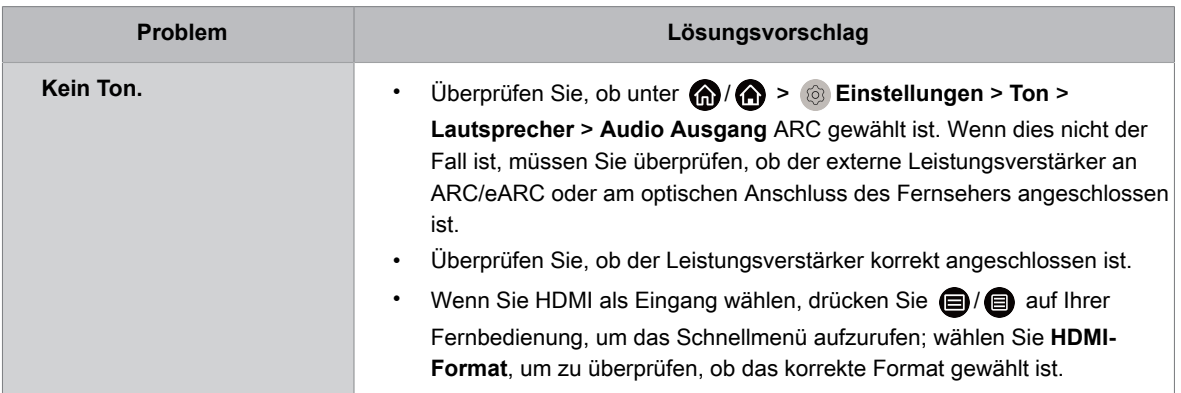

### **Zugehörige Informationen**

[Externe Quelle angeschlossen, aber kein Bild oder Ton.](#page-77-0) auf Seite 77

## **Probleme mit der HDMI & CEC-Funktion**

Wenn die HDMI & CEC-Funktion nicht arbeitet, können die nachstehenden Schritte helfen, das Problem zu beheben.

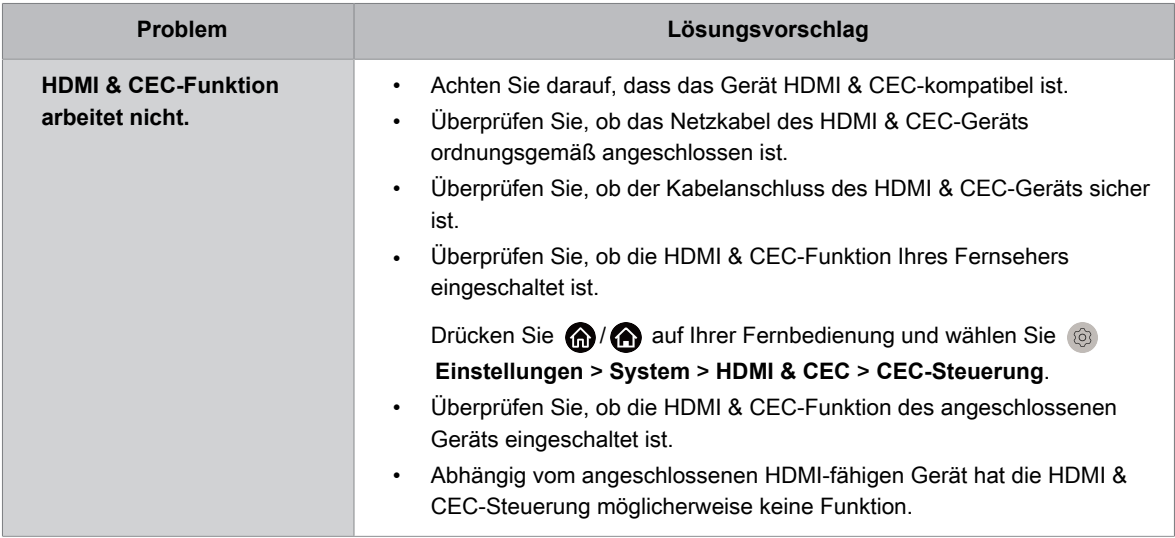

### **Zugehörige Informationen**

[HDMI & CEC-Funktion verwenden](#page-35-0) auf Seite 35

### **Mediendateien**

Wenn Dateien nicht wiedergegeben werden, können die nachfolgenden Schritte helfen, das Problem zu beheben.

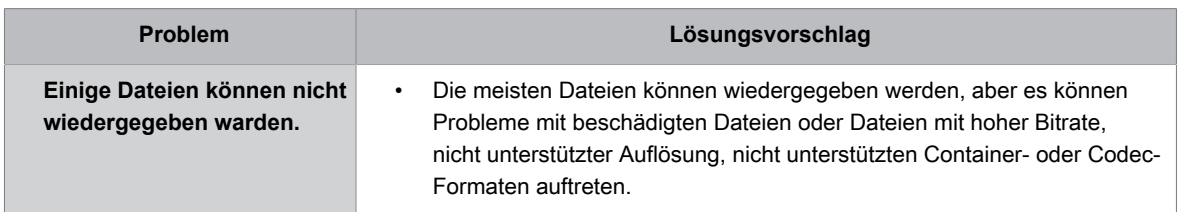

### **Zugehörige Informationen**

[Medien](#page-69-0) auf Seite 69

## **Sprachdienstprobleme**

Wenn ein Sprachdienst nicht funktioniert, kann das Problem möglicherweise wie folgt behoben werden.

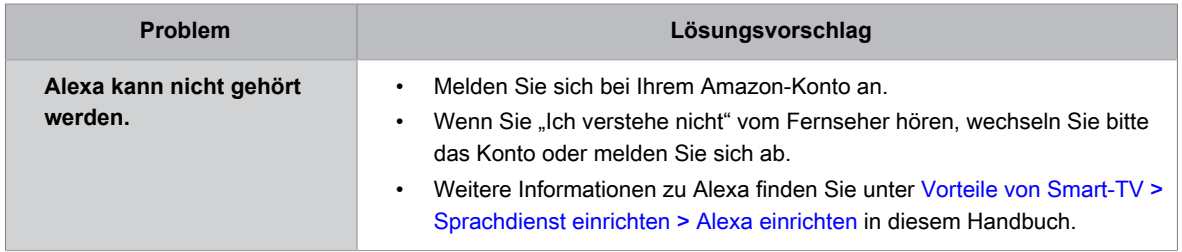

## **Sonstige Probleme**

Verwenden Sie die nachstehenden Verfahren, um andere Probleme zu beheben, die auftreten können.

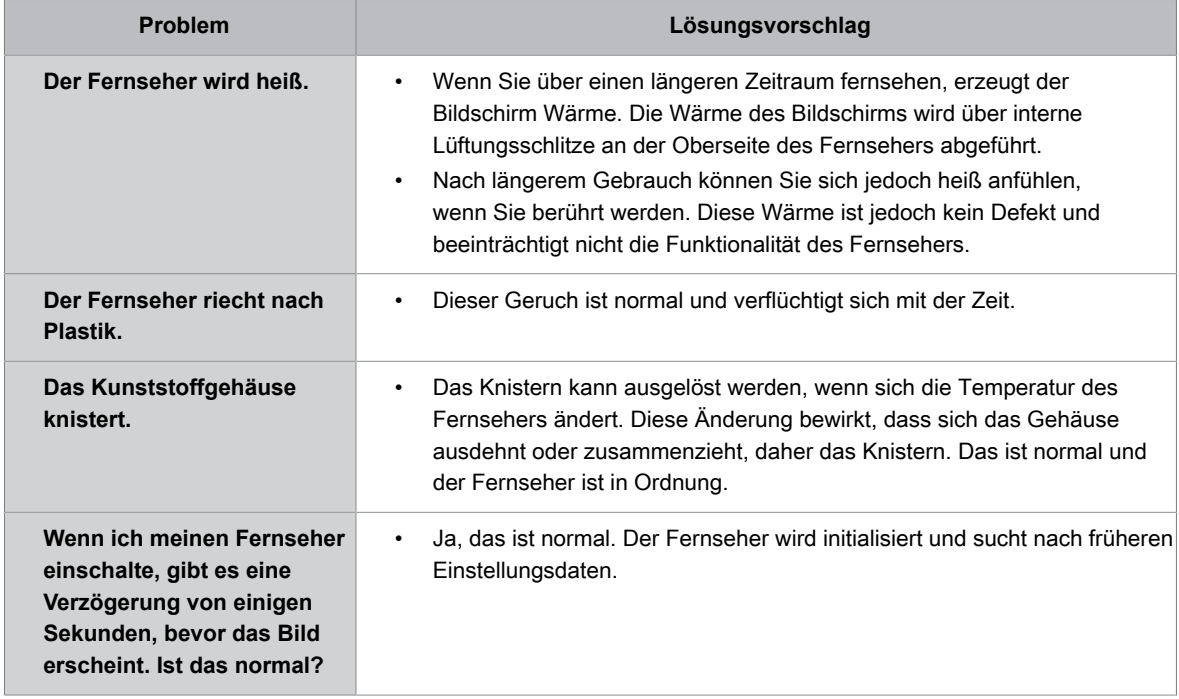